MONITOREO REMOTO DE LA VARIABLE DE NIVEL EN EL MODELO DE UNA PLANTA DE PROCESOS INDUSTRIALES MEDIANTE UN ASISTENTE PERSONAL DIGITAL (PDA) A TRAVÉS DE COMUNICACIÓN INALAMBRICA WI-FI.

# WILLIAM JOSE LOPEZ LOZADA DAVID MAURICIO CODINA PARRA

UNIVERSIDAD PONTIFICIA BOLIVARIANA FACULTAD DE INGENIERÍA Y ADMINISTRACIÓN ESCUELA DE INGENIERÍA ELECTRONICA BUCARAMANGA 2008

MONITOREO REMOTO DE LA VARIABLE DE NIVEL EN EL MODELO DE UNA PLANTA DE PROCESOS INDUSTRIALES MEDIANTE UN ASISTENTE PERSONAL DIGITAL (PDA) A TRAVÉS DE COMUNICACIÓN INALAMBRICA WI-FI.

# WILLIAM JOSE LOPEZ LOZADA DAVID MAURICIO CODINA PARRA

# Director: I.E.o. JORGE ENRIQUE SANTAMARIA CARREÑO

# Trabajo de grado para optar al titulo de INGENIERO ELECTRONICO

UNIVERSIDAD PONTIFICIA BOLIVARIANA FACULTAD DE INGENIERÍA Y ADMINISTRACIÓN ESCUELA DE INGENIERÍA ELECTRONICA BUCARAMANGA 2008

NOTA DE ACEPTACIÓN

Presidente del Jurado

Firma Jurado

Firma Jurado

### **DEDICATORIA**

Ante todo a Mi Dios, por darme las fuerzas, voluntad y fé necesarias día a día para concluir con éxito cada una de mis metas y no dejarme nunca declinar y prestarme la vida.

A queridos y adorados padres, Jose Joaquín Y Maria Eugenia, que son lo mas maravilloso y grande que he podido tener en esta vida, por ser mi punto de apoyo y un gran ejemplo, por ser siempre mis guías y por todos los valores, cualidades y características que me han enseñado a lo largo de este camino.

A mis hermanos Juan Carlos y Joaquín Eduardo, que con su presencia, apoyo y ejemplo han forjado en mi también esa persona que siempre he querido ser y que ellos siempre han querido ver, y a todas esas personas que de alguna u otra forma siempre estuvieron a mi lado, sin importar nada, y que al final también este logro es para ellos, por que hicieron parte de él, y me ayudaron a que hoy día pueda mirar con orgullo y decir que todo lo que se hizo no fue en vano y que hoy todo es una realidad.

# **DEDICATORIA**

A Dios por ser el guía de mi existencia.

A mis padres por haberme inculcado desde pequeño el deseo de superación.

A mis hermanos José Luís, Alex y Maxiel, porque con su presencia y apoyo contribuyeron para que se cumpliera este sueño que hoy es una realidad, al igual que a todos mis familiares.

A la memoria de mis abuelos Dagoberto y Delfina quienes también contribuyeron con su valioso ejemplo en mi vida para que este objetivo hoy sea una realidad.

# **AGRADECIMIENTOS**

A Dios por habernos permitido existir y alcanzar esta meta.

A nuestros profesores que con sus conocimientos y enseñanzas nos fue posible obtener este triunfo.

A nuestros padres y mis hermanos, por habernos brindado su apoyo incondicional en todo este proceso.

Al director del proyecto Ingeniero Jorge Enrique Santamaría por habernos ofrecido su soporte y conocimientos, ya que sin él no se habría podido llevar a cabo este proyecto.

# **TABLA DE CONTENIDO**

 **Pág.** 

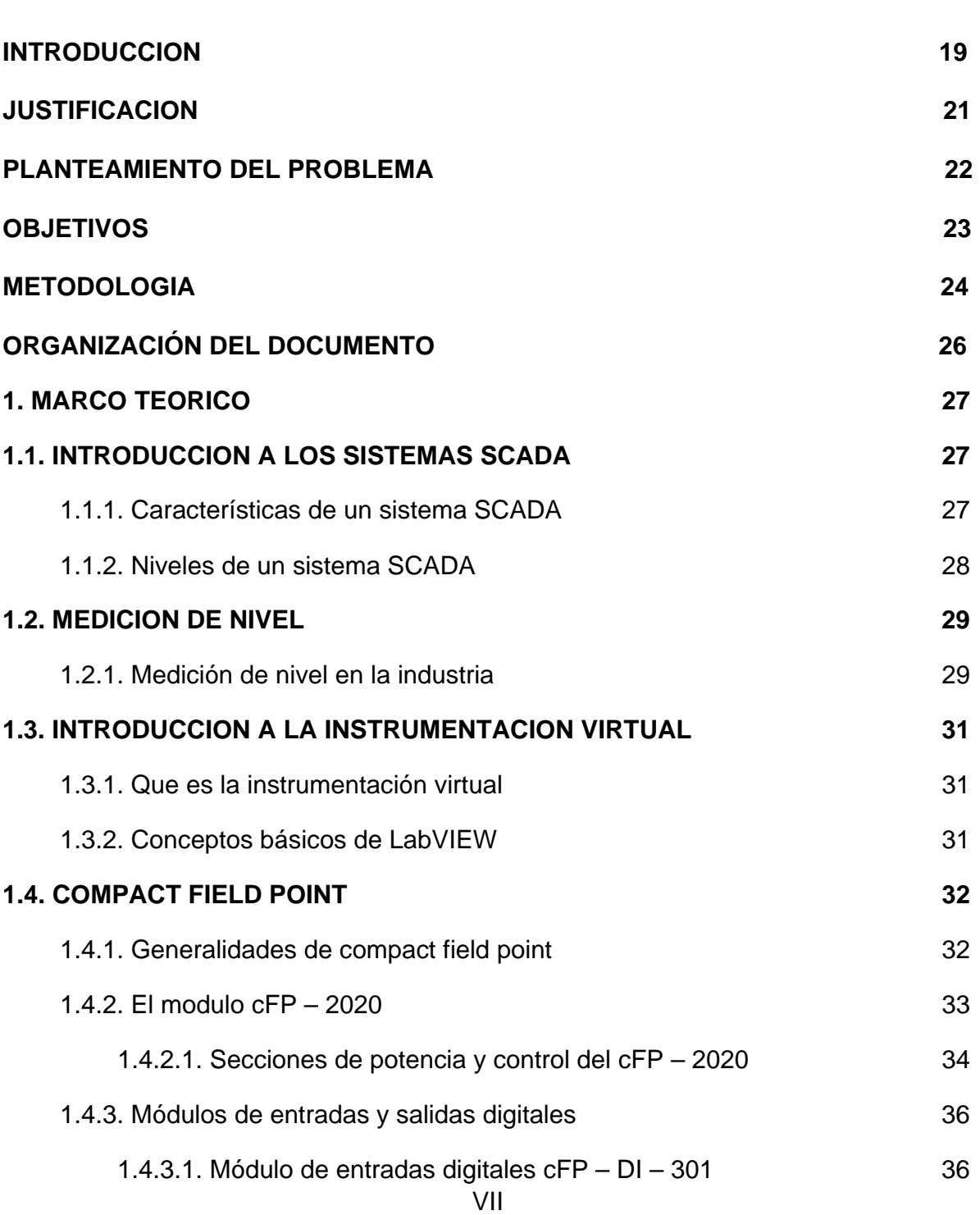

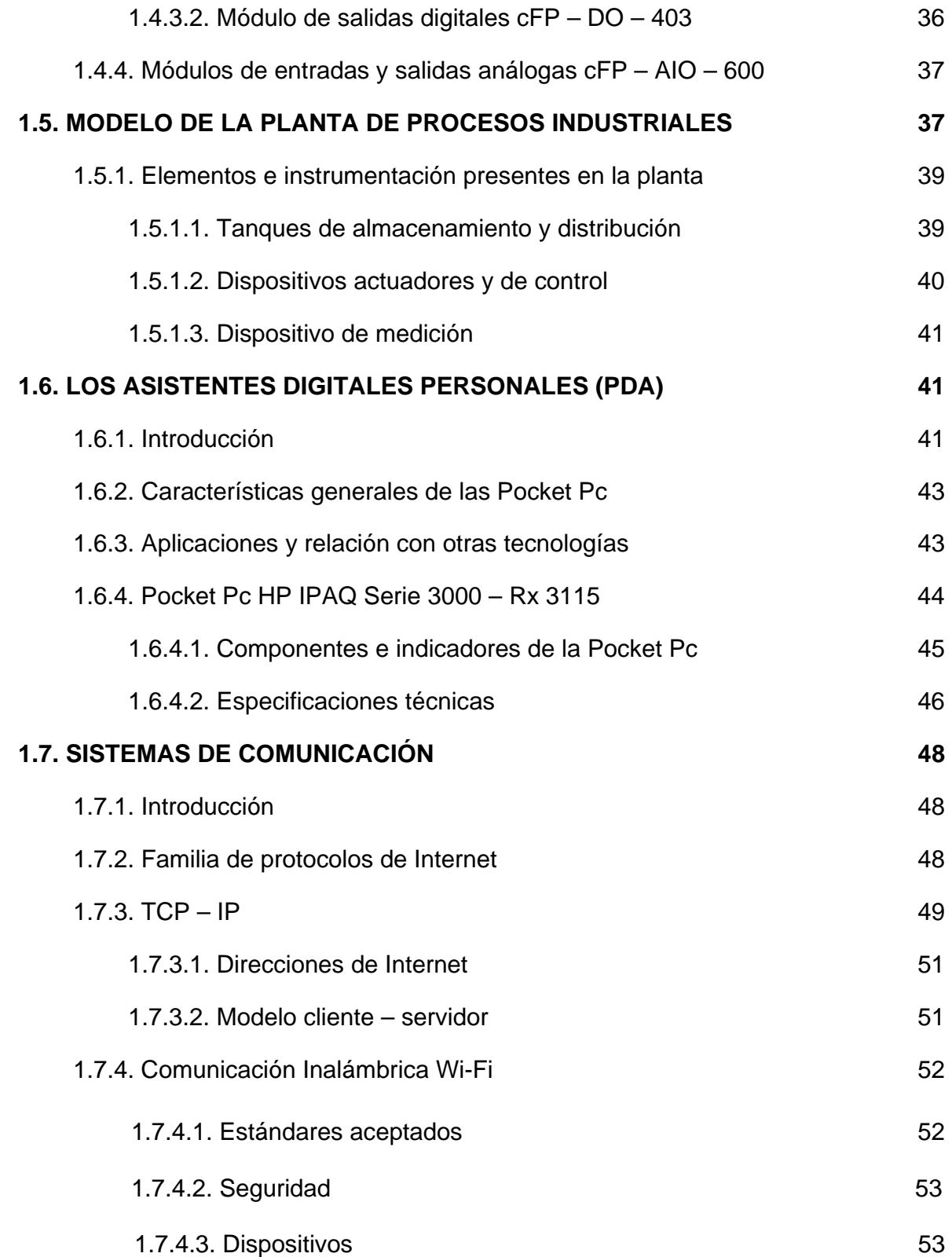

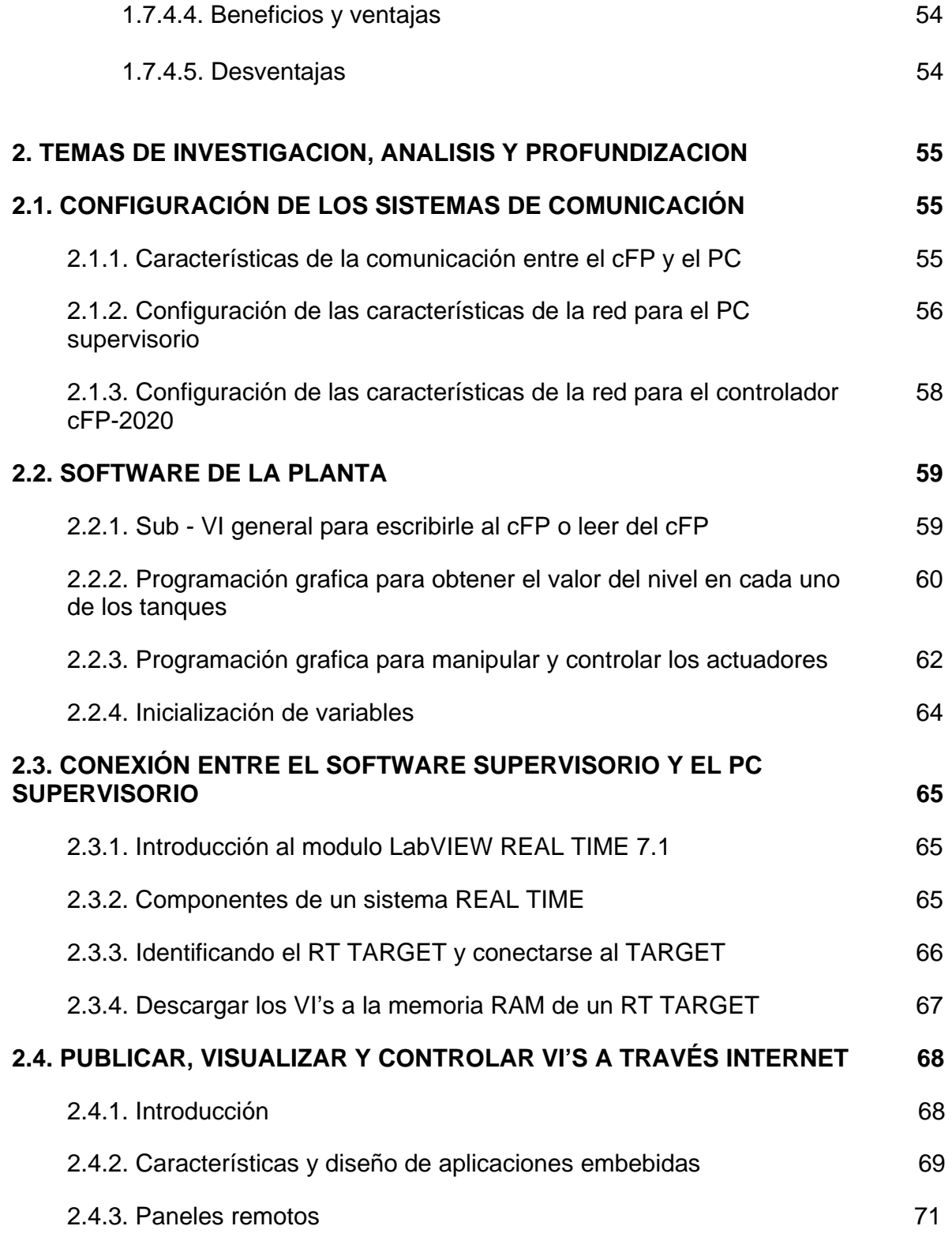

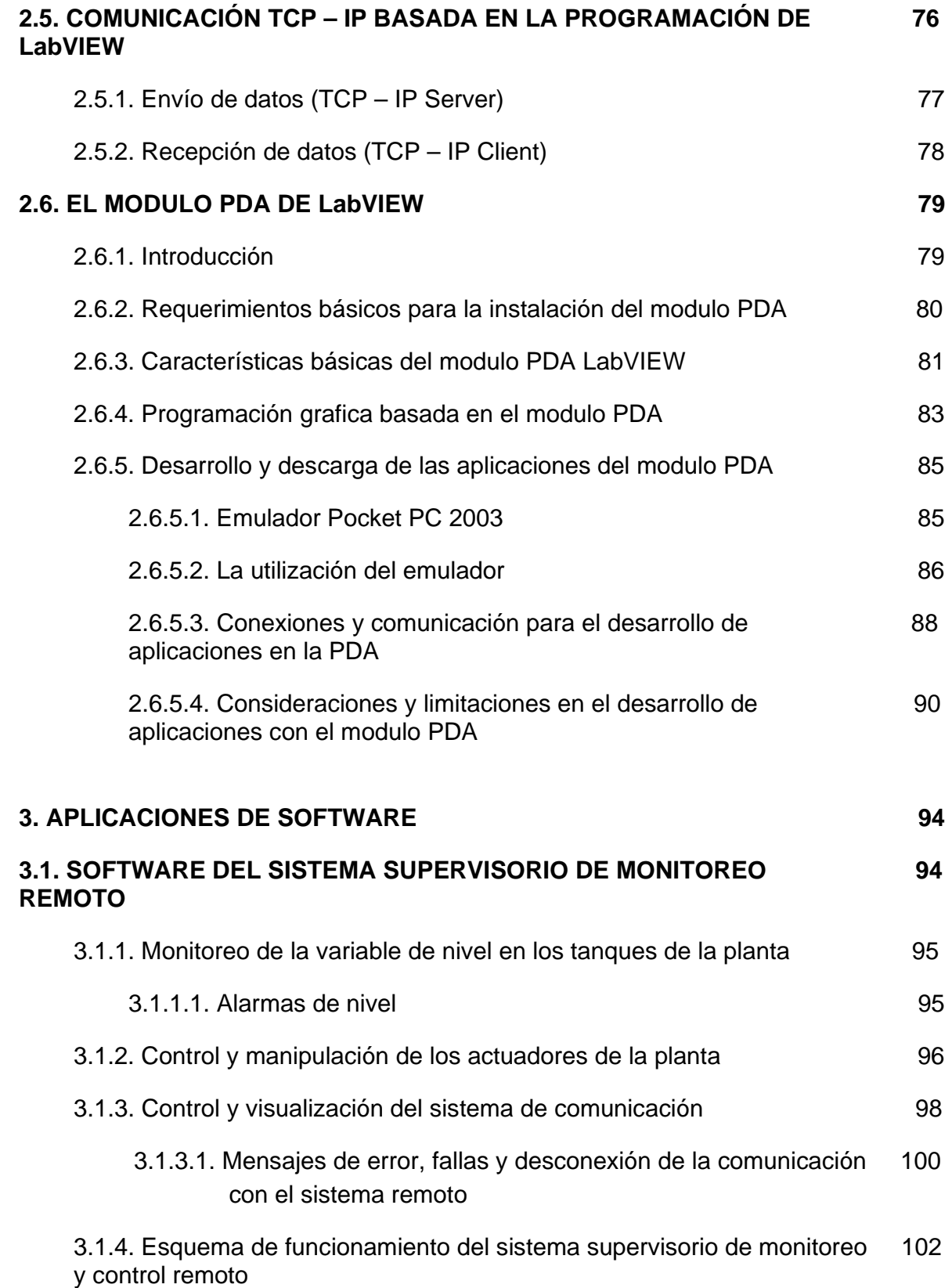

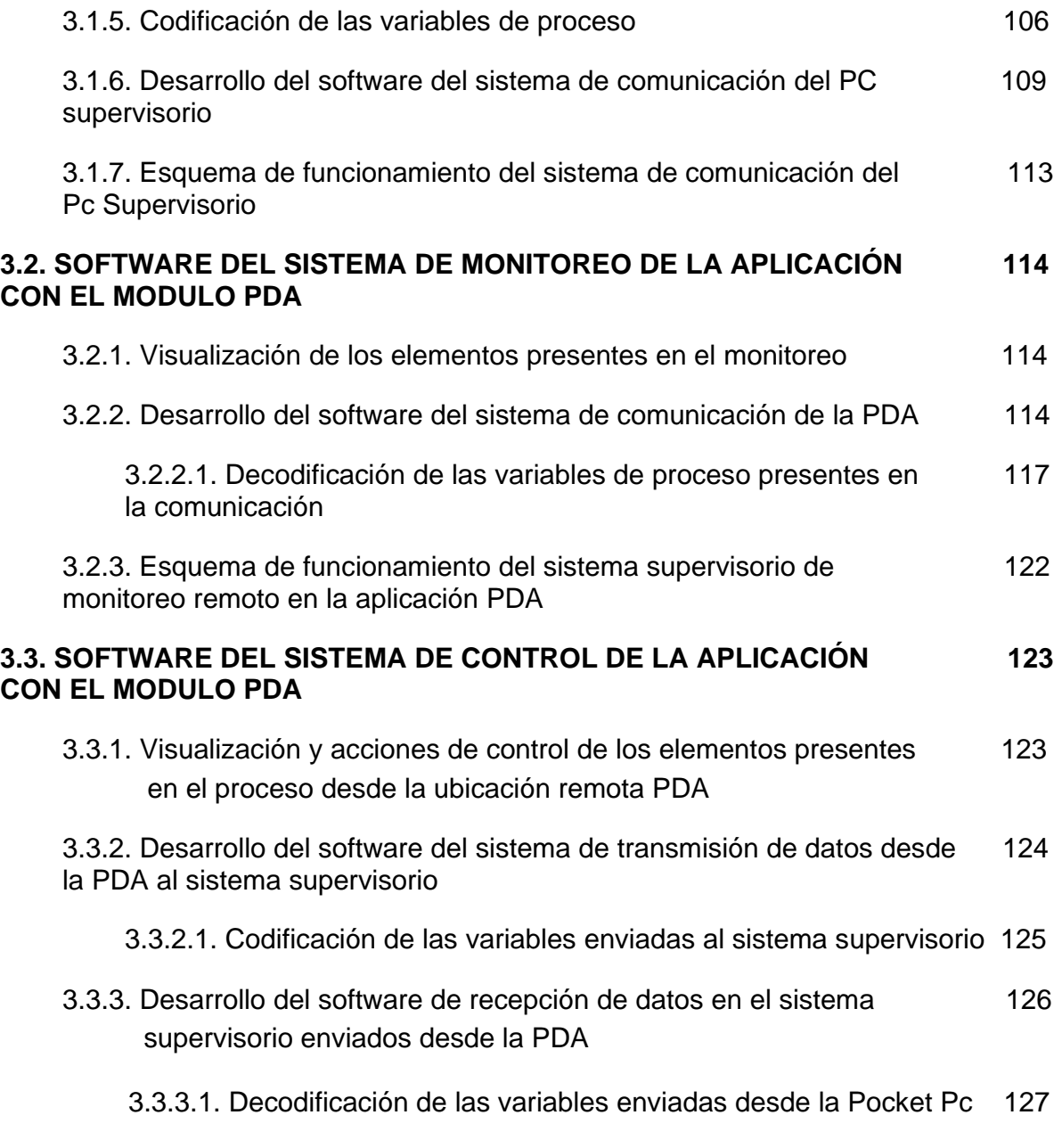

# **4. CONCLUSIONES Y RECOMENDACIONES**

# **5. BIBLIOGRAFIA**

# **ANEXOS**

# **LISTA DE FIGURAS**

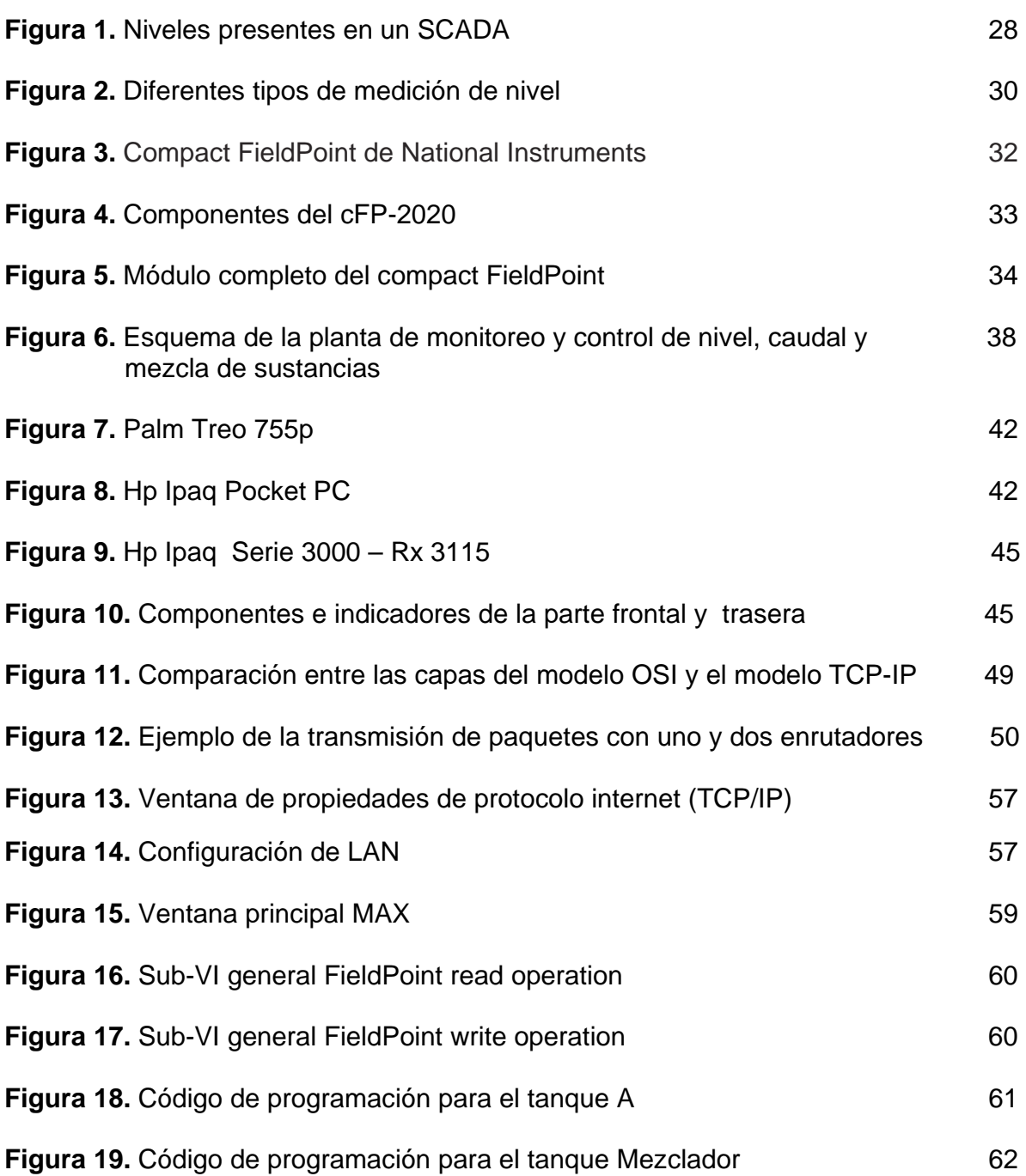

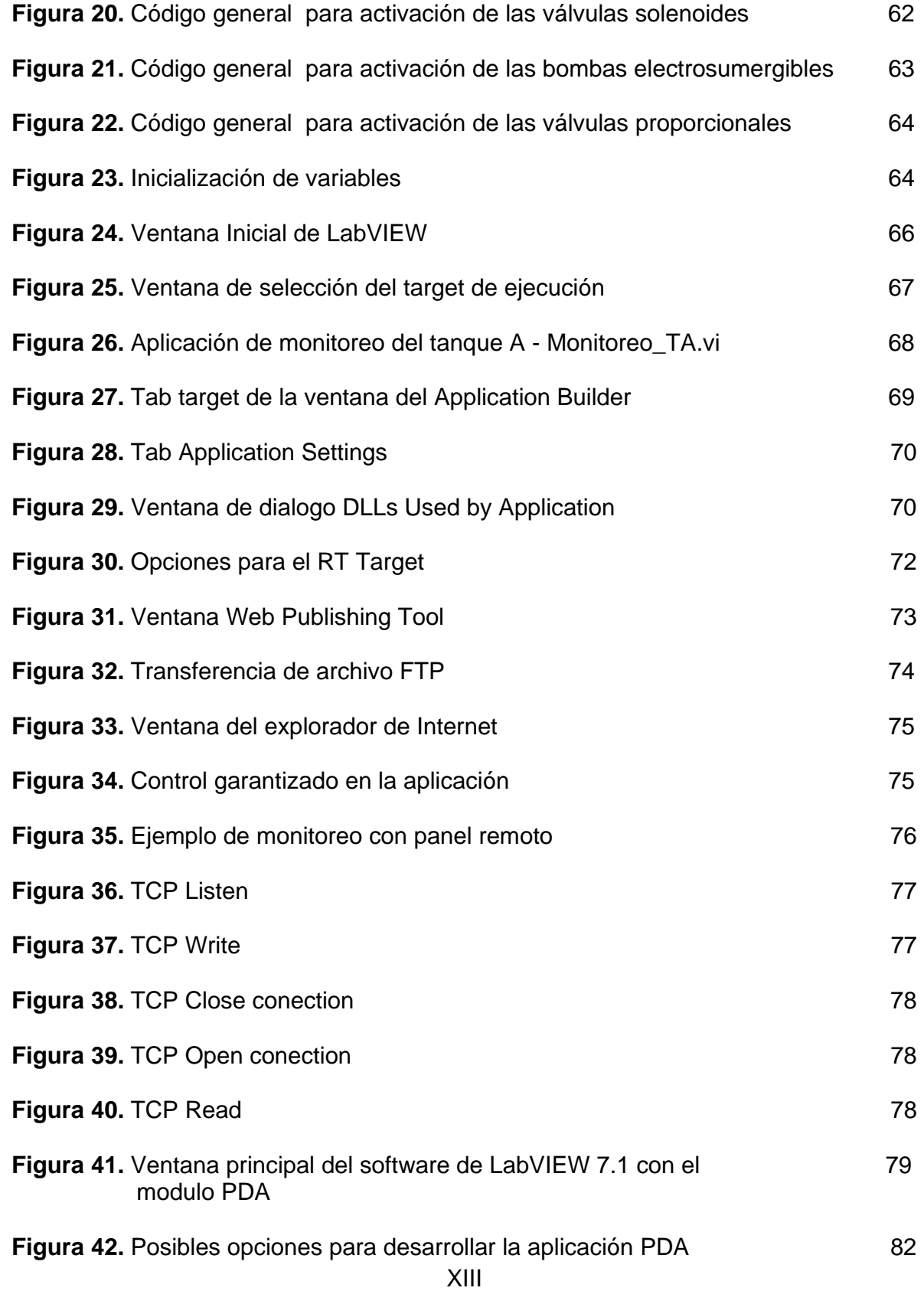

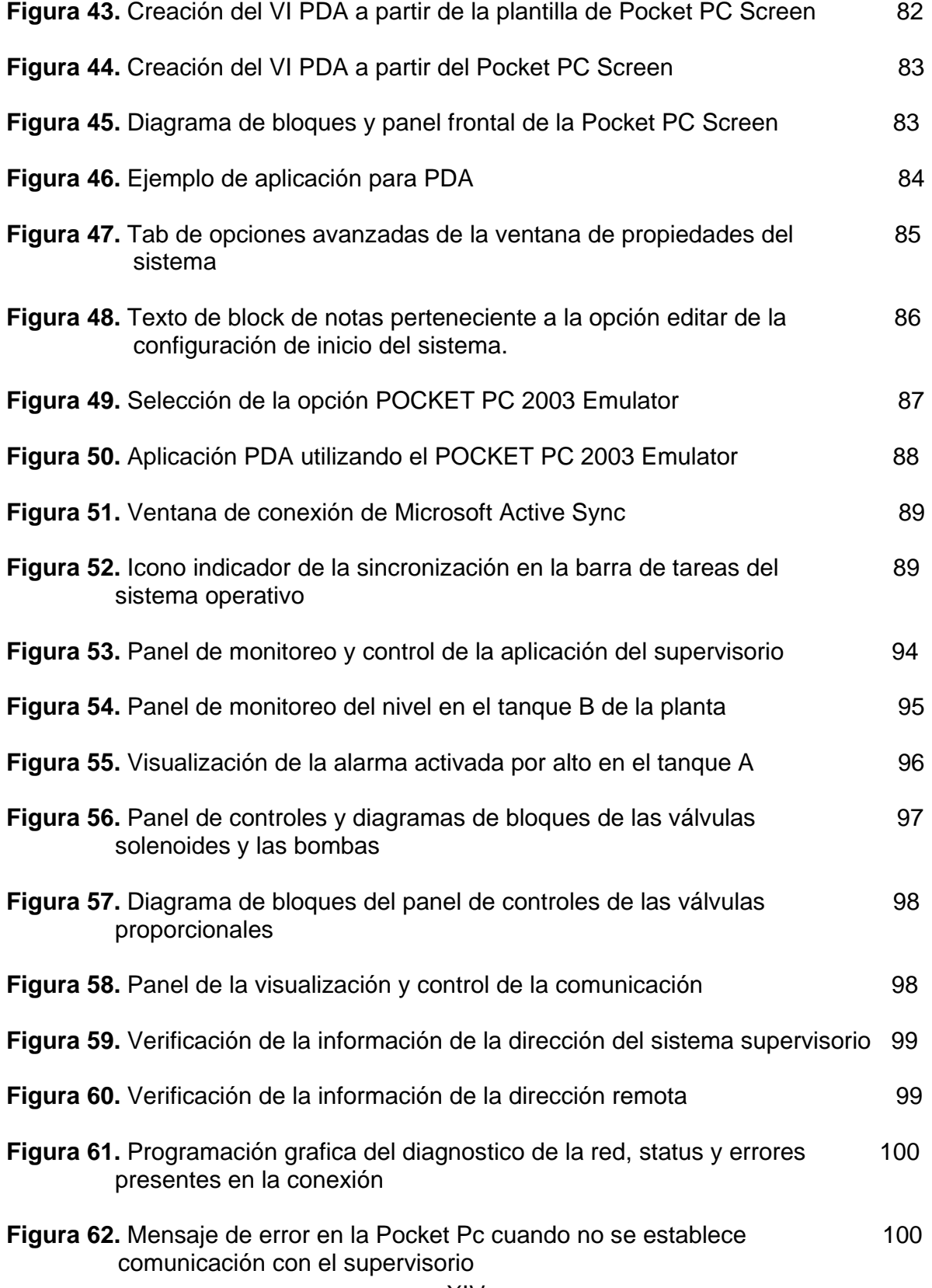

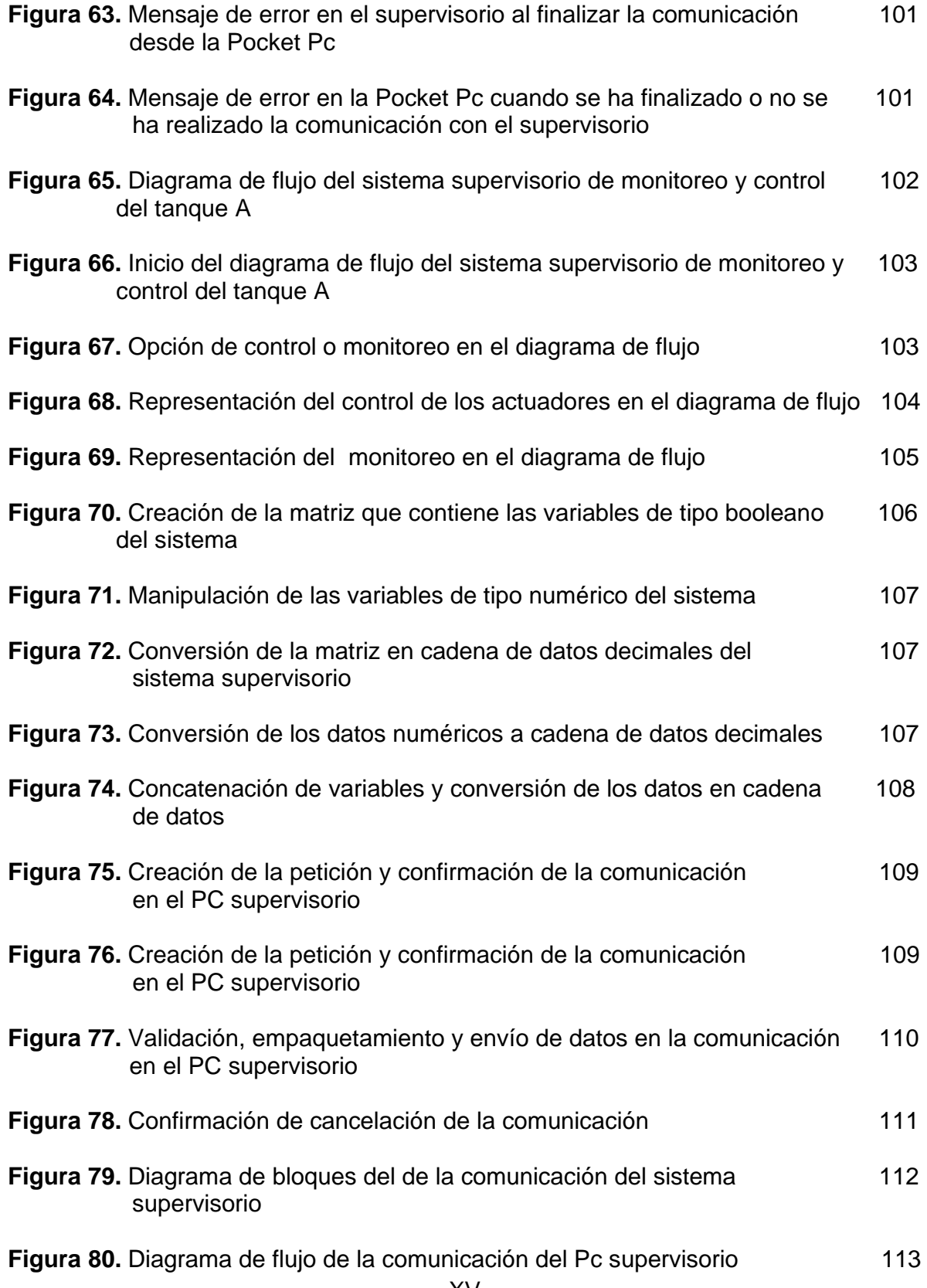

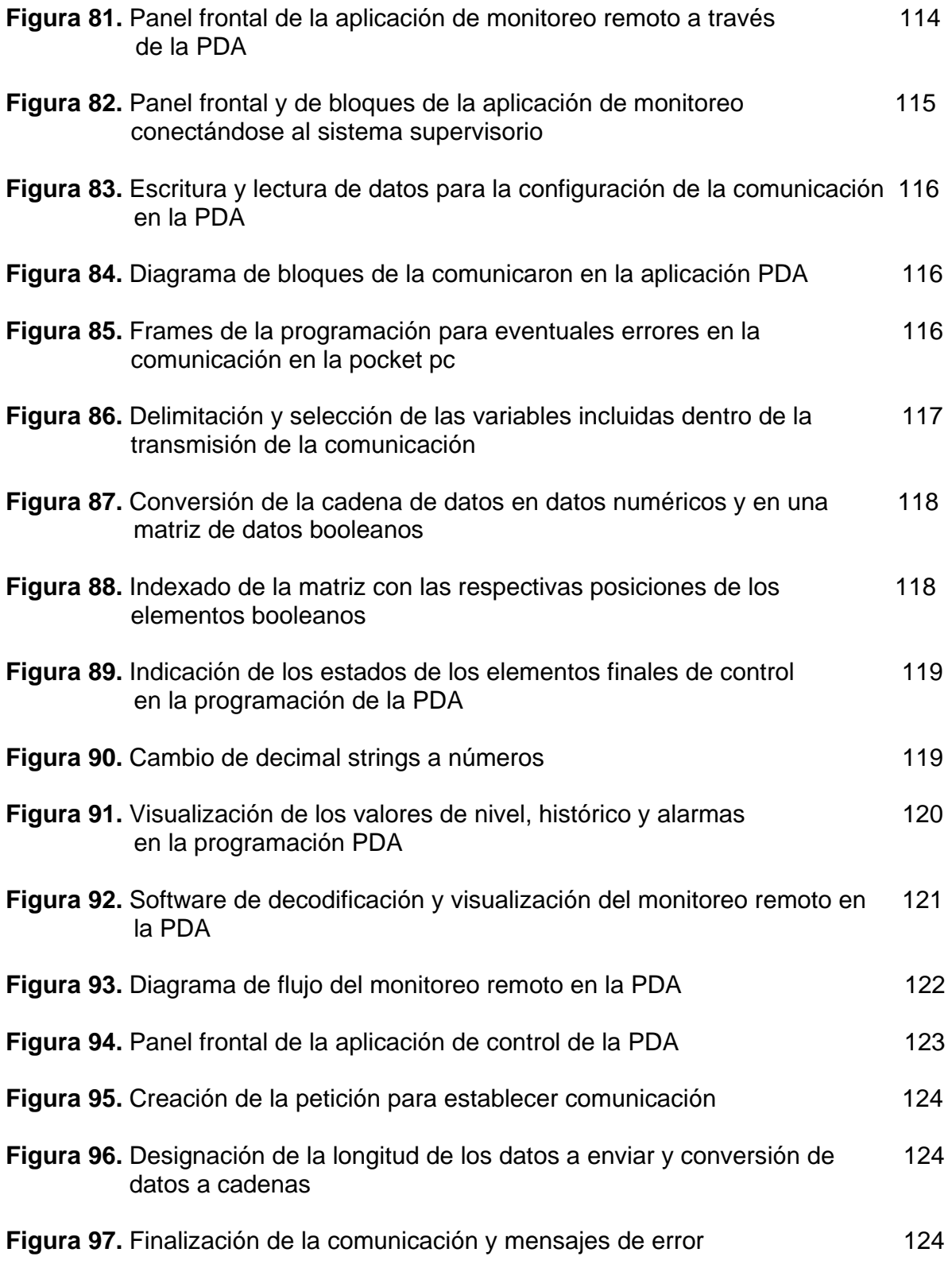

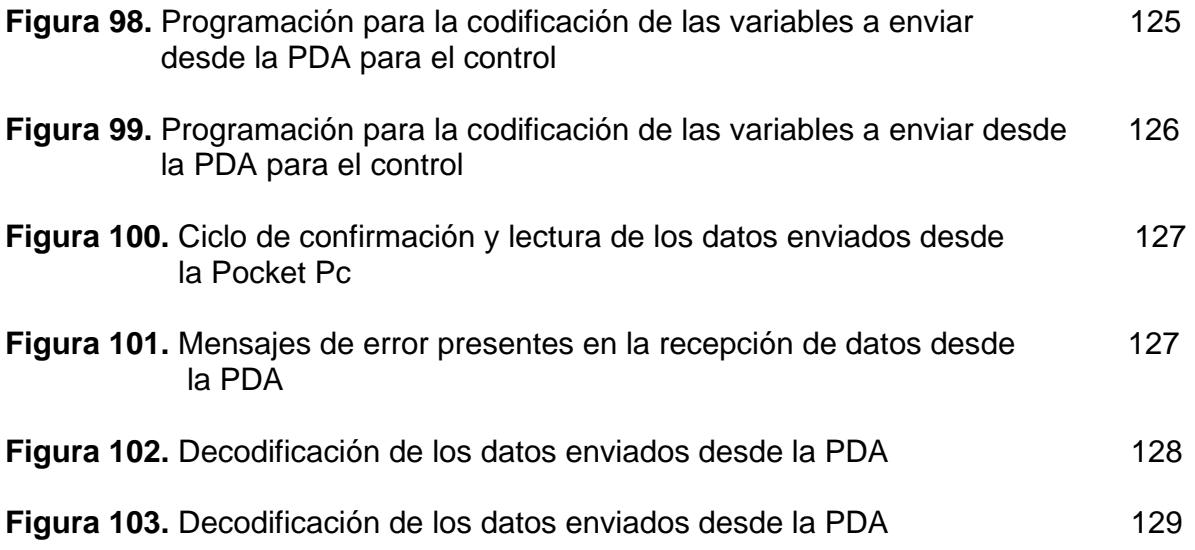

# **LISTA DE TABLAS**

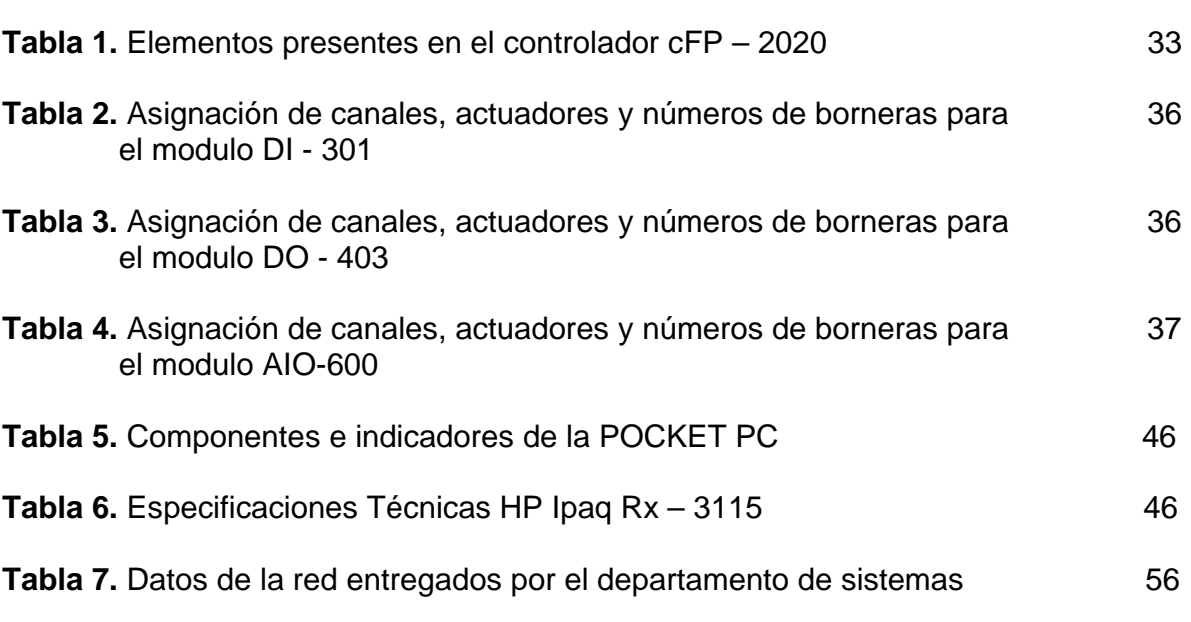

### **ANEXOS**

**Pág.** 

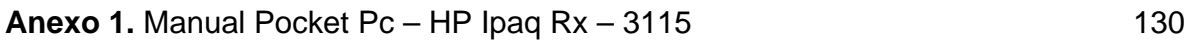

#### **RESUMEN**

#### **MONITOREO Y CONTROL REMOTO DE LA VARIABLE DE NIVEL EN EL MODELO DE UNA PLANTA DE PROCESOS INDUSTRIALES MEDIANTE UN ASISTENTE PERSONAL DIGITAL (PDA) A TRAVÉS DE COMUNICACIÓN INALAMBRICA WI-FI**

#### AUTOR(ES): William Jose Lopez David Mauricio Codina

DESCRIPCION: El proyecto de monitoreo y control remoto desde un dispositivo móvil es una especie de continuación de diferentes investigaciones en el ámbito de la instrumentación virtual, que comienza a partir de la construcción de un modulo académico de control, una planta de procesos y se sigue por medio de este proyecto.

El funcionamiento consiste en la medición de la variable nivel en una planta de mezclado de sustancias liquidas a través de sensores que emiten señales, las cuales son enviadas a un controlador (cFP), actuando este como el cerebro de la planta, recibiendo y emitiendo señales de control sobre la misma. Dichas señales son acondicionadas visualizadas y manejadas en un computador supervisorio. Simultáneamente se puede realizar un procedimiento similar desde el dispositivo remoto.

Para establecer comunicación entre el controlador y el supervisorio fueron asignadas direcciones IP y por medio de una conexión ethernet se realiza el intercambio de datos. Para realizar comunicación entre el equipo supervisorio y el dispositivo móvil fue necesario hacer uso del protocolo TCP-IP mediante la red inalámbrica de la Universidad Pontificia Bolivariana.

En dicho proceso de comunicación están involucradas acciones de codificacióndecodificación en el equipo supervisorio y en el asistente personal digital, acciones por medio de las cuales se envían datos correspondientes a los estados de los actuadores pertenecientes a la planta de procesos y valores de los sensores de nivel, así como también acciones de control, todo de modo en tiempo real mediante las herramientas que brinda el software de Nacional Instruments LabVIEW

En ese orden de ideas, la instrumentación virtual se constituye en una herramienta de gran importancia como por ejemplo en un proceso de automatización. De esta manera se viene logrando que la instrumentación virtual sea superior a la convencional en un mundo donde los computadores son mas avanzados, la instrumentación virtual no podía quedarse al margen

### **ABSTRACT**

#### **REMOTE MONITORING AND CONTROL OF THE LEVEL VARIABLE IN THE MODEL OF A PLANT OF INDUSTRIAL PROCESSES USING A PERSONAL DIGITAL ASSISTANT (PDA) THROUGH WIRELESS COMMUNICATION**

AUTHOR(S): William Jose Lopez David Mauricio Codina

DESCRIPTION: The monitoring and remote control project using a mobile device via wireless communication (Wi-Fi) is a kind of continuation of several studies in the virtual instrumentation field, which begins on the construction of an academic control module, a plant process to be used and continues through this project

The basic operation of the project consists of the measurement of the variable level in a plant of liquid substances mixing through sensors that delivery analog signals, which are sent to a driver Compact Field Point, which serves as the brains of the plant, receiving and delivering analog and digital control signals of the process. These signals are upgraded for subsequent viewing and management in a supervisory computer of process at the same time any user can perform a similar procedure from a remote device (Pocket PC)

In the process of communication between the driver and supervisory computer, were assigned IPs addresses on each one and through an ethernet connection the data exchanging was made, while to establish communication between the supervisory and the mobile device was necessary to make use of the protocol TCP-IP over the wireless network belonging to the Bolivarian Pontifical University.

In that process of communication are involved keys actions such as encoding and decoding, both actions in the supervisory and the personal digital assistant, actions through which data is sent report states of the actuators belonging to the plant processes and values sensors level, as well as actions to control everything from real-time mode using the tools offered by the National Instruments LabVIEW software

Acording to the above description, virtual instrumentation constitutes a very important tool for example in a process automation. Thus has been trying to build virtual instrumentation is too superior to the conventional in a world where computers are more advanced and computer networks each day are more extensive, virtual instrumentation could not stay on the sidelines.

#### **INTRODUCCION**

Con el avance de la tecnología a través de los años se ha observado una sobresaliente evolución en el campo de la industria y por ende una mejora en sus procesos desde cualquier punto de vista y más específicamente el acceso a múltiples fuentes de información en poco tiempo.

La adquisición y supervisión remota de variables en tiempo real a través de medios inalámbricos, permite realizar una adecuada vigilancia y optimización en la producción y por lo tanto un manejo administrativo más efectivo de una empresa.

Mediante el proyecto desarrollado se realizó un monitoreo inalámbrico a través de un asistente digital personal (PDA) a una planta de mezclado de sustancias liquidas, usando la herramienta de programación para instrumentación LabVIEW y su módulo LabVIEW PDA.

Por medio de interfaces diseñadas para un sistema supervisor (PC de escritorio) se puede tener absoluto monitoreo y control de los procesos de la planta, y realizar monitoreo remoto desde un dispositivo móvil por medio de comunicación inalámbrica. En dicho dispositivo se tendrá la visualización de la variable de nivel de cada uno de los tanques presentes en el proceso es decir el tanque A, B y mezclador pero cada uno en una aplicación por separado, además de esto se tendrá la visualización de los elementos finales de control involucrados en el proceso de llenado o vaciado del tanque que se esta monitoreando, por ejemplo si se monitorea el tanque A, se podrá tener la visualización de el estado lógico (On-Off) de la bomba 1, las válvulas solenoides 1 y 2 y la válvula proporcional 1.

Por medio de variaciones en el sistema supervisorio se podrá ver gráficamente las variaciones de los niveles de liquido en cada uno de los tanques a través de gráficos históricos en la PDA mediante la utilización de selectores por pestañas o Tabs control, lo que a la postre podría ser de gran utilidad a la hora de detectar alguna anomalía en el comportamiento de la misma

Además de lo anteriormente mencionado, se desarrollo la aplicación de paneles remotos que se constituye en una herramienta poderosa a la hora de supervisar de

manera remota dentro de una misma red de computadores y se extiende la posibilidad de no solo ofrecerle monitoreo lejano a un solo usuario sino a varios

El objetivo primordial se basa en implementar nuevas herramientas que permitan desarrollar alternativas y establecer soluciones viables a dificultades que se presentan con frecuencia en sitios de producción en la industria, entre otras, pero enfocado inicialmente a un ámbito académico, ya que se utilizan los recursos presentes en el laboratorio de control de la universidad.

Mediante la aplicación de tecnologías que en estos momentos van de la mano en el desarrollo de muchas respuestas a grandes interrogantes en el desarrollo de avances tecnológicos e industriales, como lo son los asistentes digitales personales, la instrumentación virtual y la tecnología WiFi, el operador o supervisor se constituye en pieza principal de la gestión continua de la producción y aparece como una variable que efectúa variaciones que inciden directamente en la finalización optima del producto o proceso, por esta razón el monitoreo y control de variables de alguna forma permanente, de forma rápida y en tiempo real se convierte en una alternativa poderosa y eficaz en el desarrollo de grandes procesos industriales.

Un claro ejemplo de lo mencionado anteriormente es el caso en que la persona encargada de una planta se encuentre a una distancia fuera del alcance del cuarto de control o centro supervisorio de dicha planta, por lo tanto le es imposible de cierta forma estar al tanto de cualquier eventualidad que se presente en la misma, esto ocurre en algunos momentos de cambio de turnos, salidas a campo, hora de alimentación o cuando se presenta cualquier suceso en la supervisión del proceso o la producción o peor aun cuando se quiere realizar el monitoreo de algún procedimiento en el cual dicha persona estaría expuesta a algún peligro latente y correr algún tipo de riesgo como también en el caso de que se deseara monitorear alguna variable en un lugar de difícil acceso, con atmósferas peligrosas o donde la instrumentación este en lugares apartados y de alguna forma incomunicados.

Este proyecto de grado pretende mostrar que las tecnologías inalámbricas, conjugada con la instrumentación virtual y los nuevos computadores de bolsillo denominados ayudantes personales digitales PDA se pueden utilizar para la telemetría de las distintas variables de los procesos industriales, lo que genera un aumento significativo en la productividad en una compañía.

## **JUSTIFICACION**

Al concluir el proyecto se modernizaron, renovaron y reevaluaron los conceptos de control, ya que las prácticas de laboratorio de control se realizan de forma presencial y con la implementación de este software; gran parte de la práctica se haría de forma instantánea con recopilación y monitoreo de los datos en tiempo real y en una ubicación distinta al lugar donde se encuentra la planta de proceso o el lugar donde se realizan las mediciones y el desarrollo de la practica.; dándole un nuevo enfoque al desarrollo de las prácticas del laboratorio.

Mediante este proyecto se logro una innovación en el campo de la utilización y diseño de herramientas de software (instrumentos virtuales) para el monitoreo y el desarrollo de los procesos de control presentes en los laboratorios y en procesos industriales de la universidad y en general en cualquier sistema o planta de control de la industria. Además de adecuar, implementar y efectuar prácticas en los laboratorios de cualquiera de las áreas o asignaturas en las cuales se podría aplicar los conceptos de monitoreo de procesos industriales, y formar bases para fomentar el uso de nuevas tecnologías e ir incursionando en el mundo de las comunicaciones inalámbricas ligado al control industrial de procesos.

De acuerdo a esto se podrán tener en tiempo real lecturas sobre el nivel de tanques, procesos de evacuación de líquidos, control de servo válvulas, control proporcional, integral y derivativo según las características del proceso, lecturas de temperatura, velocidad de motores, recopilación de datos en procesos dinámicos, control de procesos remotos, etc, reduciendo así, el error que presentan estos dispositivos al ser manipulados, debido a factores tan importantes como la distancia, la metodología, las características, los instrumentos, las herramientas, los sensores, los costos, la eficiencia de las mediciones y del proceso que se ejecute en determinado lugar de la planta o proceso, en la totalidad de la planta o para una variable de proceso especifica que se escoja para representar el desarrollo de nuestro proyecto.

El uso de LabVIEW PDA se presenta como la mejor opción en cuanto a plataformas de desarrollo de instrumentos virtuales o la más acorde a las necesidades planteadas para este reto, por su fácil aplicación, manipulación y su desarrollo se ha venido trabajando durante largo tiempo dentro de la universidad con excelentes resultados en los proyectos en los cuales se ha aplicado.

### **PLANTEAMIENTO DEL PROBLEMA**

En el laboratorio de control de la Universidad Pontificia Bolivariana -Seccional Bucaramanga-, se encuentra ubicada la planta de procesos industriales de flujo, nivel y mezcla de sustancias, la cual está provista de una interfase de supervisión y control con su respectivo software, apropiados para la realización de prácticas de laboratorio en el área de dicha materia. Enfocado en la utilización y desarrollo de las prácticas en este modulo, se requiere optimizar y aplicar nuevas tecnologías para el desarrollo intelectual y técnico de los estudiantes de la universidad, para este propósito se propondrá la diseño, creación y aplicación de un software que permitirá el monitoreo remoto de la variable de nivel del proceso en dicha planta de tratamiento industrial, por medio de un asistente personal digital (PDA); a través de comunicación inalámbrica Wi-Fi.

De acuerdo con lo anterior mediante el proyecto de grado que se realizó se pretende ir relacionando al estudiante de la universidad pontificia bolivariana con herramientas poco conocidas pero de gran utilidad como la comunicación inalámbrica Wi-Fi la cual permite la conexión de computadoras o dispositivos de altas prestaciones como por ejemplo las PDA's o inclusive hasta teléfonos celulares a la red Internet sin necesidad de utilizar cables, además es un estándar de comunicación inalámbrica avalado por el IEEE.

Para lo anteriormente expuesto se uso el modulo PDA el cual extiende las capacidades del LabVIEW con el cual se desarrollan aplicaciones para dispositivos PDA donde se tiene un panel de usuario y un panel de programación, pero las herramientas son más limitadas pero enfocadas a la facilidad en visualización, portabilidad y prestabilidad, ya que las PDA no cuentan con todas las herramientas con que cuenta un ordenador.

## **OBJETIVOS**

### **OBJETIVO GENERAL**

Desarrollar instrumentos virtuales (aplicaciones de software) en plataforma LabVIEW con el módulo LabVIEW PDA por medio de los cuales se realizará monitoreo remoto de procesos industriales (Aplicado como prueba a la planta de procesos industriales flujo, nivel y mezcla de sustancias) mediante un asistente personal digital (PDA) a través de comunicación inalámbrica Wi-Fi.

### **OBJETIVOS ESPECIFICOS**

- Seleccionar el dispositivo para el monitoreo remoto (PDA), mas adecuado según las especificaciones del diseño y el desarrollo del hardware apropiado.
- Realizar el respectivo acople y acompañamiento con el proyecto tesis denominado DISEÑO E IMPLEMENTACIÓN DE PRACTICAS DEMOSTRATIVAS CON ESTRATEGIAS DE CONTROL PARA LA PLANTA DE MEZCLA DE SUSTANCIAS USANDO EL CONTROL DE AUTOMATIZACIÓN PROGRAMABLE (CFP-2020) Y EL SOFTWARE DE INSTRUMENTACIÓN LabVIEW; para un mejor desempeño del mismo y alcanzar mejores resultados en conjunto con el proyecto propuesto a realizar.
- Diseñar los instrumentos virtuales (VI) requeridos para establecer y realizar la comunicación inalámbrica (Wi-Fi) entre el asistente personal digital y la planta de procesos industriales para el monitoreo del proceso, verificando las respectivas pruebas de comunicación entre el modulo PDA y el asistente personal digital.
- Aplicar los instrumentos virtuales diseñados y desarrollados como prueba a la planta de mezclado del laboratorio de control.
- Realizar un manual de la aplicación y una guía de laboratorio para futuras prácticas en las asignaturas de control I, control II, Instrumentación virtual y educación continua referente al área de la automatización.

# **METODOLOGIA**

Se propuso un proyecto de adaptación tecnológica, con alcance descriptivo y diseño metodológico de desarrollo tecnológico distribuido en 4 fases.

• Primera Fase.

**Recopilación bibliográfica***:* En la primera fase se busco y recopilo información acerca de los temas más importantes y específicos del modelamiento del sistema de control al cual se adapto el software para el cual se realizo el proyecto, esto fue fundamental para definir las variables de proceso, las limitaciones, las características, las condiciones de funcionamiento y los procesos sobre las cuales se realizó el software. Para este propósito se consulto bibliografía en control de procesos industriales, manuales, tutoriales, bases de datos universitarios, publicaciones especializadas y compendios de información necesarios para el desarrollo del proyecto.

Segunda Fase.

**Acondicionamiento del software existente en la Universidad y acople con las características existentes de la planta y el sistema de monitoreo, en conjunto con el acompañamiento de otro proyecto que involucra características similares o compartidas :** En esta fase previa al diseño del software de la plata de proceso a monitorear, se tuvo en cuenta la versión del software que poseía la universidad, ya que el modulo de LabVIEW PDA no había sido implementado para el desarrollo de aplicaciones en los laboratorios o como proyectos de grado, la Universidad posee la versión de LabVIEW 7.1 pero el modulo LabVIEW PDA no se tenia instalado y por ende se tuvo que optar por conseguir el modulo, consecuente con esto se analizó los componentes, instrumentos, herramientas y montaje de la plata de proceso junto con la variable escogida para su monitoreo y mejorar o acondicionar los sensores presentes en la planta que se utilizaron para realizar una excelente medición (calibración), y el tipo de sistema que se va a representar, para cumplir este aspecto, se realizó un acople y acompañamiento en conjunto con otro proyecto de tesis el cual involucro las mismas características e hizo parte del desarrollo integral del proyecto que se realizó,.

• Tercera Fase.

**Adaptación de nuevas tecnologías:** Al comenzar esta fase o etapa del proyecto, que se presentó como el más importante, se debían tener claro todos los conceptos que previamente se adquirieron en la recopilación bibliografica y en el acople del proyecto con el acompañamiento que se esta realizando en conjunto con el nuestro. Para este fin se debe adquirió el asistente personal digital (PDA), con las características adecuadas para la comunicación inalámbrica, para la recepción de datos y para el monitoreo de las variables involucradas en el proceso. Paralelo a esto se realizó una capacitación y actualización en la manipulación del software a tratar, para luego implementarlo en la plataforma de NI LabVIEW PDA. Realizada esta etapa se pasó a la creación de los elementos virtuales (VI) de toma de datos, adquisición de los mismos monitoreo y del proceso, esta etapa es la mas importante de este punto de la metodología, puesto que, es el diseño final del software a implementar en el control del proceso basado en los de NI LabVIEW PDA, al tener esto finalizado se realizó un acople entre el software utilizado y las características de la red de comunicación Wi-Fi de la universidad para culminar con la adecuación del software y del monitoreo y control en tiempo real de las variables de proceso que componen el proceso de control .

• Cuarta Fase.

**Elaboración de manual y/o tutorial de laboratorio:** Al culminar la fase anterior se recopilo lo que se encontró en la parte bibliográfica de la investigación del proyecto y se argumentó las reseñas bibliograficas existentes sobre el tema y todo lo que se realizó para escoger la PDA adecuada, su manual de funcionamiento y características, también incluir los diseños, simulaciones y graficas del modulo, el código o desarrollo del software realizado, los drivers necesarios para su funcionamiento, y toda la teoría existente sobre la comunicación Wi-Fi y el procedimiento que se realizó para su respectivo acople entre la interfase grafica de la PDA y la comunicación inalámbrica. Todo esto será recopilado en el respectivo libro de la tesis y se dejara un pequeño manual o reseña del funcionamiento y manipulación de la PDA y un tutorial de prácticas de laboratorio, donde se registraran practicas de laboratorio que consistirán en pruebas de comunicación entre la PDA y el PC supervisorio (monitoreo), configurar el CFP desde el Pc, y monitoreo por Internet.

# **ORGANIZACIÓN DEL DOCUMENTO**

El documento esta dividido en 5 grandes partes, muy concisas, completas y estructuradas internamente de tal manera que sea de fácil acercamiento y comprensión y con una secuencia lógica de eventos o desarrollo del proyecto, procurando ir definiendo y argumentando paso a paso las ideas, características y resultados de la aplicación.

En el primer capitulo se encuentra una recopilación del marco teórico, recurriendo a definiciones y conceptos de los campos que se abarcan en el desarrollo del proyecto, tales como el control, las comunicaciones, la instrumentación tradicional y virtual y la tecnología PDA.

Pasando al segundo capitulo, se puede observar, que es el capitulo que recoge y plasma la investigación, análisis y profundización de los temas a los cuales principalmente se recurrieron para desarrollar el proyecto, hace referencia a la planta de procesos, los sistemas de comunicación, el software utilizado para desarrollar la aplicación, el tipo de comunicación especifica utilizada y el software especifico y detallado para realizar los instrumentos virtuales.

En el tercer capitulo se concentran las aplicaciones desarrolladas en LabVIEW para el funcionamiento del panel supervisorio local, la comunicación desde dicho panel hacia la POCKET, el panel de visualización del monitoreo en la PDA y su sistema de comunicación con el supervisorio, todas estas aplicaciones recopiladas en forma detallada y explicadas por medio de diagramas de bloques de LabVIEW y diagramas de flujo estructurales.

Los dos últimos capítulos hacen parte de las conclusiones, recomendaciones y bibliografía, después de alcanzar el desarrollo óptimo del software, aquí se plasman los resultados obtenidos y recomendaciones acerca del mismo y el entorno del proyecto.

Por ultimo se hace un anexo del manual de inducción y familiarización con dispositivo PDA escogido para la aplicación.

# **1. MARCO TEÓRICO**

## **1.1. INTRODUCCIÓN A LOS SISTEMAS SCADA**

Un sistema SCADA es una aplicación o conjunto de aplicaciones de software especialmente diseñada para funcionar sobre ordenadores de control de producción, con acceso a la planta mediante la comunicación digital con los instrumentos y actuadores, e interfaz gráfica de alto nivel con el usuario (pantallas táctiles, ratones o cursores, lápices ópticos, etc.). El sistema permite comunicarse con los dispositivos de campo para controlar el proceso en forma automática desde la pantalla del ordenador, que es configurada por el usuario y puede ser modificada con facilidad."<sup>1</sup>

## **1.1.1. Características de un sistema SCADA**

Los sistemas SCADA, en su función de sistemas de control, dan una nueva característica de automatización que realmente pocos sistemas ofrecen: la de supervisión. En consecuencia, se supervisa el control de la planta y no solamente monitorizando las variables que en un momento determinado están actuando sobre la planta; esto significa, que es posible actuar y variar las variables de control en tiempo real, algo que pocos sistemas permiten con la facilidad intuitiva que dan los SCADA.

Cierto es que todos los sistemas SCADA ofrecen una interfaz gráfica PC-Operario tipo HMI, pero no todos los sistemas de automatización que tienen HMI son SCADA. La diferencia radica en la función de supervisión que pueden realizar estos últimos a través del HMI, tales como:

- **Adquisición y almacenado de datos**, para recoger, procesar y almacenar la información recibida, en forma continua y confiable.
- **Representación gráfica** y animada de variables de proceso y monitorización de éstas por medio de alarmas.
- Ejecutar **acciones de control**, para modificar la evolución del proceso, actuando bien sobre los reguladores autónomos básicos (consignas, alarmas,

 $\overline{a}$ 1 ROMAGOSA CABUS, Jaume, GALLEGO NAVARRETE David, PACHECO PORRAS Raúl, SISTEMAS SCADA, Automatización Industrial, Universidad Politécnica De Cataluña, 2004. p. 5-8.

menús, etc.) bien directamente sobre el proceso mediante las salidas conectadas.

- **Arquitectura abierta y flexible** con capacidad de ampliación y adaptación.
- **Transmisión**, de información con dispositivos de campo y otros PC.

### **1.1.2. Niveles de un sistema SCADA**

Un sistema SCADA, como aplicación de software industrial específica, necesita ciertos componentes inherentes de hardware en su sistema, para poder tratar y gestionar la información captada. En la figura 1 se encuentra una representación grafica de los niveles presentes en un sistema SCADA.

#### **Figura 1. Niveles presentes en un SCADA.**

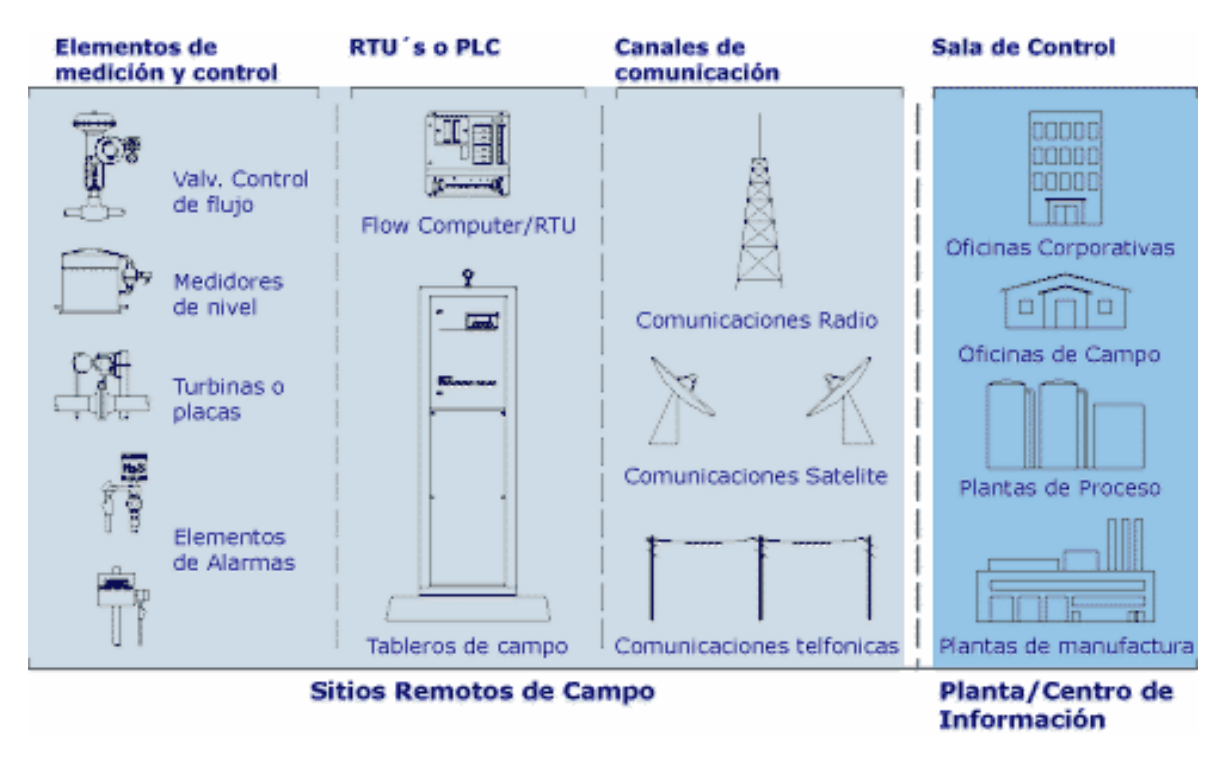

*Tomado de: http://www.bgh.com.ar/seccion.php?seccion=tecnologia&sub=telemetriascada&viendo=MNX4*

#### • **Nivel de instrumentación**

En este nivel se encuentran los elementos ya sea sensores o actuadores que están en contacto con las variables del proceso para realizar mediciones o para aplicar algún tipo de correctivo sobre ellas.

# • **Nivel RTU/PLC o microprocesador**

La RTU (Unidad Terminal Remota) es parte importante dentro de cualquier proceso de automatización, es el resultado de la evolución de las PLC's. Su arquitectura es similar a la de un PC con puertos seriales, procesador central, memoria RAM, jumpers para configuración, etc. Básicamente se compone de tres partes principales: CPU o unidad central de proceso, tarjetas de entrada / salida, tarjetas de comunicaciones / puertos.

## • **Nivel de comunicaciones**

Éste es el nivel que gestiona la información que los instrumentos de campo envían a la red de ordenadores desde el sistema. El tipo de BUS utilizado en las comunicaciones puede ser muy variado según las necesidades del sistema y del software escogido para implementar el sistema SCADA, ya que no todos los softwares pueden trabajar con todos los tipos de BUS.

## • **Nivel centro de control**

El nivel del centro de control está compuesto por un conjunto de computadores, periféricos y programas de software que realiza el procesamiento de las señales. Este nivel se encarga de codificar la información para que sea entendible, y de desarrollar cualquier tipo de control que se necesite para la estabilidad y optimo funcionamiento de la planta.

## • **Nivel de aplicaciones avanzadas**

También pueden existir computadores de aplicaciones avanzadas que permiten optimizar el SCADA brindando funciones tales como: modelamiento en tiempo real, detección de fugas, etc.

## **1.2. MEDICIÓN DE NIVEL**

#### **1.2.1. Medición de nivel en la industria**

Los instrumentos para la medición de nivel varían en complejidad de acuerdo con la aplicación y su dificultad. Dentro de los procesos industriales la medición y el control de nivel se hace necesario cuando se pretende tener una producción continua, cuando se desea mantener una presión hidrostática, cuando un proceso requiere de control y medición de volúmenes de líquidos ó; bien en el caso más simple, para evitar que un líquido se derrame.

El concepto general "medición de nivel" se puede dividir en los siguientes términos:

- **Alarma o detección:** es una señal que avisa que se ha detectado el valor límite, es decir, que en el proceso se ha sobrepasado una cantidad predeterminada, como puede ser un nivel o un valor de la presión, o que esta no se ha alcanzado.
- **Indicación:** Una indicación es la determinación exacta del valor de una cantidad en cualquier momento del proceso.
- **Control:** un dispositivo de control es una alarma con una gran histéresis de conmutación. Esto significa que a partir de un cierto valor empieza un proceso y por la histéresis de conmutación, termina cuando se mide un segundo valor.

El nivel es la variable que puede ser medida mas fácilmente, pero existen otros factores, tales como la viscosidad del fluido, el tipo de medición deseada, presión, si el recipiente esta o no presurizado, que traen como consecuencias que existan varios métodos y tipos de instrumentos medidores del nivel. Los medidores de nivel de líquidos funcionan registrando, bien sea directamente la altura de líquido sobre una línea de referencia, la presión hidrostática, el desplazamiento producido en un flotador por el propio líquido contenido en el recipiente del proceso, o aprovechando las características eléctricas del líquido. La figura 2 muestra algunos de los diferentes tipos de instrumentos utilizados para la medición de nivel.

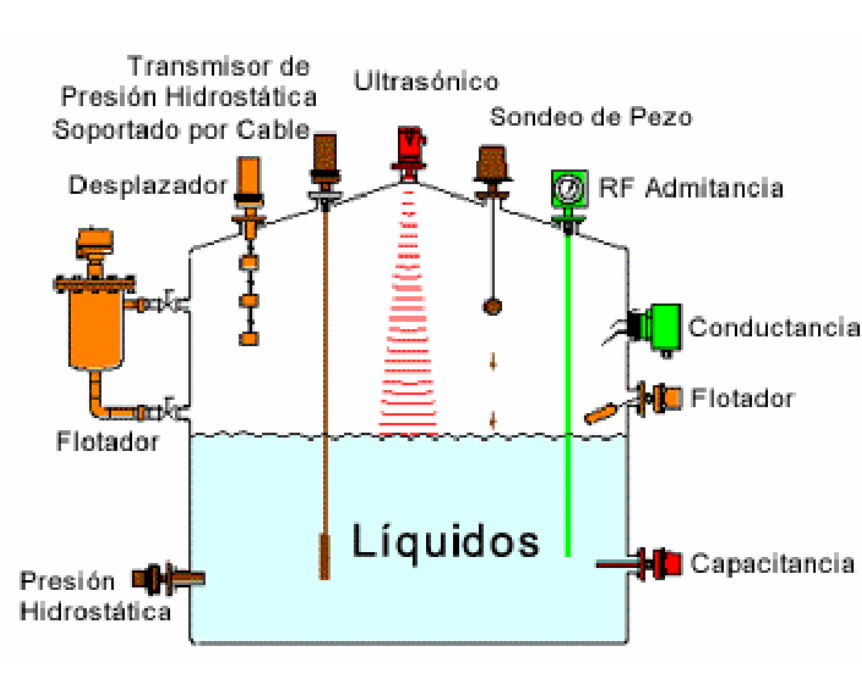

**Figura 2. Diferentes tipos de medición de nivel.**

*Tomado de: http://proton.ucting.udg.mx/dpto/maestros/mateos/clase/teoria/nivel/nivel2.htm*

# **1.3. INTRODUCCIÓN A LA INSTRUMENTACIÓN VIRTUAL**

### **1.3.1. Que es la instrumentación virtual**

Un importante desarrollo resultante de la generalidad de la PC es el concepto de instrumentación virtual, el cual ofrece variados beneficios a ingenieros y científicos que requieran mayor productividad, precisión y rendimiento. Un instrumento virtual consiste de una computadora del tipo industrial, o una estación de trabajo, equipada con poderosos programas, hardware económico, tales como placas para insertar, y manejadores (drivers) que cumplen, en conjunto, las funciones de instrumentos tradicionales.

Los instrumentos tradicionales adolecen frecuentemente de falta de portabilidad, en tanto que los instrumentos virtuales que corren en las computadoras portátiles automáticamente incorporan esta naturaleza portátil. Es posible adaptar un instrumento virtual a las necesidades particulares sin necesidad de reemplazar todo el instrumento dado que posee el software de aplicación instalado en la computadora y al amplio rango disponible de hardware para instalar en ella.

## **1.3.2. Conceptos básicos de LabVIEW**

LabVIEW (Laboratory Virtual Instrument Engineering Workbench) es un sistema de desarrollo basado en programación gráfica, orientado a desarrollar aplicaciones para instrumentación, que integra una serie de librerías para comunicación con instrumentos electrónicos, tarjetas de adquisición de datos y acondicionamiento, comunicaciones en redes TCP/IP, UDP, o en los estándares de software para Windows, MacOS y UNIX. LabVIEW es un ambiente de desarrollo de programas, basado en un lenguaje de programación gráfico, denominado G, para crear diagramas en forma de bloques.

Los programas realizados en LabVIEW se llaman instrumentos virtuales "VI's", ya que tienen la apariencia de los instrumentos reales, los cuales poseen analogías que se ven representadas en las estructuras y funciones de los lenguajes de programación convencionales. Un VI consta de dos interfaces: el panel frontal y el diagrama de bloques. El primero es la interfase interactiva de usuario, o interfase maquina-usuario, en donde se encuentran los instrumentos para visualizar el proceso que se esta realizando y que de cierto modo simula el panel de un instrumento físico, el cual se manipula por medio del teclado o con el mouse. Los VI's reciben instrucciones del diagrama de bloques, construido en lenguaje G, el cual suministra una solución gráfica a un problema de programación. El diagrama de bloques es el código fuente de un VI.

# **1.4. COMPACT FIELDPOINT - CONTROL E/S INTELIGENTE**

## **1.4.1. Generalidades de compact Field Point (cFP)**

"La familia cFP consiste de 20 módulos E/S y tres controladores inteligentes que pueden realizar control análogo y discreto, data-logging definido por el usuario y procesamiento de señales y matemática avanzada. Con estas capacidades de procesamiento se puede realizar generación de señales, cálculo, curvas, estadísticas, lazos PID, lógica difusa y rutinas de control óptimo. Todos los controladores cFP (ver Figura 3) ejecutan LabVIEW Real-Time así es posible construir aplicaciones empleando las funciones gráficas de LabVIEW, tales como control estándar, análisis de datos, almacenamiento y comunicación en red." <sup>2</sup>

#### **Figura 3. Compact FieldPoint de National Instruments**

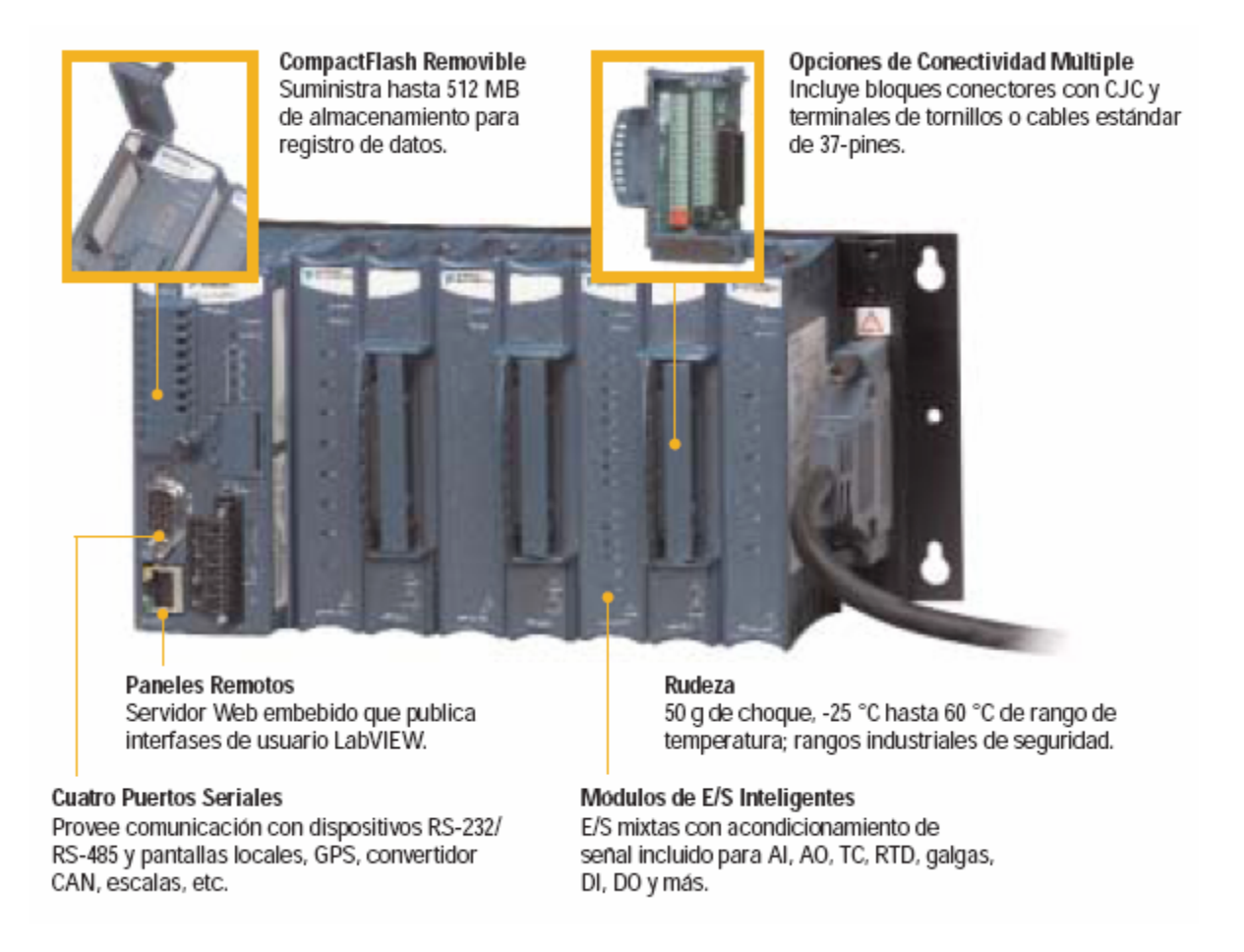

*Tomado de: Instrumentation Newsletter-Noticias Tecnicas NI – Segundo Trimestre 2003*

 2 http://digital.ni.com/worldwide/latam.nsf/web/all/3D101C5DD0267DD186256EE60057A3D6

#### **1.4.2. El Modulo cFP – 2020**

El cFP-2020 es un PAC (Programmable Automatic Controller), de National Instruments, el cual se programa para tareas industriales de control tanto en forma distribuida como en forma embebida (remota). La figura 4 muestra los componentes principales que posee el controlador al igual que una imagen del mismo.

#### **Figura 4. Componentes del cFP-2020.**

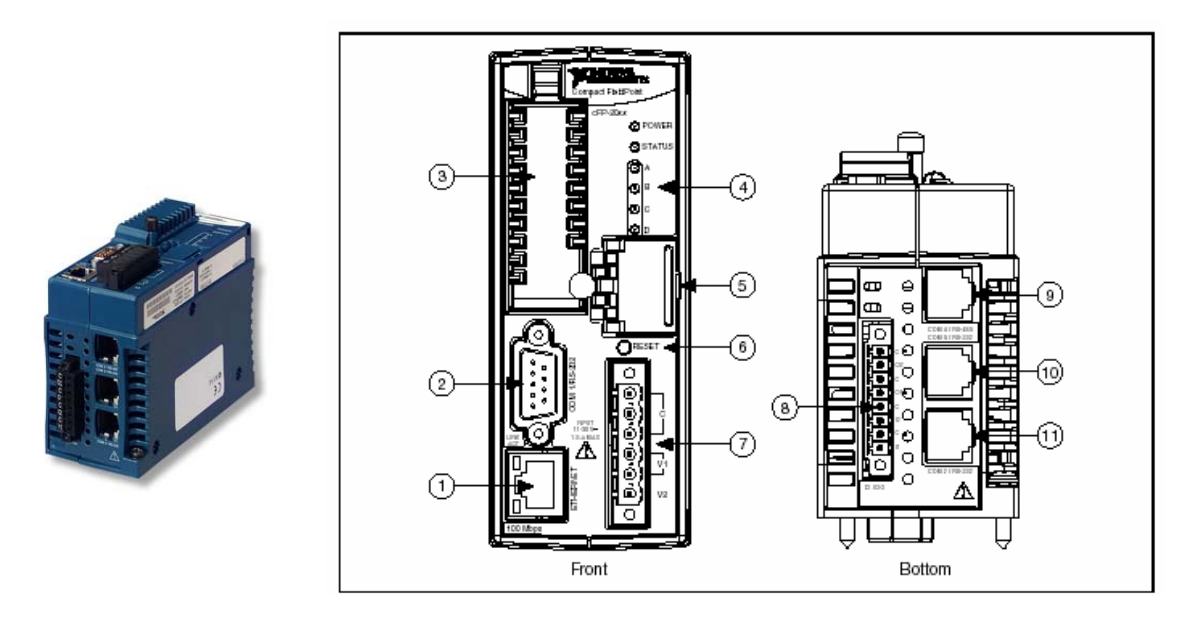

*Tomado de: JAIMES Emerson. Y SIERRA Leonardo. Diseño E Implementación De Una Planta De Proceso De Nivel, Flujo Y Mezcla De Sustancias Con Monitoreo Y Control En PC Bajo Plataforma LabVIEW 7.1.* 

**Tabla 1. Elementos presentes en el controlador cFP – 2020.** 

| <b>ELEMENTOS DE LA</b><br><b>VISTA FRONTAL</b> | <b>ELEMENTOS DE LA</b><br><b>VISTA TRASERA</b> |
|------------------------------------------------|------------------------------------------------|
| 1. Puerto Ethernet                             | 8. Switch entrada/ LED terminales de salida    |
| 2. Puerto Serial RS-232                        | 9. Puerto Serial RS-485                        |
| 3. Memoria Flash Removible                     | 10. Puerto Serial RS-232                       |
| 4. LED indicadores                             | 11. Puerto Serial RS-232                       |
| 5. DIP Switches                                |                                                |
| 6. Reset Switch                                |                                                |
| 7. Conector de poder                           |                                                |
El cFP-2020 que es el maestro de todo el grupo, tiene un procesador equivalente a un Pentium II de 200MHz, además de una memoria Flash interna no volátil (32 MB) para almacenar aplicaciones embebidas y datos, posee diferentes puertos de comunicación, algunas señales digitales manipulables, switches para configuración y manejo correcto del módulo completo.

Posee 3 puertos seriales RS-232, un RS-485, y un puerto Ethernet con el cual se puede diseñar estrategias de control distribuido. El máximo número de controladores cFP-20xx que se puede instalar en una red de Ethernet se limita solo por la topología de la red, se conecta directamente para una red de Ethernet de 10 o 100 Mbps y este mismo detecta automáticamente la velocidad de conexión y se configura de acuerdo a la misma. LED´s indicadores que dan la información acerca de el estado de comunicación, y DIP switches que realizan varias funciones de configuración.

#### **1.4.2.1. Secciones de potencia y control del cFP-2020**

También se encuentran los módulos anexos al *cFP-2020***,** que son el *cFP-AIO-600, cFP-DI-301, cFP-DO-403* y sus respectivos bloques conectores *cFP-CB-1,* que manejan señales análogas y digitales que se utilizan en la industria. La figura 5 muestra el modulo cFP con sus secciones de control y potencia.

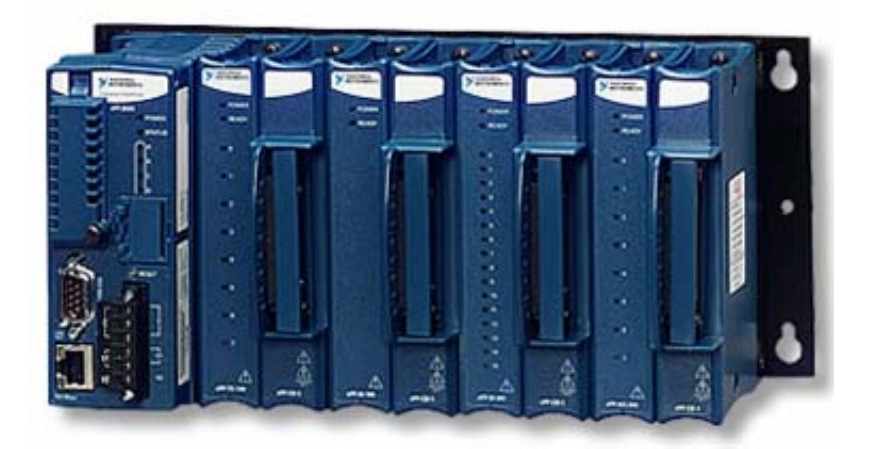

 **Figura 5. Módulo completo del compact FieldPoint.** 

*Tomado de: www.ni.com* 

El módulo (cFP) visualmente se divide en 4 segmentos, separados por canaletas horizontales pero por señales eléctricas, se divide en 2 secciones que son:

### • **Sección de potencia**

Se encuentra en la parte inferior del **MAC-1 (modulo académico de control).** Esta se compone solo del primer segmento y de los botones de la puerta frontal. Allí se encuentra (de izquierda a derecha):

**Segmento 1:** Hacen parte del segmento 1, el contactor magneto-térmico (que protege de sobre calentamiento y sobrecarga eléctrica a todo el MAC-1)., las borneras porta fusibles entre otras, relés de estado sólido, la fuente de 24 VDC, es donde se conectan las cargas de potencia que se van a manejar en un futuro que son controladas por señales digitales que vienen de los primeros cuatro bits de salida de el *cFP-DO-403* y que se tiene acceso a ellas en el segmento 3 del *MAC·1*, además de la conexión con los botones de encendido y apagado y el de parada de emergencia que se encuentran en la puerta frontal.

### • **Sección de control**

Se encuentra en las secciones restantes, es decir las superiores. Allí se tienen:

**Segmento 2:** Aquí se encuentran las borneras de propósito general que refieren al bloque de señales digitales de salida del *cFP-DO-403,* además se observa las borneras que hacen referencia al control de los relés de estado sólido mencionados anteriormente en el segmento 1.

**Segmento 3:** En este tercer segmento se encuentra la distribución de borneras para las señales análogas del *cFP-AIO-600,* y también para las señales digitales de entrada respectivas el módulo *cFP-DI-301.*

Estas borneras se encuentran enumeradas de la siguiente forma:

- **Señales análogas:** De la marcación 29 a la 58 son señales análogas compuestas de la 29 a la 45 con las señales de entrada y de la 46 a la 58 con las de salida.
- **Señales de Entrada Digital**: Se encuentran de la marcación 59 a la 92.

**Segmento 4:** En este último segmento se encuentra lo más importante del MAC·1, el módulo completo de compact FieldPoint de National Instruments**.** 

### **1.4.3. Modulo de entradas y salidas digitales**

#### **1.4.3.1. Módulo de entradas digitales CFP – DI – 301**

El cFP-DI-301 es un módulo de entradas digitales que se encuentran numeradas en la marcación de las borneras desde la 59 hasta la 92. A continuación se muestra la asignación de los canales, actuadores y números de borneras que se encuentran en este modulo y hacen parte del MAC-1.

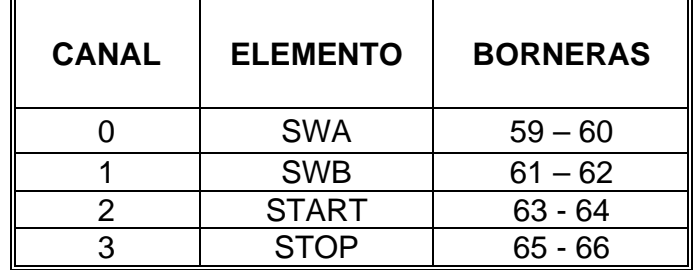

**Tabla 2. Asignación de canales, actuadores y números de borneras del DI-301.**

En este modulo de entradas digitales se encuentra ubicados los botones de arrancada (start) y parada (stop) del cFP, que se implementaron en el comando general del mismo.

#### **1.4.3.2. Módulo de salidas digitales CFP – DO – 403**

El cFP-DO-403 es un módulo de salidas digitales discretas de las cuales se envía una señal de 24 V a los relevos para accionar los actuadores (10 solenoides, 2 bombas y el mezclador). Se utilizaron 13 salidas digitales. En este segmento están las salidas de tipo digital las cuales se encuentran numeradas desde la bornera 93 a la 120. A continuación se muestra la asignación de los canales, actuadores y números de borneras que se encuentran en este modulo y hacen parte del MAC-1.

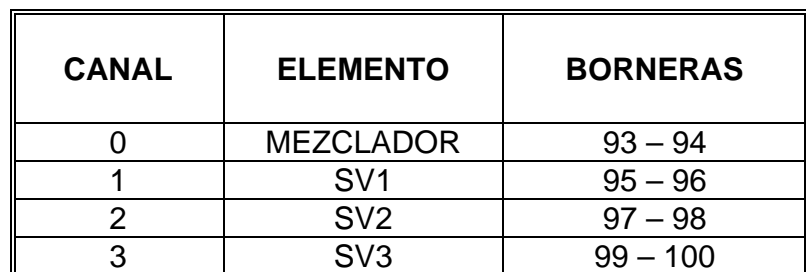

**Tabla 3. Asignación de canales, actuadores y números de borneras del DO-403.** 

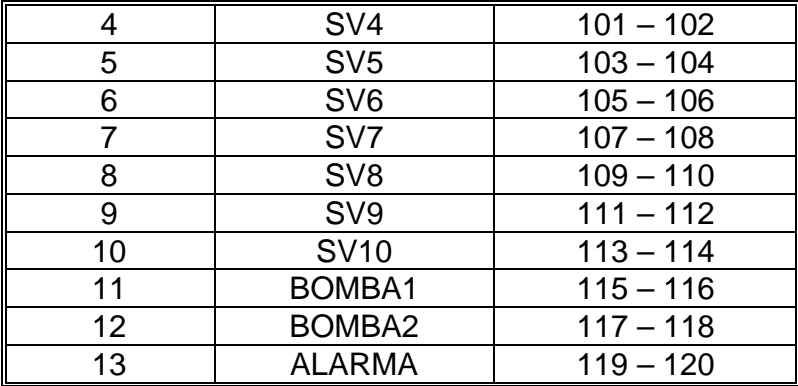

#### **1.4.4. Módulo de entradas y salidas análogas cFP – AIO – 600**

EL cFP-AIO-600 es un modulo de entradas y salidas análogas de las cuales se utilizaron 2 salidas análogas en corriente 4-20 mA para las válvulas proporcionales Burkert. Las borneras ubicadas en este modulo se encuentran enumeradas de la siguiente forma: de la marcación 29 a la 58 son señales análogas compuestas de la 29 a la 45 con las señales de entrada y de la 46 a la 58 con señales de salida.

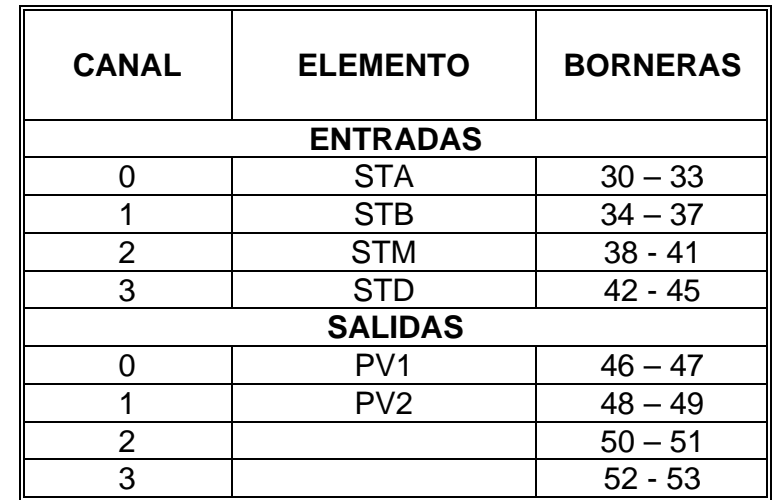

**Tabla 4. Asignación de canales, actuadores y números de borneras del AIO-600.** 

#### **1.5. MODELO DE LA PLANTA DE PROCESOS INDUSTRIALES**

• Descripción

"El sistema consiste en cuatro tanques, un circuito de tuberías de baja presión, un tanque distribuidor principal el cual es el encargado de abastecer de agua por medio de dos redes de tubería utilizando dos bombas electro-sumergibles para cada uno de los tanques (A y B). En el tanque *A* esta contenida la sustancia *A* y en el tanque *B* esta contenida la sustancia *B*. Luego ambas sustancias son llevadas por gravedad a un tanque acumulador y mezclador; este tanque puede entregar el producto mezclado a un tanque de producto o recircular la mezcla en el circuito. A través de los circuitos de tuberías se tienen actuadores de flujo y nivel tales como válvulas ON/OFF, tipo solenoide y válvulas proporcionales. La sensórica del sistema está compuesta por sensores-trasmisores de nivel tipo flotador y switches de nivel. La figura 6 muestra el esquema de la planta.

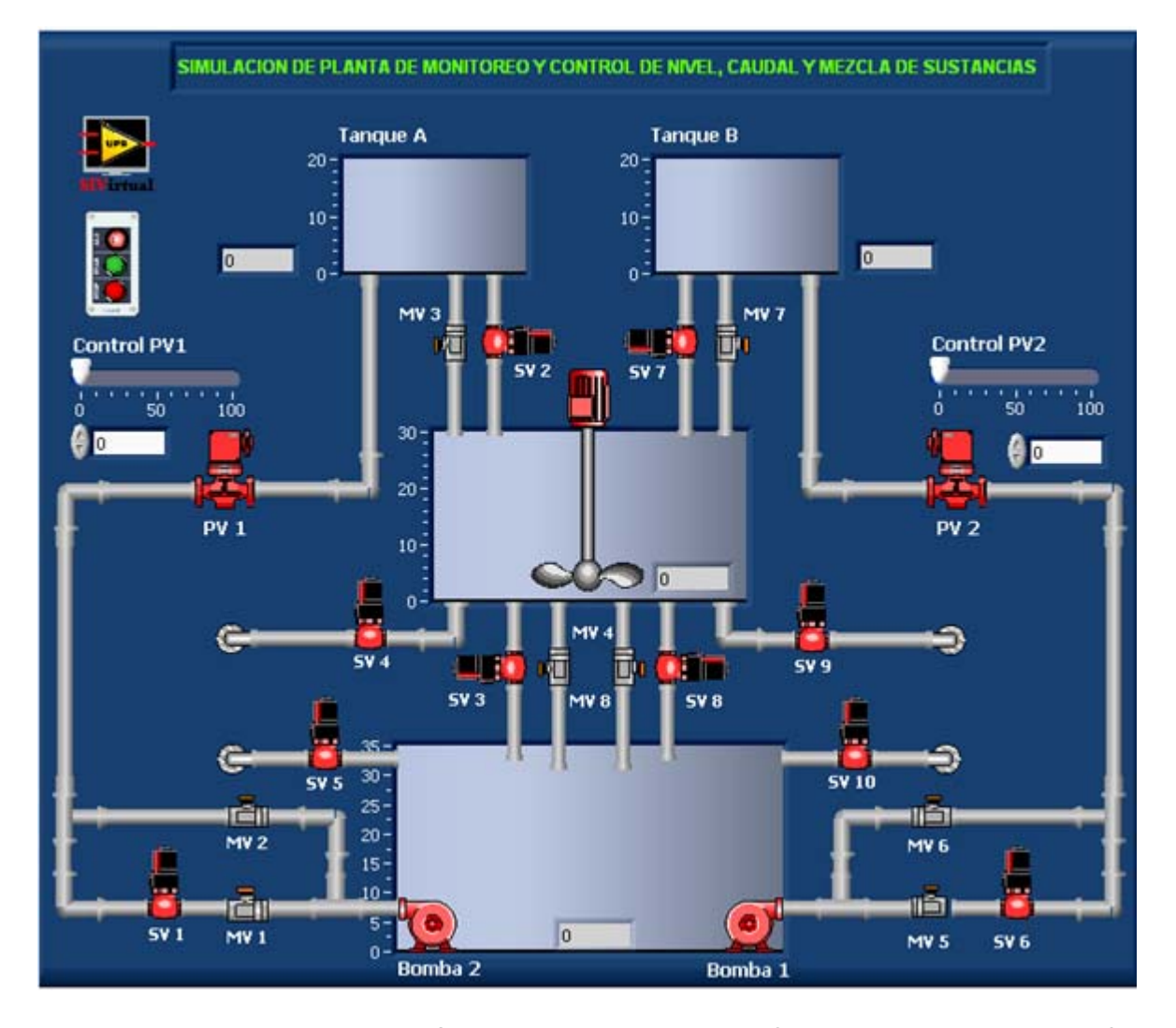

**Figura 6. Esquema de la planta de monitoreo y control de nivel, caudal y mezcla de sustancias** 

*Tomado de: ARDILA, Alexis. Y NAVAS Fabio. Diseño e Implementación De Practicas Demostrativas Con Estrategias De Control Para La Planta De Mezcla De Sustancias Usando El Control De Automatización Programable (cFP-2020) Y El Software De Instrumentación Labview 7.1. Bucaramanga, 2007.*

Conjuntamente el modulo cuenta con una interfase de proceso donde se concentran y acondicionan las señales de entrada y salida de dicho sistema. Dentro de la interfase se tiene la etapa de fuentes de alimentación y puertos de comunicación, las señales se adecuan a niveles estándar de instrumentación ya que el objetivo es que la planta soporte cualquier plataforma de supervisión y control. El sistema de supervisión y control está basado en PC y se trabaja bajo la plataforma LabVIEW 7.1 (Real Time) implementando una GUI con:

- CFP: Compact Field Point, para trabajar monitoreo por PC o embebido.
- Módulos CFP AIO-600, CFP DO-403 y CFP DI-301.
- La plataforma LabVIEW 7.1 y los módulos LabVIEW "Real Time" de Nacional Instruments DSC, Application Builder.".3

# **1.5.1. Elementos e instrumentación presente en la planta**

# **1.5.1.1. Tanques de almacenamiento y distribución**

# • **Tanque distribuidor principal**

El tanque distribuidor principal es el encargado de almacenar y posteriormente proporcionar agua a través de dos redes de tubería en acero inoxidable de ¼ de pulgada hacia un tanque A y un tanque B empleando dos bombas electrosumergibles.

# • **Tanque A y tanque B**

En el tanque A se vierte la sustancia A y en el tanque B se deposita la sustancia B. Ambos tanques tienen un punto de evacuación de liquido (by-pass) para evitar que en algún momento se llegue derramar el agua y pueda ocurrir un daño.

# • **Tanque acumulador y mezclador**

Las sustancias de los tanques A y B son llevadas por gravedad a un tanque acumulador y mezclador; este tanque puede entregar el producto mezclado a un tanque de producto o recircular la mezcla en el circuito.

l **<sup>3</sup>** JAIMES Emerson. Y SIERRA Leonardo. Diseño E Implementación De Una Planta De Proceso De Nivel, Flujo Y Mezcla De Sustancias Con Monitoreo Y Control En PC Bajo Plataforma LabVIEW 7.1.

# **1.5.1.2. Dispositivos actuadores y de control**

# • **Bomba electrosumergible serie 1-MA little giant**

La bomba electro-sumergible es de tipo centrifuga, con protección contra-encendido, su operación es regulada mediante un motor AC que maneja el encendido o apagado de la bomba, la función principal de este dispositivo es suministrar el agua a través de la red de tuberías desde el tanque distribuidor hacia los tanques A y B, para cada tanque A y B está asignada una bomba.

# • **Válvula Solenoide UNI-D, Modelo UD-8**

Este tipo de válvulas es controlado variando la corriente que circula a través de un solenoide. Esta corriente, al circular por el solenoide, genera un campo magnético que atrae un émbolo móvil, al finalizar el efecto del campo magnético, el émbolo vuelve a su posición por efecto de la gravedad, un resorte o por presión del fluido a controlar.

# • **Válvulas Manuales Tipo Bola**

"Las válvulas de bola son de ¼ de vuelta, en las cuales una bola gira entre asientos elásticos, lo cual permite la circulación directa en la posición abierta y corta el paso cuando se gira la bola 90° y cierra el conducto."<sup>4</sup>. Se emplean para dar paso o cortar en forma rápida el flujo de agua.

# • **Válvula Proporcional Burkert Tipo 2832/641 Modelo PTB 03 ATEX 5014**

Este tipo de válvulas regula la presión y el caudal a través de un conducto por medio de una señal eléctrica, que puede ser de corriente o de voltaje. Convierte una señal estándar externa en una señal PWM, con la cual la apertura de la válvula es variada continuamente.

# • **Dispositivo Mezclador**

Este mezclador consta en la parte superior con un motor en DC de 5600 rpm alimentado a 12 voltios, este motor se prolonga con una varilla en acero inoxidable de acuerdo a las dimensiones longitudinales del tanque acumulador-mezclador finalizando con las aspas, realizando un mezclado uniforme entre sustancias.

 4 http://www.monografias.com/trabajos11/valvus/valvus.shtml

# **1.5.1.3. Dispositivos de medición**

### • **Sensor de nivel tipo flotador y cuerda**

El sensado de la variable de nivel de la planta es realizado por sensorestransmisores de nivel tipo flotador y switches de nivel. Para sensar el flujo se hace indirectamente utilizando un diferencial de volumen en función de un diferencial de tiempo. Un potenciómetro realiza un sensado de la señal a partir de la variación del valor de la resistencia generada por el movimiento del flotador, y convirtiéndola a un rango de voltaje entre 0 y 10 VDC, generando una señal de tipo estándar que puede ser adquirida por una de las entrada análoga del compact FieldPoint del modulo AIO 600.

*Nota: Para mayor información remitirse a la tesis, Diseño e Implementación De Practicas Demostrativas Con Estrategias De Control Para La Planta De Mezcla De Sustancias Usando El Control De Automatización Programable (cFP-2020) Y El Software De Instrumentación Labview 7.1, desarrollada por ARDILA, Alexis. Y NAVAS Fabio, U.P.B - Bucaramanga, 2007* 

# **1.6. LOS ASISTENTES DIGITALES PERSONALES (PDA)**

#### **1.6.1. Introducción**

"Si algo ha caracterizado a todos aquellos que hemos vivido en el siglo XX y vivimos en el XXI, ha sido la gran fortuna de poder asistir a la revolución tecnológica que hemos experimentado en los últimos años, una revolución que asombra por su rapidez de evolución e, incluso, que asusta debido a su magnitud. Siguiendo esta línea minimalista, la ingeniería informática y de las telecomunicaciones han ido más allá, y prueba de ello ha sido el nacimiento y desarrollo de las PDA's (Personal Digital Assistant "Asistente Personal Digital-), las cuales podrían definirse como "computadores en su mínima expresión".

Hablar de PDA es hablar un dispositivo de mano, móvil y de tamaño reducido que, al igual que un PC, dispone de un sistema operativo, y es capaz de almacenar y procesar datos e información de todo tipo (audio, video, texto, etc.), lo que hace de ellas un complemento perfecto tanto para el hombre de a pie como para el de negocios. Una interfaz de manejo tan sencilla facilita a su vez el acometimiento de cualquier tarea por parte del usuario, siendo estas tareas tan diversas (dependerán del software que el usuario les haya instalado), yendo desde la tradicional función de agenda hasta visualización de películas, pasando, incluso, por aplicaciones en el ámbito de la domótica.

Aunque las PDA's tienen una serie de características comunes e independientes del modelo, la marca y la tecnología, a la hora de poder caracterizarlas es más conveniente clasificarlas de acuerdo al sistema operativo que utilizan. Así, hablaríamos de"<sup>5</sup>:

• **Palm***:* aquellas PDA's que incorporan el sistema operativo Palm OS. Véase Figura 7.

**Figura 7. Palm Treo 755p.** 

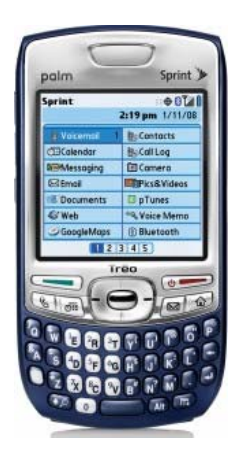

*Tomado de: http://www.pdaexpertos.com/modelos\_pda/palmone\_treo\_755p.shtml* 

• **Pocket PC:** las PDA's de Microsoft, Trabajan con un sistema operativo llamado Windows CE y últimamente con una adaptación de Windows Mobile. A continuación en la figura 8 se ve un ejemplo de una Pocket Pc.

**Figura 8. Hp Ipaq Pocket PC.** 

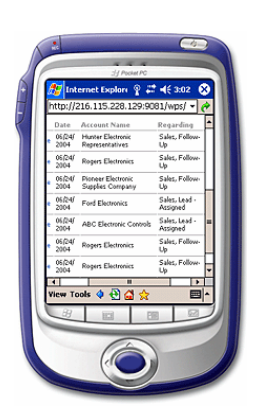

*Tomado de: http://observatorio.cnice.mec.es/modules.php?op=modload&name=News&file=article&sid=353*

 5 BLANCO LOPEZ, Jorge, PDA's: MUCHO MÁS QUE UNA AGENDA ELECTRONICA, http://observatorio.cnice.mec.es/modules.php?op=modload&name=News&file=article&sid=353

# **1.6.2. Características generales de la Pocket PC**

"Se puede definir al Pocket PC como un dispositivo de mano (Palm Device) capaz de grabar, enviar y recibir e-mails, contactos, citas, mostrar archivos multimedia, juegos, intercambiar mensajes de texto con MSN Messenger, navegar por la web y mucho más. Así, podemos decir que una PDA es un Pocket PC si:

- Su sistema operativo es Windows CE/Windows Mobile.
- Basa su arquitectura en procesadores StrongARM.
- Tiene aplicaciones en ROM, esto es, en la memoria de solo lectura interna.
- Dispone de pantalla táctil y de un stick que interaccione con ella.
- Dispone de pulsadores hardware de acceso directo a las aplicaciones"<sup>6</sup>.

Independientemente de la versión, el usuario de un Pocket PC puede encontrarse con dos tipos de sistemas operativos.

- **Windows CE:** Se trata de un sistema operativo desarrollado especialmente para dispositivos móviles y/o inteligentes de 32 bits. La clave de Windows CE se encuentra en combinar de forma eficiente los servicios disponibles en cualquier versión normal de Windows, un soporte multi-arquitectura adecuado y un buen sistema de redes y comunicaciones.
- **Windows Mobile:** Se trata de un sistema operativo compacto especialmente diseñado para ser utilizados sobre dispositivos móviles basados en Win32. Su diseño intenta ser similar, a las versiones de escritorio de Windows. A pesar de existir dos versiones, las aplicaciones no son compatibles entre ellas, esto es, una aplicación de gestión de correo para Windows Mobile PPC (Pocket PC) no seria reutilizable en Windows Mobile Sp (SmartPhone).

# **1.6.3. Aplicaciones y relación con otras tecnologías**

Este dispositivo que ofrece tanta libertad y versatilidad esta ligado profundamente con el campo de la informática y las telecomunicaciones principalmente, aunque puede ir mucho más allá. El uso de PDA's se funde con varios campos, dando lugar a diversas aplicaciones tales como:

 6 http://observatorio.cnice.mec.es/modules.php?op=modload&name=News&file=article&sid=353

- **Transmisión de datos:** una PDA supone un medio de transporte muy flexible, ya que permite almacenar cualquier tipo de información. El usuario puede volcar esta información en otros dispositivos que utilice (ya sean computadores de mesa, portátiles, o teléfonos móviles) mediante cualquier tipo de conexión.
- **Sincronización de datos:** el hecho de poder actualizar los datos entre un equipo y una PDA.
- **Telefonía móvil:** quizás sea una de las aplicaciones más evidentes, no solo por la capacidad de comunicación que hay entre un móvil y una PDA (transmisión de datos, sonidos, imágenes, etc.), sino también por la fusión entre ambos medios.
- **Domótica:** la inclusión en los PDA de la última tecnología en cuanto a conexiones inalámbricas se refiere, hacen del PDA el dispositivo perfecto para el manejo y gestión del hogar automatizado del futuro: bajar persianas, accionar luces, controlar la temperatura ambiente..., todo eso y más será posible con una sola pulsación sobre la pantalla.

### **1.6.4. Pocket Pc – Hp Ipaq Serie 3000 – Rx 3115**

Para el desarrollo de la aplicación se escogió una Pocket Pc, que permitió el desarrollo de las características del diseño y exigencias de la aplicación, por ejemplo una excelente visualización del monitoreo y las variables del proceso, representada en una interface grafica agradable al usuario; además de tener conexión inalámbrica wi-fi, y una buena capacidad de memoria. Por esta razón se opto por escoger la HP iPAQ Rx – 3115 (la figura 9 muestra el plano frontal), y a continuación se hace mención de las características de la misma, y sus diferentes funcionalidades.

La serie 3000 de las POCKET Pc de Hp Ipaq, es un modelo muy versátil, liviano, delgado y que cumple con las características, que requiere un asistente PDA para ser utilizada en su totalidad y sacarle el mayor provecho a sus utilidades y programas (la figura 10 muestra los indicadores y componentes presentes en la PDA).

Posee un procesador rápido que permite terminar las tareas en menos tiempo y realizar aplicaciones sin el inconveniente de bloquearse o congelarse en algún momento. Su memoria ROM, almacena el sistema operativo y permite un "boot" o inicio más rápido. Tiene una pantalla clara y brillante, que permite visualizar las aplicaciones desde cualquier ángulo sin perder visibilidad, además de tener una pantalla, mas grande que las demás PDA's del mercado, permite visualizar las aplicaciones del modo mas conveniente ya que posee el modo de retrato o vertical y el de apaisado u horizontal. Para mayor facilidad tiene botones diseñados especialmente para encontrar y ejecutar más fácil y cómodamente toas las aplicaciones e información que se necesite con una sola mano.

**Figura 9. Hp Ipaq Serie 3000 – Rx 3115** 

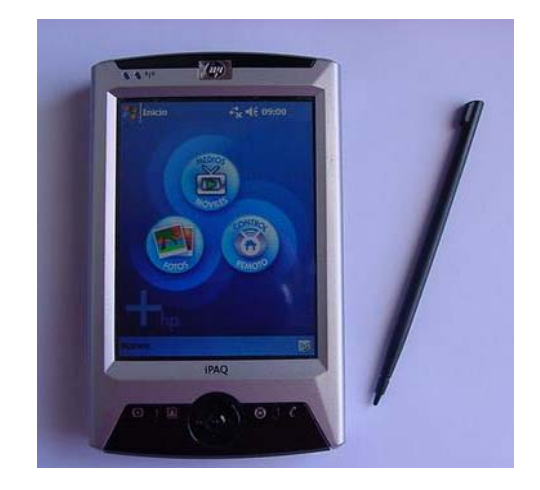

*Tomado de: Autores del texto*

# **1.6.4.1. Componentes e indicadores de la Pocket PC.**

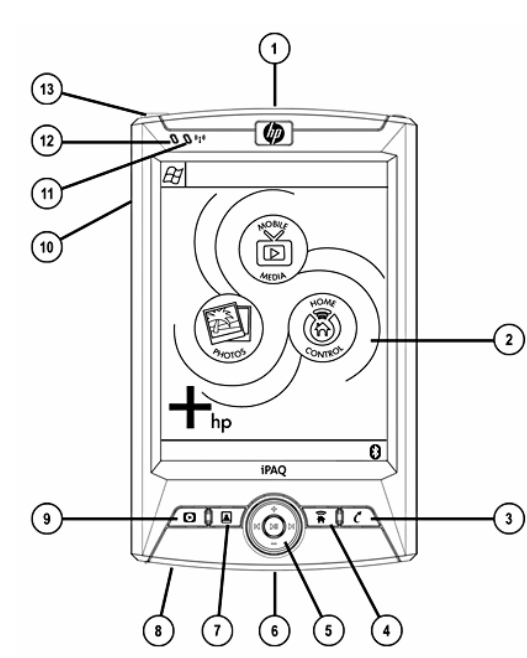

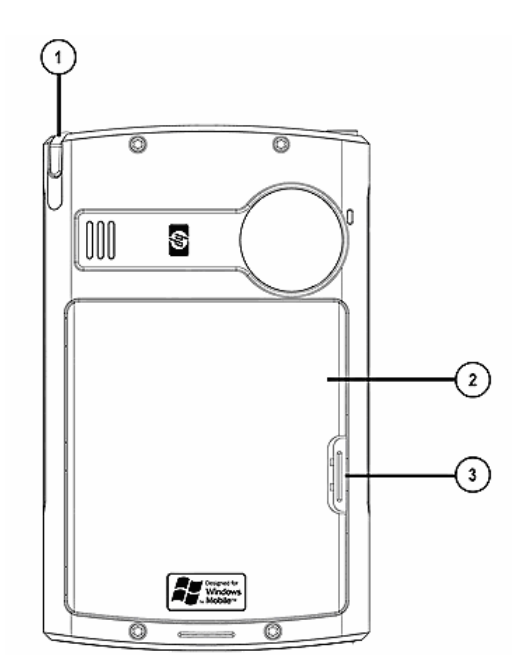

**Figura 10. Componentes e indicadores de la parte frontal y trasera** 

*Tomado de: www.hp.com* 

**Tabla 5. Componentes e indicadores de la pocket pc.** 

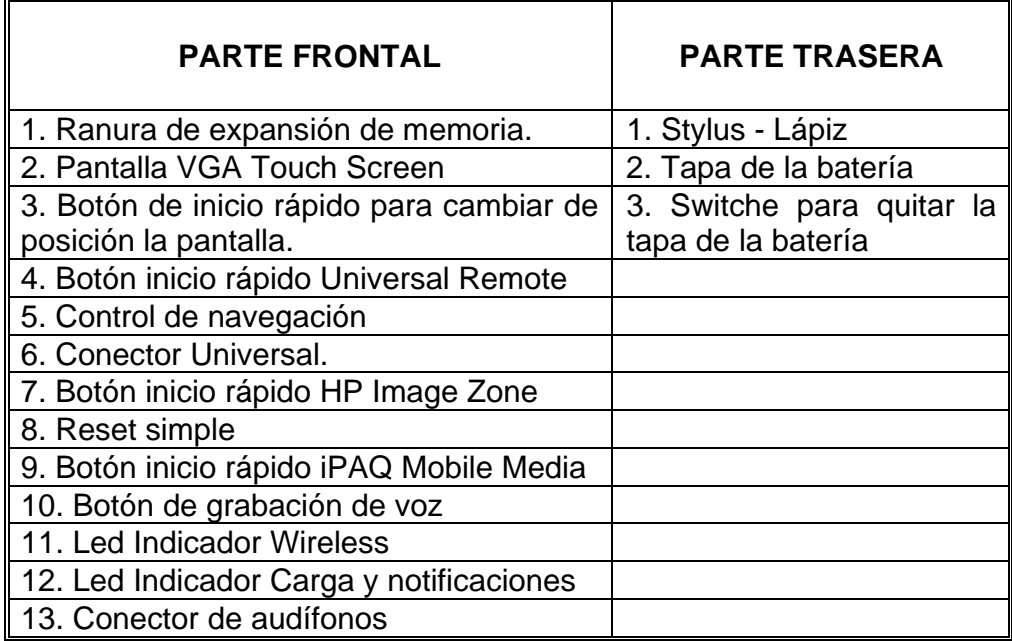

# **1.6.4.2. Especificaciones técnicas**

**Tabla 6. Especificaciones Técnicas HP Ipaq Rx - 3115** 

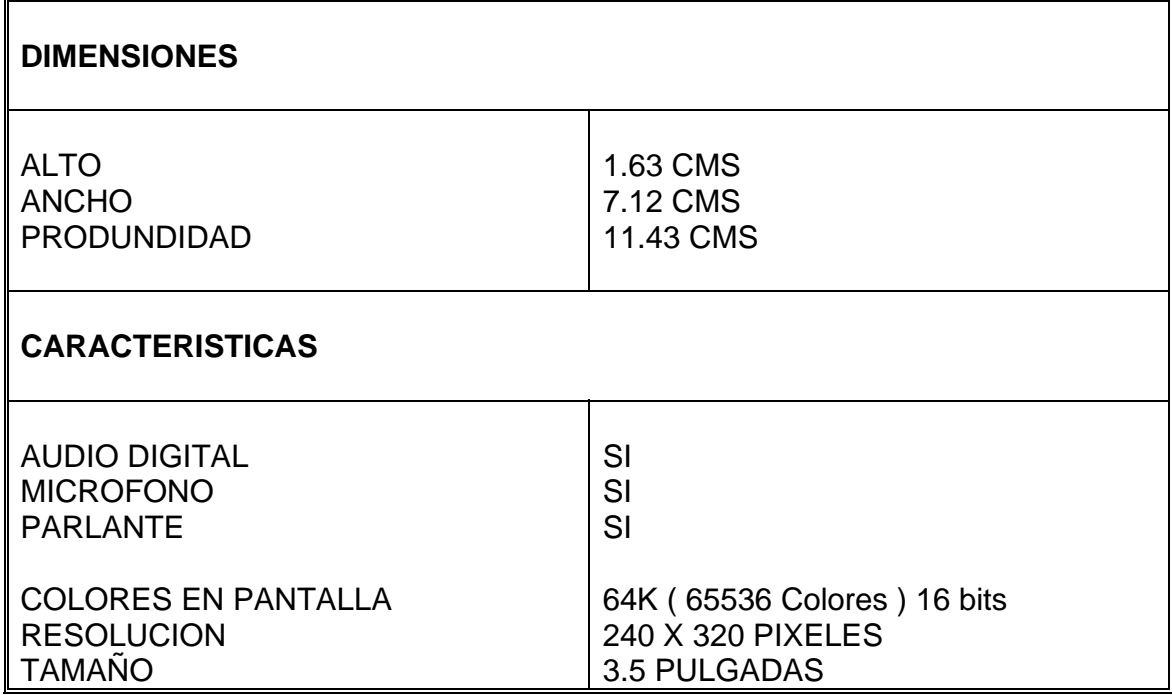

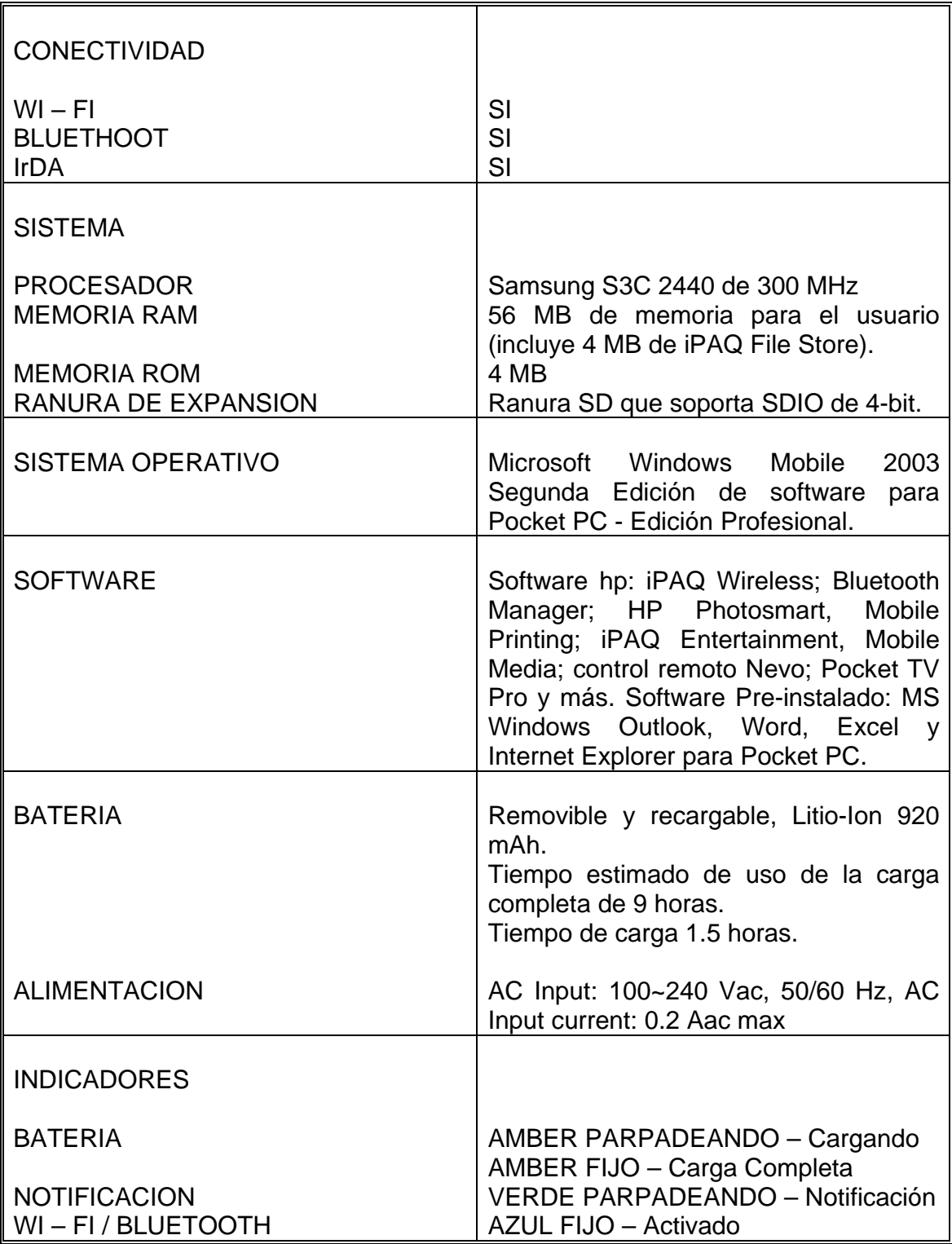

# **1.7. SISTEMAS DE COMUNICACIÓN**

### **1.7.1. Introducción**

Para la comunicación entre procesos, estos deben utilizar un lenguaje común de comunicaciones entre ellos, denominado protocolo.

Un protocolo de comunicación es aquel que permite especificar los datos que desea enviar o recibir y la ubicación de la fuente o destino, sin tener que preocuparse sobre cómo se obtienen los datos. El protocolo introduce sus propios comandos en los controladores de red de datos presentes en la comunicación a través de configuraciones de datos de entrada. En este momento el controlador de la red puede decidir de acuerdo a estos comandos si la forma transmisión de los datos se esta haciendo de manera adecuada de acuerdo a la configuración de la red. Varios protocolos de red se han convertido en normas aceptadas en las comunicaciones, pero en general, un protocolo no es compatible con otro.

Varios protocolos se incorporan en LabVIEW, algunos de los cuales son específicos del tipo del equipo. LabVIEW utiliza los siguientes protocolos de comunicación entre ordenadores:

- **TCP:** Disponible en todos los ordenadores.
- **UDP:** Disponible en todos los ordenadores.
- **DDE:** Disponible en el PC, para la comunicación entre aplicaciones de Windows.
- **Active X:** Disponible para su uso con Windows 95 y Windows NT.
- **Apple Events:** Disponible en el Macintosh, para el envío de mensajes entre aplicaciones Macintosh.
- **PPC:** Disponible en el Macintosh, para enviar y recibir datos entre aplicaciones Macintosh.

#### **1.7.2. Familia De Protocolos de Internet**

"La familia de protocolos de Internet es un conjunto de protocolos de red en la que se basa Internet y que permiten la transmisión de datos entre redes de computadoras. En ocasiones se la denomina *conjunto de protocolos TCP/IP*, en referencia a los dos protocolos más importantes que la componen: **Protocolo de Control de**  **Transmisión (TCP)** y **Protocolo de Internet (IP)**, que fueron los dos primeros en definirse, y que son los más utilizados de la familia." <sup>7</sup>

El modelo de arquitectura de los protocolos de Internet es mas simple que el modelo OSI, esto debido al agrupamiento de las diversas capas en una sola o por no utilizar u obviar el uso de alguna de las capas propuestas en dicho modelo de referencia.

Así, por ejemplo, la capa de presentación desaparece pues las funciones a definir en ellas se incluyen en las propias aplicaciones. De esta misma forma la capa de sesión también desaparece, ya que sus funciones son incorporadas a la capa de transporte en los protocolos TCP/IP. Finalmente la capa de enlace de datos no se usa en dicho paquete de protocolos. La figura 11 hace una analogía entre los dos modelos.

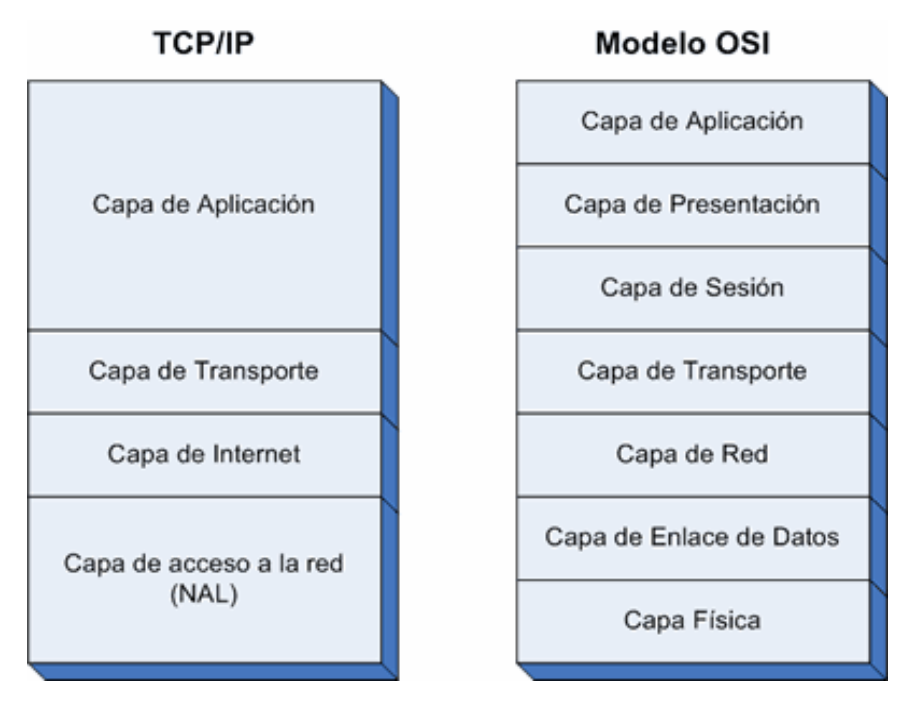

**Figura 11. Comparación entre las capas del modelo OSI y el modelo TCP-IP** 

*Tomado de: http://www.textoscientificos.com/redes/tcp-ip/comparacion-modelo-osi*

### **1.7.3. TCP / IP**

TCP / IP es un conjunto de protocolos de comunicación, desarrollados originalmente para el Defense Advanced Research Projects Agency (DARPA). Este protocolo, es el

l <sup>7</sup> http://es.wikipedia.org/wiki/TCP/IP

más usado actualmente en lo que a Internet se refiere, creado para permitir la colaboración y la partición de recursos entre ordenadores conectados entre sí en la que está definida como red o network. De cierta forma se podría considerar a este protocolo como el "lenguaje universal" comprendido, utilizado y aceptado por todas las máquinas que se encuentran en la red.

"TCP /IP es una aplicación de dos capas. La capa más alta, Transmission Control Protocol, administra la división de los mensajes o archivos en pequeños paquetes (bits) que son transmitidos a través de Internet y finalmente recibidos por otra capa TCP que unifica los diferentes paquetes en el mensaje original. La capa TCP junta estos pedazos en su destino formando el original.

La capa más baja, Internet Protocol, administra lo relativo a la dirección de cada paquete, para que el mismo pueda arribar a su destino correcto. Cada computador que hace de camino o ruta (enrutador o router) en la red, examina esta dirección para decidir a donde será derivado el paquete. Como algunos paquetes del mismo mensaje, serán enrutados en forma independiente a la de otros, todos ellos deberán ser nuevamente reunidos en su destino correcto. "<sup>8</sup> La figura 12 muestra un ejemplo de cómo se realiza el enrutamiento de paquetes de acuerdo al uso de uno o dos enrutadores de acuerdo al protocolo TCP/IP.

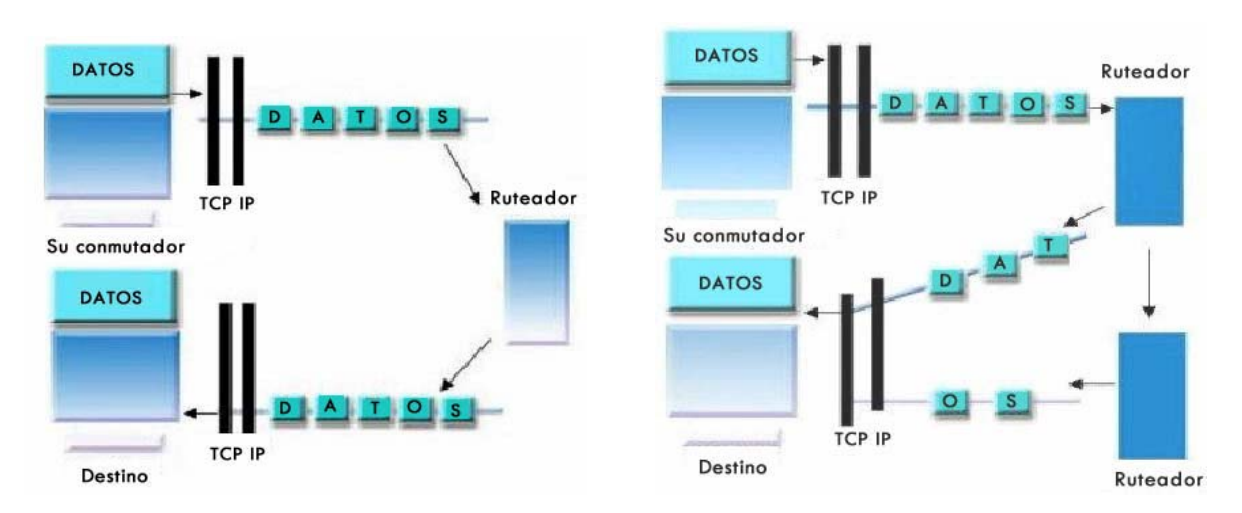

#### **Figura 12. Ejemplo de la transmisión de paquetes con uno y dos enrutadores**

*Tomado de:* 

l

*http://www.cored.df.gob.mx/cgibin/templatecored.pl?.State=documentacion&seleccion=/documentacion/c\_redesb/ redes.html* 

<sup>8</sup> http://www.cored.df.gob.mx/cgibin/templatecored.pl?.State=documentacion&seleccion=/documentacio n/c\_redesb/redes.html

El datagrama (datagram), representa cada uno de los paquetes de información que es enviado a través de la red. Se utiliza básicamente cuando un conjunto de información demasiado largo es necesariamente subdividido en paquetes más pequeños, precisamente llamados datagrama, que viajan individualmente en la red.

#### **1.7.3.1. Direcciones de Internet**

Cada host en una red IP tiene un código único de 32 bits que representa su dirección de Internet. Esta dirección identifica a la red a través de Internet a los que el host es adjunto y las computadoras en la red. Puede utilizar esta dirección para identificar el remitente o receptor de los datos. La IP ubica la dirección en la cabecera del datagrama de manera que cada datagrama se enruta correctamente.

Una manera de describir esta dirección de 32 bits es la notación IP decimal con puntos, que divide a la de 32 bits dirección en cuatro de 8 bits de los números. La dirección es escrita como cuatro números enteros, separados por puntos decimales. Por ejemplo, el la siguiente dirección de 32 bits se escribe en notación decimal con puntos como:

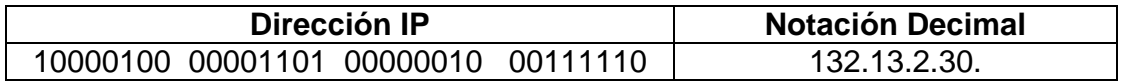

# **1.7.3.2. Modelo cliente - servidor**

El modelo cliente-servidor es uno de los mecanismos habituales para el intercambio de servicios e información en las redes de ordenadores y, en particular en Internet.

Cuando se utiliza un servicio en Internet como visualizar un documento de hipertexto se establece un proceso en el cual entran en juego dos partes:

**El programa cliente:** el usuario ejecuta en el ordenador local una aplicación que se pone en contacto con el ordenador remoto para solicitar la información deseada.

Funciones del programa cliente:

• **Gestionar la comunicación con el servidor:** 

Solicita un servicio. Recibe los datos enviados por el servidor. Gestiona los datos a nivel local.

# • **Manejar el inferfaz con el usuario:**

Presenta los datos en el formato adecuado. Dota al usuario de las herramientas y los comandos necesarios para poder utilizar las prestaciones del servidor de forma sencilla.

**El programa servidor:** es el programa del ordenador remoto que provee la información requerida por el usuario local.

Funciones del programa servidor:

• Transmite la información de forma eficiente, sin tener que preocuparse de atender a cada uno de los usuarios conectados. Así, un mismo servidor puede atender a varios clientes al mismo tiempo.

# **1.7.4. Comunicación inalámbrica WI – FI**

Wi-Fi (siglas del inglés Wireless-Fidelity o Wi-fi, WiFi, Wifi, wifi) es un conjunto de estándares para redes inalámbricas basados en las especificaciones IEEE 802.11. Fue creado para ser utilizado en redes locales inalámbricas, sin embargo es frecuente que en la actualidad también se utilice para acceder a Internet.

En la actualidad se puede encontrar con dos tipos de comunicación WIFI:

- **802.11b, que emite a 11 MB/seg.**
- **802.11g, más rápida, a 54 MB/seg.**

# **1.7.4.1. Estándares aceptados**

"Los estándares IEEE 802.11b e IEEE 802.11g disfrutan de una aceptación internacional debido a que la banda de 2.4 GHz está disponible casi universalmente, con una velocidad de hasta 11 Mbps y 54 Mbps, respectivamente.

En la actualidad ya se maneja también el estándar IEEE 802.11a, conocido como WIFI 5, que opera en la banda de 5 GHz y que disfruta de una operatividad con canales relativamente limpios. Su alcance es algo menor que el de los estándares que trabajan a 2.4 GHz (aproximadamente un 10%), debido a que la frecuencia es mayor. (A mayor frecuencia, menor alcance)."9

 9 http://es.wikipedia.org/wiki/TCP/IP

# **1.7.4.2. Seguridad**

Uno de los problemas más graves a los cuales se enfrenta actualmente la tecnología Wi-Fi o cualquier tipo de tecnología de comunicaciones es la seguridad.

Casi la mayoría de redes instaladas son instaladas sin las apropiadas características, consideraciones y apreciaciones de seguridad que se deben tener al realizar la instalación de las mismas, el principal problema de este procedimiento es que dichas redes quedan abiertas (o muy vulnerables a los hackers), sin proteger la información que por ellas circulan.

Existen varias alternativas para garantizar la seguridad de estas redes. Las más comunes son:

- Utilización de protocolos de cifrado de datos para los estándares Wi-Fi como el WEP y el WPA, que se encargan de codificar la información transmitida para proteger su confidencialidad.
- Filtrado de MAC, de manera que sólo se permite acceso a la red a aquellos dispositivos autorizados.
- Ocultación del punto de acceso: se puede ocultar el punto de acceso (Router) de manera que sea invisible a otros usuarios.

# **1.7.4.3. Dispositivos**

Dentro del acelerado crecimiento y expansión de la tecnología WiFi existen varios dispositivos que permiten interconectar elementos WiFi, de forma que puedan interactuar entre sí. Entre ellos los que principalmente están en uso o mas conocidos por el usuario común se destacan los routers, puntos de acceso para la emisión de la señal WiFi y las tarjetas receptoras para conectar a ordenador, ya sean internas (tarjetas PCI) o bien USB.

- **Los puntos de acceso** funcionan a modo de emisor remoto, es decir, en lugares donde la señal WiFi del router no tenga suficiente radio se colocan estos dispositivos, que reciben la señal bien por un cable UTP que se lleve hasta él o bien que capturan la señal débil y la amplifican.
- **Los router** son los que reciben la señal de la línea ofrecida por el operador de telefonía. Se encargan de todos los problemas inherentes a la recepción de la señal, incluidos el control de errores y extracción de la información, para que los diferentes niveles de red puedan trabajar. Además, el router efectúa el reparto de la señal, de forma muy eficiente.

Además de routers, hay otros dispositivos que pueden encargarse de la distribución de la señal, aunque no pueden encargarse de las tareas de recepción, como pueden ser hubs y switches. Estos dispositivos son mucho más sencillos que los routers, pero también su rendimiento en la red de área local es muy inferior.

### **1.7.4.4. Beneficios y ventajas**

Las más importantes ventajas y beneficios de la comunicación WiFi se enumeran a continuación:

- **Movilidad**: desde cualquier sitio dentro de su cobertura, incluso en movimiento.
- **Fácil instalación:** más rapidez y simplicidad que la extensión de cables.
- **Flexibilidad**: permite el acceso a una red en entornos de difícil cableado.
- **Facilidad:** permite incorporar redes en cualquier lugar sin necesidad de extender cable.
- **Adaptabilidad:** permite frecuentes cambios de la topología de la red y facilita su escalabilidad.

#### **1.7.4.5. Desventajas**

- Una de las desventajas que tiene el sistema Wi-Fi es la pérdida de velocidad en comparación a una conexión con cables, debido a las interferencias y pérdidas de señal que el ambiente puede acarrear.
- La desventaja fundamental de estas redes existe en el campo de la seguridad. Existen algunos programas capaces de capturar paquetes, trabajando con su tarjeta Wi-Fi en modo promiscuo, de forma que puedan calcular la contraseña de la red y de esta forma acceder a ella. Las claves de tipo WEP son relativamente fáciles de conseguir con este sistema. La alianza Wi-Fi arregló estos problemas sacando el estándar WPA y posteriormente WPA2, basados en el grupo de trabajo 802.11i. Las redes protegidas con WPA2 se consideran robustas dado que proporcionan muy buena seguridad.
- Esta tecnología no es compatible con otros tipos de conexiones sin cables como Bluetooth, GPRS, UMTS, etc.

# **2. TEMAS DE INVESTIGACION, ANALISIS Y PROFUNDIZACION**

# **2.1. CONFIGURACIÓN DE LOS SISTEMAS DE COMUNICACIÓN**

# **2.1.1. Características de la comunicación entre el cFP-2020 y el PC**

El controlador cFP-2020 mediante el puerto Ethernet que posee puede comunicarse con computadores en una red activa, que servirán de supervisorios / controladores o también con dispositivos que presenten este tipo de conectividad, como tarjetas de adquisición de datos, computadores portátiles o redes LAN. El cFP que comanda o controla la planta presente en el laboratorio de control de la universidad, necesita indispensablemente para su configuración de funcionamiento poseer una dirección IP propia y que el PC supervisorio posea también una IP con la cual se pueda establecer comunicación para que la descarga de los VI's creados pueda ser manipulada a través del MAX y con los dispositivos y drivers adicionales para que el funcionamiento de este sistema y proceso sean eficientes. Esta es la primera instancia a la cual se debe recurrir antes de empezar con todo el diseño, implementación y aplicación de los VI's que se realizaran para el monitoreo remoto que se requiere hacer bajo la plataforma del modulo PDA de LabVIEW.

### • **Asignación de las direcciones IP para el cfp 2020 y el PC supervisorio o host**

Ya que el cFP-2020 y el computador supervisorio desde donde se descargaran los programas al controlador deben pertenecer a la misma subred, se opto por configurar direcciones IP fijas para ambos, ya que al poseer una dirección IP dinámica esta, muy probablemente cambiaria cada vez que se reinicia cualquiera de los dos dispositivos, y por consiguiente no quedarían en la misma subred.

El departamento de sistemas de la Universidad Pontificia Bolivariana, mediante una gestión anterior asigno dos direcciones IP fijas para el laboratorio de control presente en el bloque B en el segundo piso. Esto para que la configuración del cFP se hiciera de una manera más eficiente, rápida y sencilla, y evitar contratiempos o fallas en la comunicación debido a que antes se tenia que efectuar una configuración previa a la utilización del cFP y esto presentaba retrasos y posibles errores en el desarrollo de las aplicaciones y practicas que se realizaban en este laboratorio. Las siguientes tablas muestran los datos suministrados por el departamento de sistemas.

**Tabla 8. Datos de la red entregados por el departamento de sistemas.** 

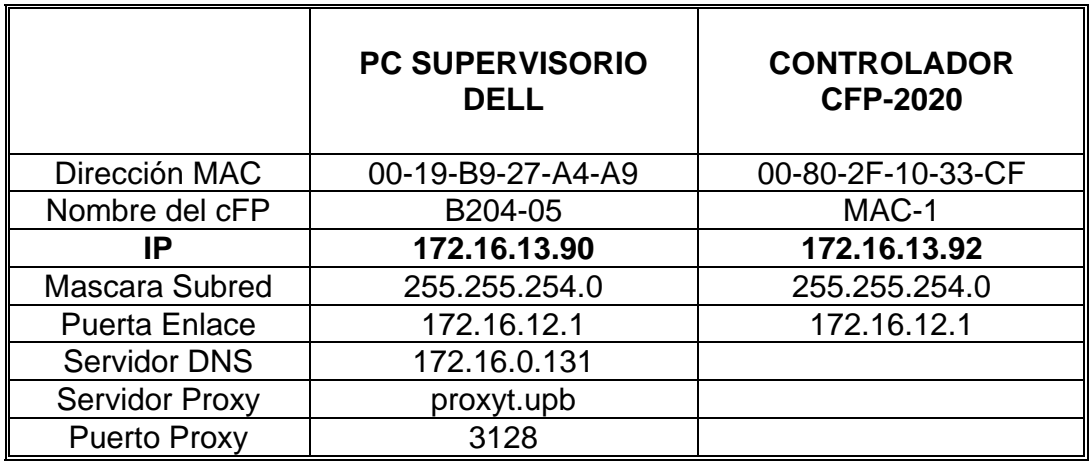

# **2.1.2. Configuración de las características de la red del computador supervisorio**

Para poner en funcionamiento el cFP lo primero que se debe realizar es configurar el PC supervisorio para que se pueda establecer la comunicación entre este y el controlador. Es la primera parte de una serie de configuraciones que se deben realizar para poder descargar los VI's creados desde el supervisorio al controlador.

Para lograr este primer paso, se deben seguir los siguientes pasos:

- Ingresar a **Ver conexiones de Red** que se encuentra en **Mis sitios de Red**. Allí aparece el tipo de conexión que tiene el PC y si se encuentra conectado a una red o subred de Internet.
- Presionar click derecho sobre el icono correspondiente a la conexión de el PC supervisorio y se selecciona la opción **Propiedades**. Allí aparece una ventana que dice: **Propiedades de Conexión de área local.**
- Despues del procedimiento anterior se ingresa a **Protocolo Internet (TCP/IP).** En este momento aparecerá una nueva ventana de configuración (ver figura 13), en ella se selecciona la opción **Usar la siguiente dirección IP** es necesario escribir todos los parametros que se indican alli, como lo son la dirección IP, máscara de subred, puerta de enlace predeterminada, y servidor DNS, que anteriormente fueron suministrados por el departamento de sistemas. El servidor DNS será necesario para habilitar el PC a conectarse a internet.

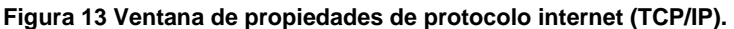

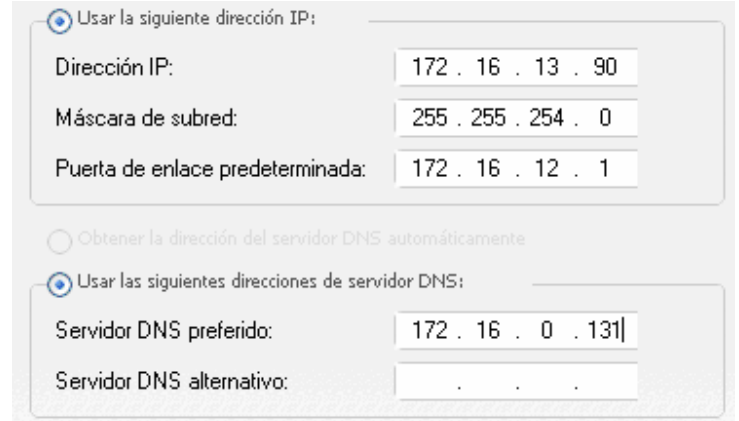

• De click en aceptar para guardar los cambios.

Posterior a la configuracion del PC supervisorio se debe configurar el servidor proxy del mismo para que tenga conexion a internet.

- Se ingresa a **Opciones de Internet** que se encuentra ubicado en el **Panel de Control.**
- Se selecciona **Configuración de LAN** ubicada en la pestaña de **Conexiones**. Aparecera una ventana de configuración (ver figura 14) en la cual se da click en la opción de seleccionar un servidor proxy, y a continuación se escribe la dirección y el puerto del servidor proxy suministrado por el departamento de sistemas.

**Figura 14. Configuración de LAN.** 

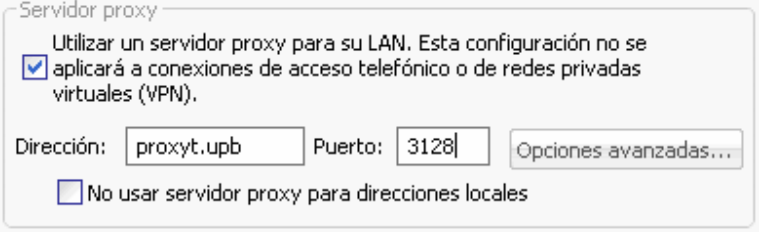

• Se da click en aceptar para guardar los cambios.

### **2.1.3. Configuración de las características de la red para el controlador cFP-2020**

La configuración de la dirección IP del controlador es parecida o sigue unos pasos similares a los de la configuración del IP del supervisorio, pero la diferencia entre uno y otro es que la configuración del cFP se hace desde el MAX y no desde el sistema operativo del supervisorio. Para esto, se deben seguir los siguientes pasos:

- Se debe reiniciar la IP del controlador, para introducir la que fue asignada por el departamento de sistemas, de acuerdo a esto se debe colocar en los interruptores de configuración del cFP, en ON el switch RESET IP, que es el DIP switch numero 8, para que estos cambios surtan efecto se debe reinicializar el cFP apagándolo y encendiéndolo de nuevo, u oprimiendo el botón reset del mismo. Posteriormente se vuelve el switch 8 al estado OFF.
- Ahora se debe abrir el **Measurement & Automation Explorer (MAX)**, que se encuentra en **Inicio >> Programas >> National Instruments >> Measurement & Automation***.*
- Automáticamente al abrir, el MAX buscará los dispositivos remotos conectados a la subred local en la cual este se encuentra. En **Remote Systems,** se abre el dispositivo cFP remoto actual. En la parte inferior de la pantalla aparecen unas pestañas con opciones, de la cual se selecciona **Network settings.** En esta ventana aparecerá la dirección IP del cFP-2020 que de acuerdo al procedimiento anterior debe estar en ceros.
- Con los datos entregados por el departamento de sistemas se procede a configurar el dispositivo de forma similar a lo que se hizo con el PC supervisorio (ver figura 15).
- Al terminar de introducir los datos, se pulsa el botón **Apply** para guardar en el cFP-2020 los cambios realizados a la configuración. Posteriormente se debe reiniciar el sistema para que el sistema acoja los cambios realizados, esto se hace pulsando **SI** en la ventana emergente que sale cuando se finaliza el proceso de configuración.
- Después de reiniciar el MAX mostrara que el controlador cambia a un estado configurado conectado y funcionando. Ahora se debe crear el archivo .IAK. Este archivo guardara en el PC supervisorio toda la información correspondiente a la configuración dada al controlador.

**Figura 15. Ventana Principal MAX** 

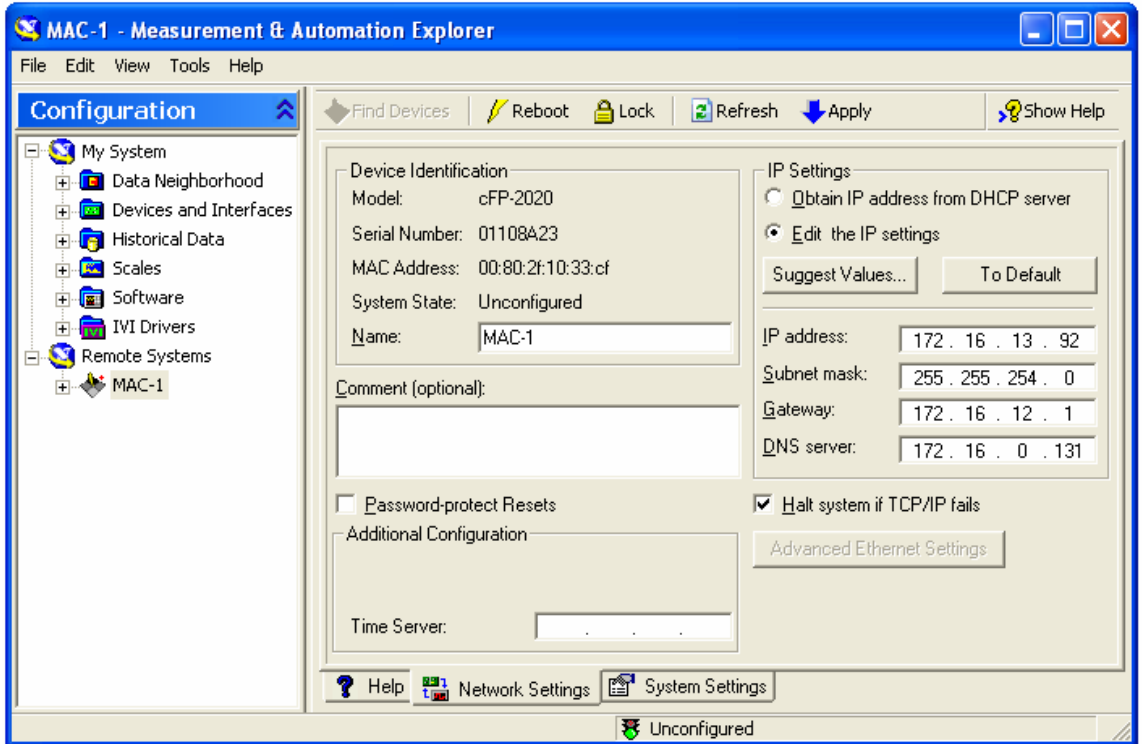

- Para crear el archivo, diríjase a **Tools >> FieldPoint >> Save As**. Guarde el archivo en la ruta **c:/Archivos de programa/National Instrumenst/configuracion.iak.**
- En este momento el cFP-2020 y el computador servidor están configurados y finalizados para comunicarse en la red LAN de la UPB.
- Finalmente, cierre el MAX.

# **2.2. SOFTWARE DE LA PLANTA**

#### **2.2.1. Sub-VI general para escribirle al cFP o leer del cFP**

Una de las partes principales en la relación entre el cFP y la planta, es el software o los subVI's que hacen parte de la comunicación entre el cFP y la planta. Existen dos características bien definidas, a la hora de interactuar con el cFP, las cuales son leer y escribir en un y de un target u objetivo al cual se le quiere aplicar las acciones de control o de monitoreo.

• **Leer (read):** Al leer de una variable del cFP lo mas lógico que se quiera decir o explicar es que se esta recogiendo el valor, que determinado modulo del cFP esta entregando en ese momento, esta acción se utiliza prácticamente para la recolección de datos, que serán procesados y/o tabulados para ser visualizados, graficados etc, y se utilizaran en el proceso del monitoreo. (la figura 16 muestra el sub Vi para leer del cFP).

**Figura 16. Sub-VI general FieldPoint read operation.** 

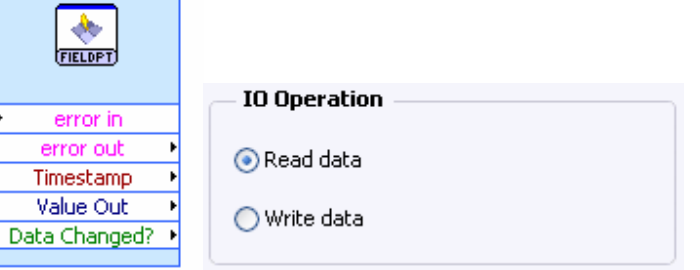

• **Escribir (write):** La función de escribir se realiza implícitamente en el proceso, es decir; escribir es apuntar en un objetivo del cFP, en este caso, uno de los canales los cuales tiene a su comando las entradas digitales o análogas para accionar una válvula, abrir determinado % una proporcional. (la figura 17 muestra el sub Vi para leer del cFP).

**Figura 17. Sub-VI general FieldPoint write operation.** 

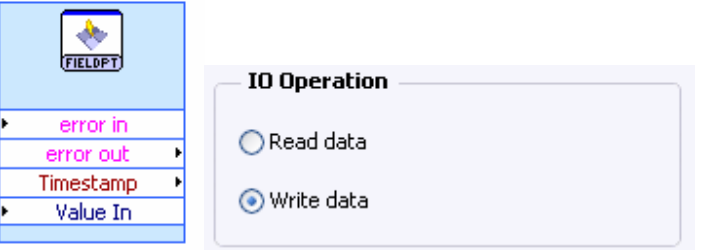

**2.2.2. Programación grafica para obtener el valor del nivel en cada uno de los tanques.** 

• **Tanque A** 

El cFP entrega en cada una de sus salidas análogas, un valor correspondiente de voltaje dependiendo del modulo que se esta utilizando, por ejemplo para realizar el

monitoreo del tanque A, se tiene que utilizar el modulo cFP-AIO-600, con el canal adjudicado al sensor de este tanque, este valor corresponde entre 0 - 10 voltios, es necesario entonces para la programación en LabVIEW realizar un pequeño C.A.S programable, para que la precisión de la medición del nivel del sensor sea la misma que se esta visualizando en el monitoreo del tanque A.

Es importante acotar que el C.A.S (figura 18) depende intrínsicamente de la altura del tanque, a partir de la altura total del tanque, se puede saber o hacer el diseño del acondicionador de señal, para cuando se este entregando 10 v, a la salida y que efectivamente el nivel del tanque en ese momento sea de 16.5 cms, que es la altura total de los tanques A y B se tiene como lectura mínima en los tanques un valor de 1 cm de nivel, para cuando el valor de los sensores sea de 0 v, esto quiere decir o se podría afirmar que existirá un valor de nivel o de liquido remanente en los tanques.

#### **Figura 18. Código de programación para el tanque A.**

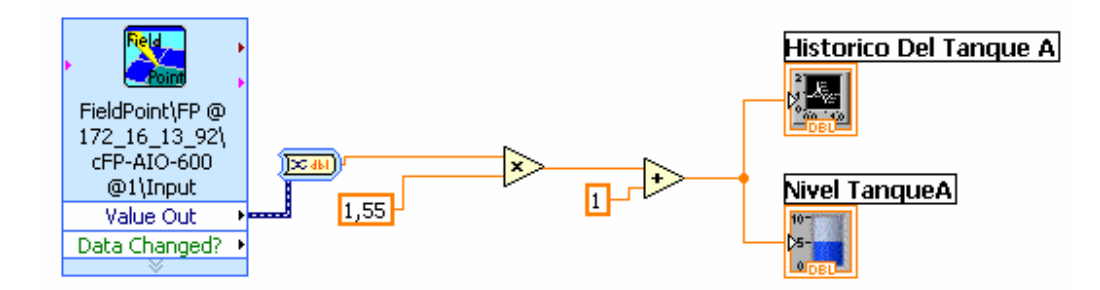

#### • **Tanque B**

El C.A.S que se utilizo para el monitoreo del tanque A se realiza también para el tanque B. Aquí solo se cambia en el subVI del cFP el canal al cual se le va a leer el dato que esta entregando el sensor del tanque B, pero el C.A.S programable que se realizo anteriormente es perfectamente aplicable a esta parte.

#### • **Tanque Acumulador – mezclador**

Al igual que ocurre con los tanques A y B, también es necesario realizar un C.A.S para los tanques MEZCLADOR y ACUMULADOR, pero no es posible implementar el mismo acondicionador de señal, ya que la altura de los tanques es diferente y esta es una condición que influye en el desarrollo de la implementación del C.A.S (ver figura 19). La altura del tanque mezclador es de 26 cms, por lo tanto es necesario hacer otro diseño. El monitoreo de estos tanques también se desarrolla con el cFP-AIO-600 pero utilizando los canales 02 y 03 respectivamente.

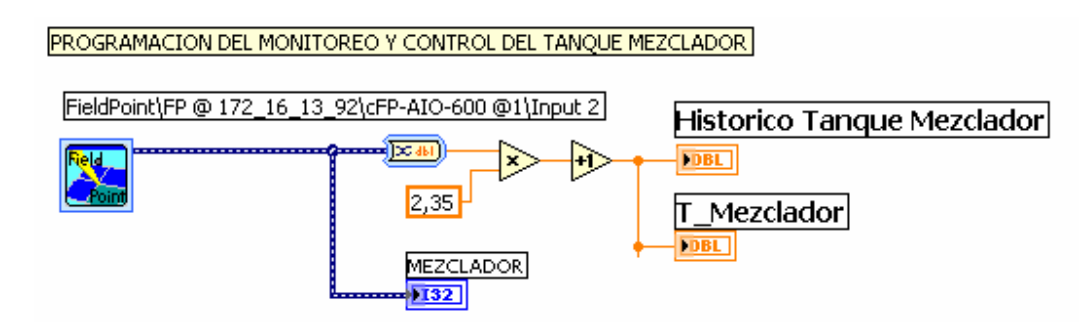

#### **Figura 19. Código de programación para el tanque mezclador.**

#### **2.2.3. Programación grafica para manipular y controlar los actuadores**

#### • **Válvulas solenoides**

Las válvulas solenoides presentan dos tipos de estados, es decir o pueden estar totalmente abiertas o totalmente cerradas, este tipo de acciones se prestan para hacer una analogía con los estados lógicos booleanos en los cuales uno es falso y el otro es verdadero, según la programación grafica de LabVIEW, este tipo de accionamiento solo es posible para las válvulas solenoides, ya que el voltaje que emite el cFP esta representado por una salida digital, la cual se asume como totalmente abierto o totalmente cerrado, el modulo del cFP que hace posible esta acción, es el DO-403, que emite o produce una señal entre 0-24 voltios que va hacia la solenoide escogida, pero precedida de un relé de estado solido para su protección. (En la figura 20 se aprecia la programación para la manipulación de las válvulas solenoides).

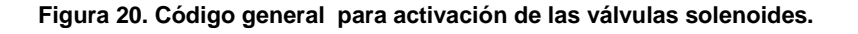

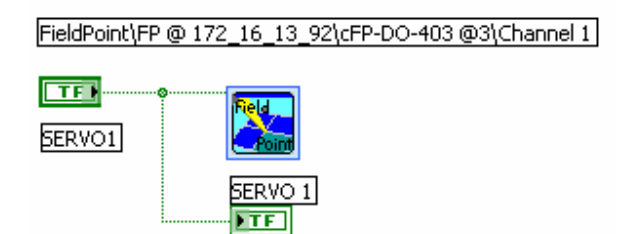

### • **Bombas electrosumergibles**

Las bombas electrosumergibles son en cierto modo parecidas a las válvulas solenoides, es decir, actúan o trabajan de un modo on-off, entonces las consideraciones que hay que tener con este tipo de bombas es muy similar con el que se tiene con las solenoides. La única aseveración o contraindicación que se debe tener al manipular este tipo de bombas, es tratar que en el tanque donde se encuentran, no dejarlas por debajo del nivel mínimo de líquido, mezcla o sustancia, ya que esto significaría poseer problemas con el funcionamiento de la bomba. (La figura 21 ilustra el código de funcionamiento de las válvulas electrosumergibles).

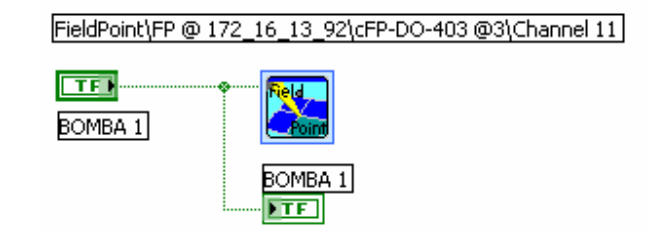

#### **Figura 21. Código general para activación de las bombas electrosumergibles**

#### • **Válvulas proporcionales**

Al contrario de las válvulas solenoides, las válvulas proporcionales, presentan como su mismo nombre lo dice, una abertura proporcional, que va desde una abertura totalmente cerrada, ósea del 0 % hasta llegar a una abertura total de la válvula es decir el 100 %, las ventajas que poseen este tipo de válvulas es que si se necesita solo una parte de la válvula abierta, y no en su totalidad bastara con enviarle determinado valor de corriente a su actuador para que este produzca determinada abertura, por instrumentación electrónica es conocido que las válvulas proporcionales funcionan en un rango de 4 a 20 mA, es decir para una abertura del 0 % se tendrá un valor de 4 mA, para un 50% se tendrá 12 mA y para 100 % se tendrían 20 mA, por citar algunos ejemplos del funcionamiento de esta válvula.

El modulo del cFP que proporciona este tipo de acción es el AIO – 600, que tiene una salida análoga de corriente entre el rango de 4 a 20 mA, que actúan sobre las válvulas proporcionales PV1 y PV2 que están representadas por el canal 00 y canal 01, respectivamente. (La figura 22 muestra el diagrama de bloques de la operación de las válvulas proporcionales).

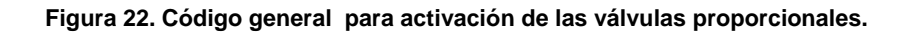

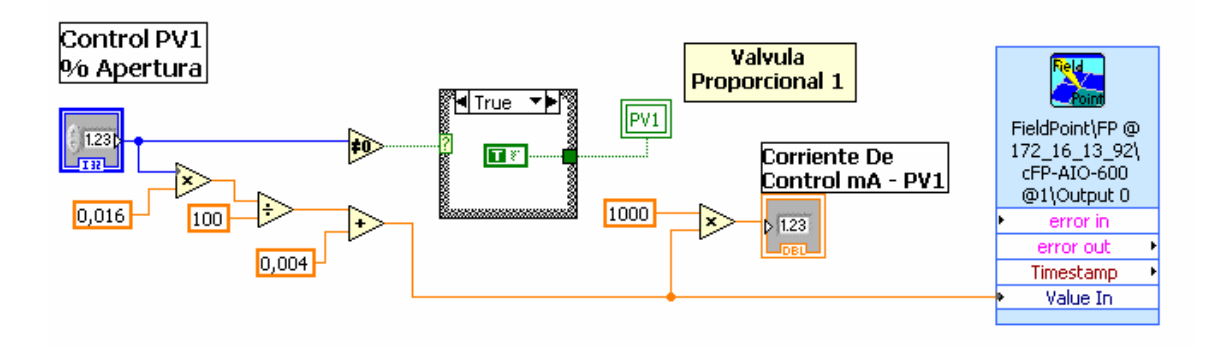

#### **2.2.4. Inicialización de variables**

Algunas de las variables que se utilizaron en la programación de la planta, deben ser o tienen que ser de cierto modo utilizadas bajos condiciones iniciales, esto es necesario para que el proceso o el desarrollo del funcionamiento de la misma, sea el optimo y presente los valores adecuados a la hora de tomar los datos del monitoreo y del control que en determinado momento se este realizando. Al comienzo del programa todos los actuadores se colocan apagados mediante programación del software, para evitar posibles daños en las válvulas y en las bombas, o que por omisión o error del operario se hayan dejado abiertas de un proceso anterior y que comiencen encendidas o en alguna condición de operación que perjudique su funcionamiento. (La figura 23 ilustra la inicialización de las variables al principio del proceso).

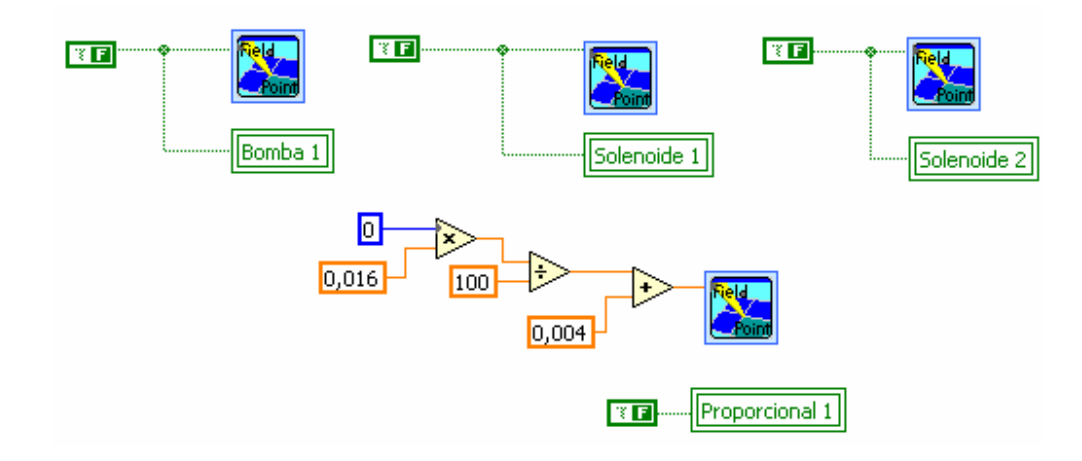

**Figura 23. Inicialización de variables.** 

# **2.3. Conexión entre el software supervisorio y el PC supervisorio**

# **2.3.1. Introducción al modulo LabVIEW REAL TIME 7.1**

La mayoría de aplicaciones de LabVIEW corren sobre un sistema operativo de propósito general (OS) como Windows, Linux, o MAC OS. Algunas aplicaciones requieren características determinísticas de tiempo-real que los sistemas operativos de propósito general no pueden brindar. Es por esta razón que se agrega el módulo LabVIEW Real-Time para de esta forma expandir las capacidades de LabVIEW dotando de dichas características determinísticas de tiempo-real.

# **2.3.2. Componentes de un sistema REALTIME**

Un sistema real-time posee al mismo tiempo componentes de software y de hardware. Los componentes del software incluyen LabVIEW, el RT Engine, y VI's que se construyen usando la plataforma de LabVIEW. Los componentes de hardware de un sistema real-time incluyen un computador host y un RT target. A continuación se describen los diferentes componentes de un sistema real-time.

# • **Computador Host**

El computador host es un computador con LabVIEW y el modulo LabVIEW Real-Time instalados sobre el cual se desarrollan los VI's necesarios para el sistema realtime. Después de desarrollarse los VI's del sistema de tiempo-real, se pueden descargar y correr sobre el RT Target.

# • **LabVIEW**

Se desarrollan los VI's necesarios con LabVIEW sobre el computador host. El modulo LabVIEW Real-Time extiende las capacidades de LabVIEW para permitirle seleccionar un RT target sobre el cual el usuario quiere o determina según las características y necesidades de la aplicación correr los VI's.

# • **RT Engine**

El RT Engine es una versión de LabVIEW que corre sobre el RT target. El RT Engine corre los VI's que se descargan previamente al RT target. El RT Engine provee características de tiempo-real deterministicas porque corre sobre un sistema operativo de tiempo-real (RTOS) o un subsistema RTX; en este caso, un RTOS que corre sobre el RT target (cFP-2020).

# • **RT Target**

Un RT target se refiere al dispositivo hardware RT o al RTSS que corre el RT Engine y los VI's que se han creado. Existen tres clases de RT targets: Serie de dispositivos RT plug-in, Serie de dispositivos RT de red, y el RTSS. El cFP-2020 se encuentra ubicado dentro de la serie de dispositivos RT de red.

# **2.3.3. Identificando el RT TARGET y conectarse al TARGET**

Al inicializar LabVIEW después de tener instalado el modulo LabVIEW Real-Time 7.1 o cualquiera de sus toolkits, el target de ejecución por defecto es el sistema operativo del computador host

#### **Figura 24. Ventana Inicial de LabVIEW**

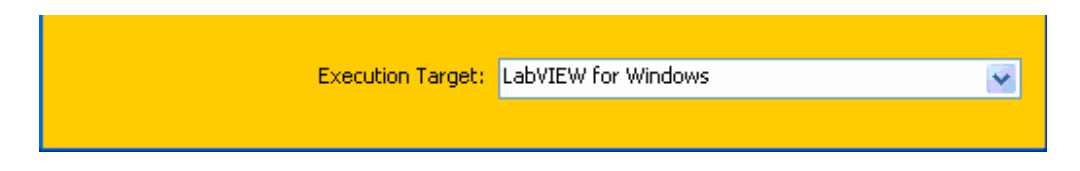

Mediante la ventana principal que aparece al iniciar LabVIEW es posible seleccionar un RT target específico o el computador host como el target de ejecución de LabVIEW (Véase Figura 24). Cuando se selecciona un target de ejecución diferente al computador host, LabVIEW establece una conexión de panel frontal con el RT target y descarga cualquier VI que usted posteriormente corra desde el LabVIEW en el computador host, de manera que el VI se ejecuta en el RT target.

Se deben seguir y completar los siguientes pasos para seleccionar un RT target, en este caso el cFP-2020, como el target (objetivo) de ejecución:

- Iniciar LabVIEW.
- Seleccione **Select Target with Options** del menú **Execution Target** para abrir la ventana de dialogo **Select Execution Target** (Véase Figura 25).
- Seleccione **RT Target on Network** del menú que aparece en la ventana para apuntar a un target que no haya sido seleccionado previamente.
- Ingrese la dirección IP del RT Target (cFP-2020) en el espacio **Machine Name/IP.**

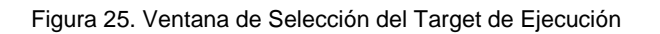

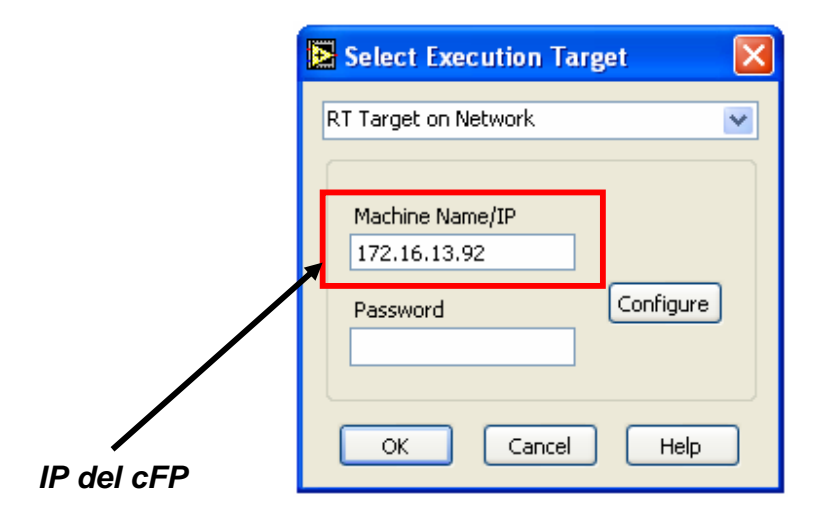

# *Observación: Si no se ha configurado el cFP-2020 en el MAX, entonces de click en el botón Configure para abrir el MAX y configurar el controlador.*

• De click en el botón **OK**. El computador host establece comunicación con el RT Target. Después de esto, usted podrá utilizar el ambiente de programación LabVIEW normalmente, con la diferencia que se esta apuntando al RT Target y los VI's que se realicen se ejecutaran directamente en el.

# **2.3.4. Descargar los VI's a la memoria RAM de un RT TARGET**

Cuando se selecciona un RT target en la ventana de dialogo **Select Execution Target,** LabVIEW establece una comunicación de panel frontal con el RT Target. Los VI's son descargados en conjunto con sus aplicaciones asociadas al RT Target deseado dando click en el botón **Run** del panel frontal de la misma aplicación.

El RT Engine al ser descargado corre el VI en el RT Target. A continuación en la figura 26 se muestra una aplicación del monitoreo de la planta, en lo que tiene que ver con el tanque A, donde se puede visualizar el nivel del tanque, una grafica con el histórico del mismo, y dos alarmas; una de nivel alto y otra por nivel bajo.

**Figura 26. Aplicación de monitoreo del tanque A, llamada montanquea**.vi

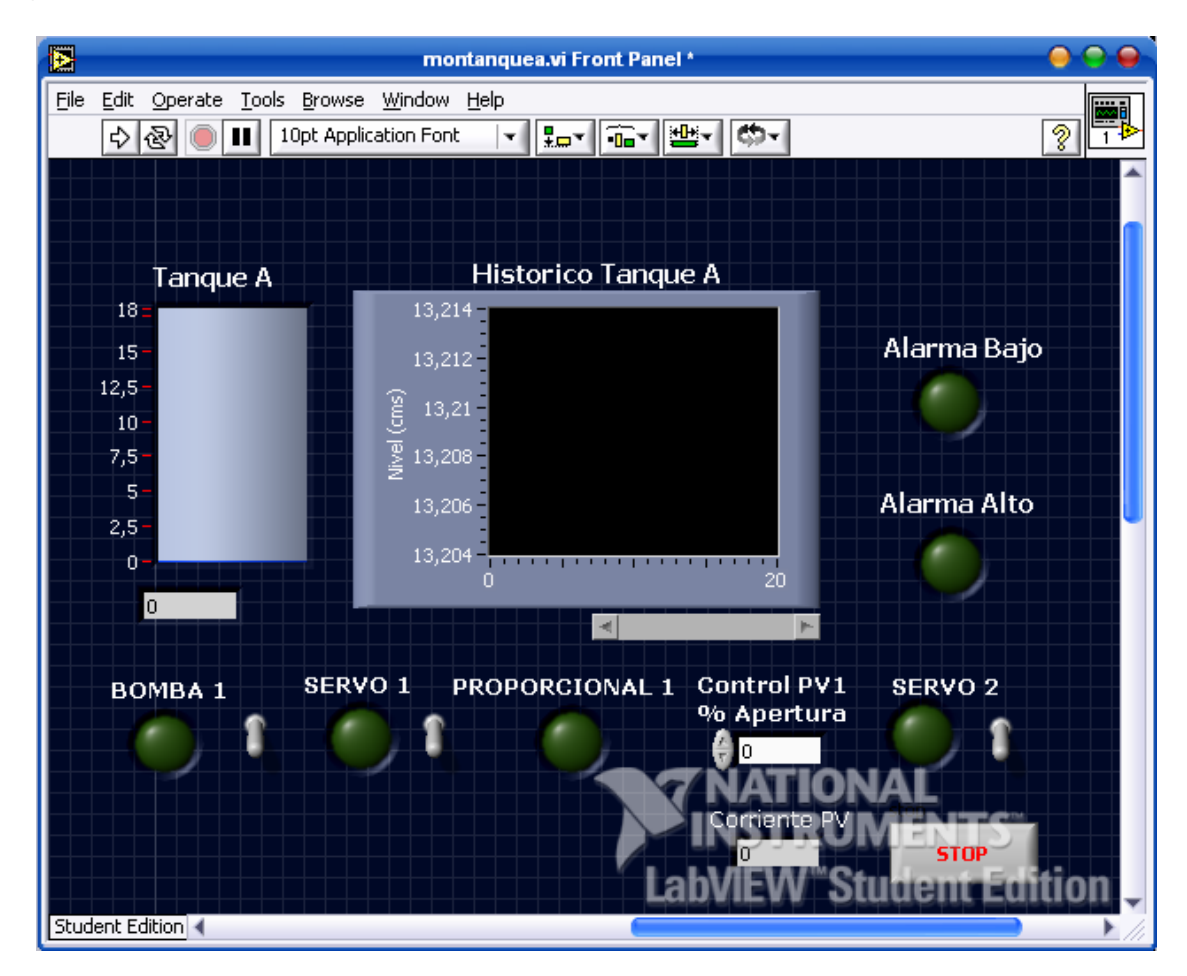

Después de diseñarse y verificar el correcto funcionamiento, el VI se debe guardar en el computador host (lo llamaremos en este caso montanquea.vi). Posterior a esto, se oprime el botón **Run** y el VI y sus subVI's asociados empezaran a ser descargados en el RT target (cFP-2020).

#### **2.4. Publicar, visualizar y controlar VI's en Internet**

#### **2.4.1. Introducción**

LabVIEW ofrece alternativas mediante LabVIEW Web Server para crear documentos HTML, publicar imágenes de paneles frontales remotos en la Web, y VI's embebidos en una página Web. Es posible controlar el acceso al navegador donde se encuentran publicados los paneles frontales y configurar cuales serán visibles en la Web.

### **2.4.2. Características y diseño de aplicaciones embebidas**

Las aplicaciones construidas sobre el PC host con el Application Builder pueden ser embebidas sobre el cFP-2020. Para esto, se debe escoger como target de ejecución al RT target sobre el cual será grabada la aplicación, en este caso, el cFP-2020.

Siga los siguientes pasos:

- Diseñe un VI que desee grabar en el cFP-2020 y guárdelo en el PC host.
- Cierre el VI y después seleccione el cFP-2020 como RT target de ejecución.
- Abra un nuevo VI.
- Diríjase a **Tools >> Build Application and Shared Library (DLL)** para abrir la ventana de dialogo del Application Builder, mostrada en la figura 27. Los campos **Target file name**, **Destination Directory**, y **Support file directory** en el tab **Target** estarán deshabilitados ya que se esta apuntando al RT target. Se observa que el nombre se la aplicación será por defecto **startup.exe** y se encontrara en el directorio **c:\ni-rt\startup** de la memoria CompactFlash del controlador.

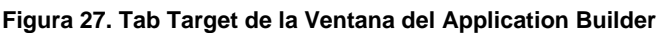

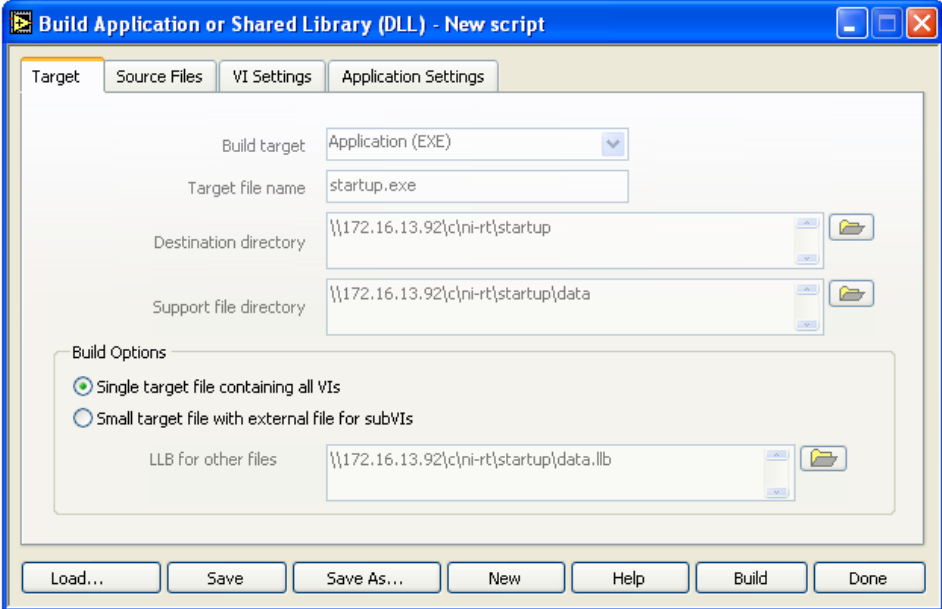

• De click en el tab **Source Files.**
- De click en **Add Top-Level VI,** busque el VI a ser adicionado y selecciónelo dando click en **OK**. (Aparecerá una ventana preguntando si desea agregar los archivos de error de la toolkit PID, de click en **Cancel** para no agregarlos).
- Si desea que la aplicación se ejecute automáticamente cada vez que se inicie el controlador, de click en el tab **Application Settings** y habilite la opción **Set Target to Launch Application at Boot-up** (Ver figura 28).

**Figura 28. Tab Application Settings** 

Disconnect type definitions and remove unused polymorphic VI instances Set Target to Launch Application at Boot-up

- De click **Build**.
- Aparecerá la ventana de dialogo **DLLs Used by Application** (Ver Figura 29), donde informa cuales archivos DLL son usados por el VI y si se encuentra una copia de esos archivos en el OS del controlador, en caso contrario intenta descargar estos archivos desde el PC. De click en **OK**.

**Figura 29. Ventana de dialogo DLLs Used by Application** 

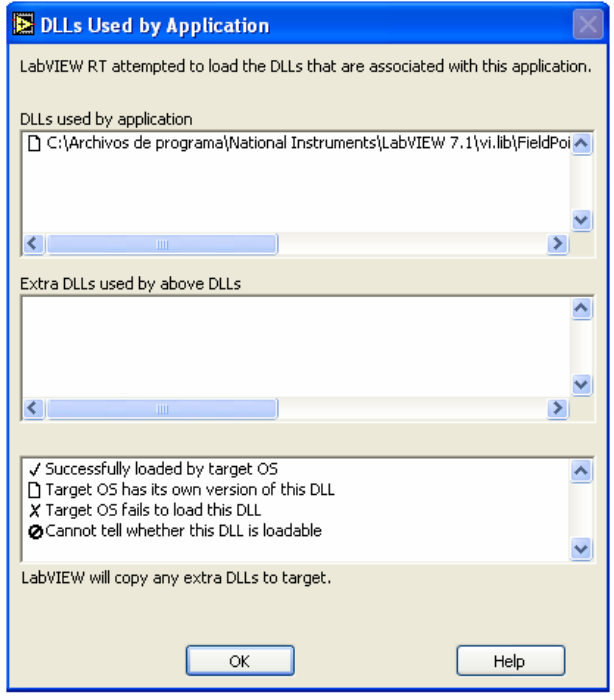

• Dé **OK** en la ventana **Build Complete**. Después de click en **Done**. Aparece una ventana preguntando si desea crear un archivo scrip que facilite crear esta misma aplicación en un futuro. Para efectos prácticos, de click en **No**.

El ejecutable del VI ha sido embebido (grabado) en la memoria CompactFlash del cFP-2020. Si apaga y enciende de nuevo el controlador, la aplicación startup.exe que contiene en su interior el VI que ha sido agregado, se empezara a ejecutar automáticamente.

### **2.4.3. Paneles remotos**

### **Introducción**

Al usar la función de panel remoto en el software LabVIEW de National Instruments, se puede controlar de manera remota la aplicación de LabVIEW en la Web sin programación adicional. Con un procedimiento sencillo es posible integrar el panel frontal de la aplicación desarrollada en el navegador de Internet estándar. Después los usuarios asignados pueden controlar la aplicación de manera remota desde un navegador de Internet estándar sin instalar LabVIEW.

### **Desarrollo de una aplicación basada en la utilización de panel remoto**

Durante el desarrollo de aplicaciones distribuidas, puede ser necesario monitorear y controlar remotamente un VI embebido en un RT Target. Bajo este concepto es posible que el usuario pueda ver el panel frontal remoto usando un navegador Web. Si mas de un cliente se encuentra monitoreando una aplicación del RT target, solo uno podrá pedir y tener acceso al control de la aplicación. Esté mantendrá el control de la aplicación mientras los demás clientes monitorean. Si otro cliente pide el control de la aplicación, quedara pendiente y tan pronto el cliente que tiene el control, lo ceda, inmediatamente el RT target le otorgara el control al cliente que lo había pedido.

La ventaja de usar paneles frontales remotos para aplicaciones embebidas radica en se pueden realizar aplicaciones distribuidas con facilidad ya que después de configurado, la comunicación es transparente al programador. Gracias al Web Server que posee el cFP-2020, podemos configurar y habilitar el controlador, para que se publique una aplicación embebida en cualquier computador en la red LAN a la cual esta subscrita o adherida el controlador principal.

Los pasos para realizar una aplicación embebida en el cFP-2020 para ser monitoreada por paneles remotos son los siguientes:

- Diseñe un VI.
- Teniendo como target de ejecución al cFP-2020, seleccione **Tools >> RT Target: 172.16.13.92 >> Options***.*
- Seleccione **Web Server: Configuration** y asegurase que el Web Server del cFP-2020 este habilitado (Ver figura 30).

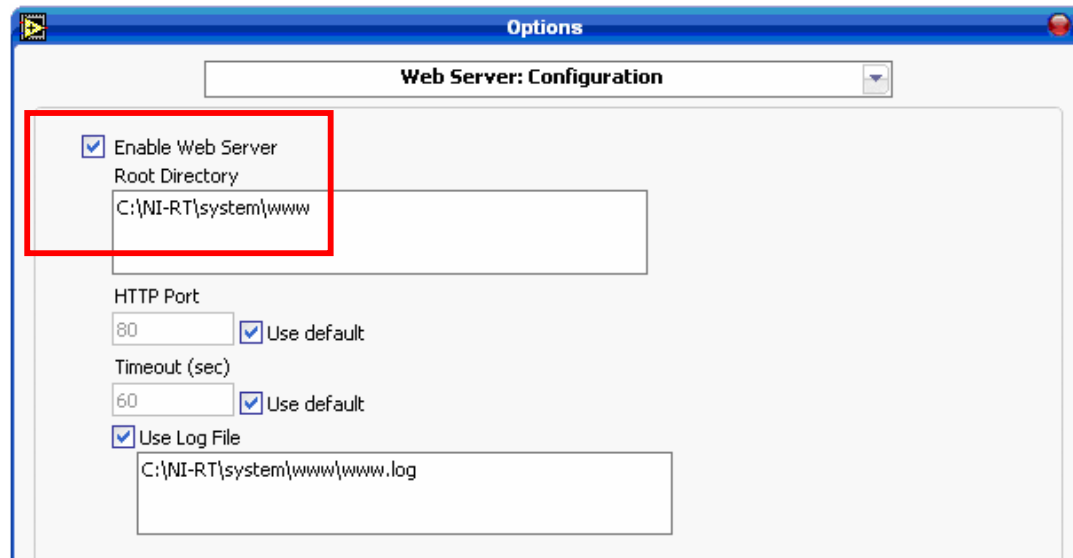

#### **Figura 30. Opciones para el RT Target**

- Seleccione **Web Server: Browser Access** y asegurase que la dirección IP del computador cliente este en la lista para que se pueda conectar al servidor.
- Seleccione **Web Server: Visible VI's** y asegurase que el VI que usted quiere publicar esta visible para los clientes. Por defecto se encuentra habilitado para que cualquier VI en el RT target pueda ser visto por los clientes, con un **.**
- De click en **OK** para cerrar la ventana *Options.*
- Construya una aplicación Stand-Alone del VI y descarguela en el RT target.

#### *Nota: Si no tiene claridad sobre como crear una aplicación stand-alone remítase al capitulo anterior sobre aplicaciones embebidas.*

• En LabVIEW, abra de nuevo el VI y seleccione **Tools >> Web Publishing Tool** (Ver figura 31) para crear y salvar el archivo HTML (.htm) que será guardado en la carpeta del Web Server del cFP-2020. Puede editar esta página o documento con las opciones de escribir un titulo, e información que se ubicara encima y debajo del panel frontal remoto. En **Viewing Options** seleccione la opción **Embedded**, que es la opción de visualización que despliega una mejor presentación del panel remoto en el PC cliente.

#### **Figura 31. Ventana Web Publishing Tool**

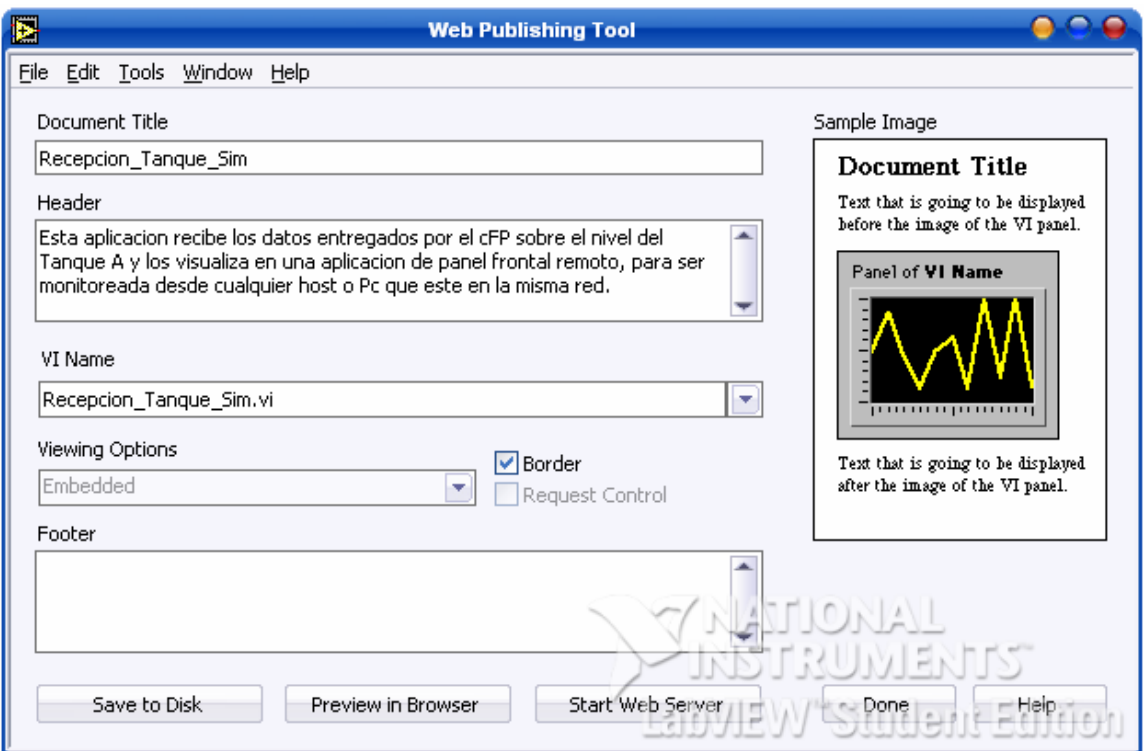

- Guarde el archivo dando click en **Save to Disk**, y posteriormente en **OK** para salvarlo con el mismo nombre del VI. El archivo quedara grabado en el PC host en la carpeta **C://Archivos de programa/National Instruments/LabVIEW 7.1/www.**
- De click en **Done** para cerrar la herramienta.

Como lo que se busca es tener como servidor al RT Target, se deberá grabar este archivo en el cFP-2020 para esto se tendrán que seguir los siguientes pasos:

- Abra el MAX, y en **Remote Systems** de click derecho en el dispositivo actual y seleccione **File Transfer,** para abrir la utilidad FTP del MAX.
- Seleccione el archivo **.htm** guardado en el computador, y cópielo en el directorio del Web Server del controlador **/NI-RT/SYSTEM/WWW/** dando click en **To Remote** (Ver figura 32)**.**

#### **Figura 32. Transferencia de Archivo**

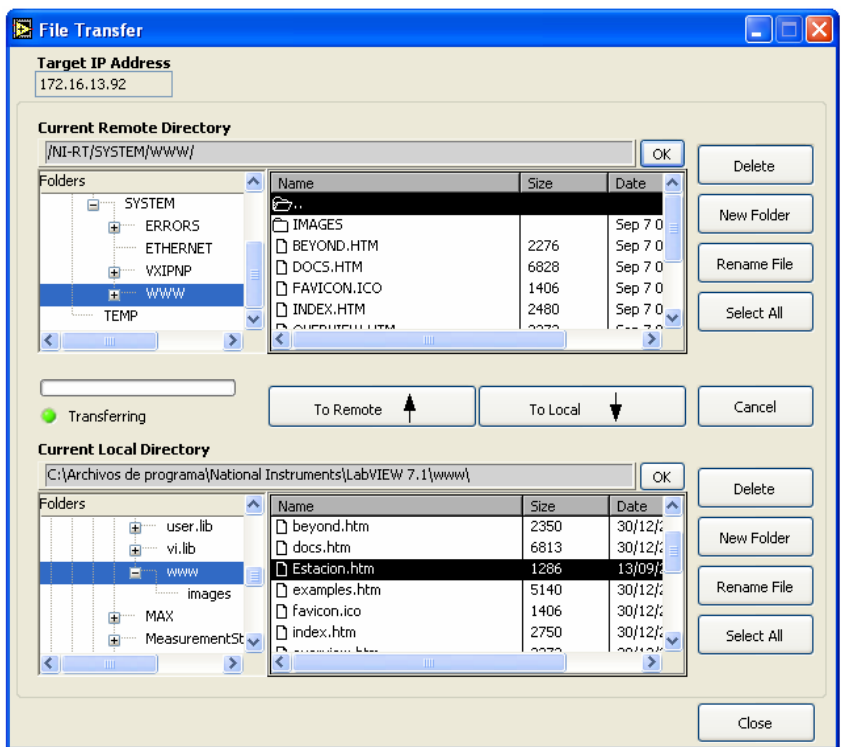

- De click en **Close** y cierre el MAX.
- Apague y encienda de nuevo el cFP-2020 para asegurarse que la aplicación embebida empiece a ejecutarse.
- Ahora puede iniciar una sesión como cliente desde cualquier PC que se encuentre en la misma red del RT target para realizar un monitoreo remoto.

Para conectarse desde cualquier equipo o estación que requiera visualizar y/o controlar de la aplicación creada para paneles remotos, se han de seguir unos pasos que a continuación se resumen en un breve ejemplo.

- Abra el navegador de Internet que este predeterminado en el equipo, ya sea Internet Explorer, Opera, Netscape, etc.
- Digite en la barra de direcciones la dirección o nombre de la pagina con la cual fue creada la aplicación para panel remoto, **http://IP-Address/documentname.html.** (Ver Figura 33).
- Por ejemplo, **http://172.16.13.92/montanquea.htm**; donde lo primero es la dirección IP del cFP-2020, y lo segundo es el nombre del archivo HTML creado.

**Figura 33. Ventana del explorador de Internet.**

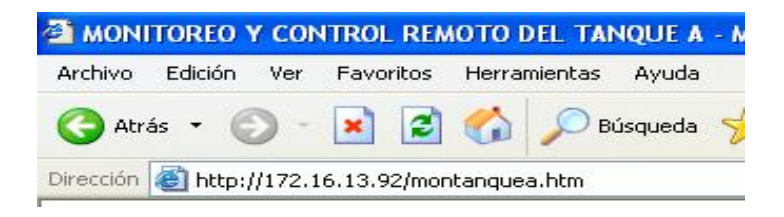

• Seguido a esto se abrirá y desplegara el panel remoto y actualizara constantemente. Para requerir el control de la aplicación, se da click derecho sobre el panel y se selecciona **Request Control of VI***.* (Figura 34)

**Figura 34. Control garantizado en la aplicación** 

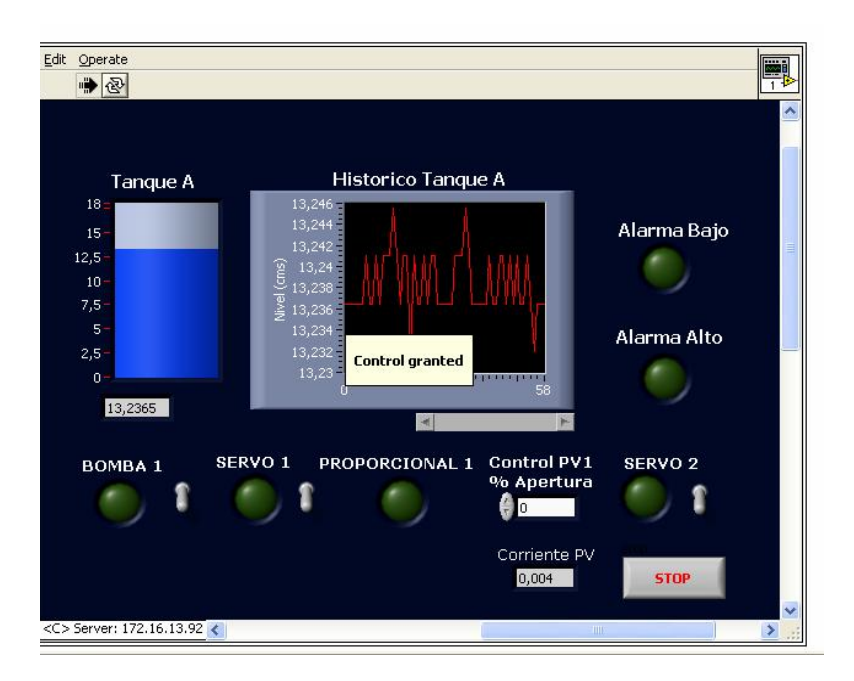

Como resultado del proceso anterior, se vera en una pagina web (Véase figura 35) el panel frontal de la aplicación previamente descargada en la memoria del cFP realizando desde esta ubicación el control y monitoreo de una de las variables de la planta, logrando acceder desde una ubicación remota a través de Internet.

#### **Figura 35. Ejemplo de Monitoreo Remoto**

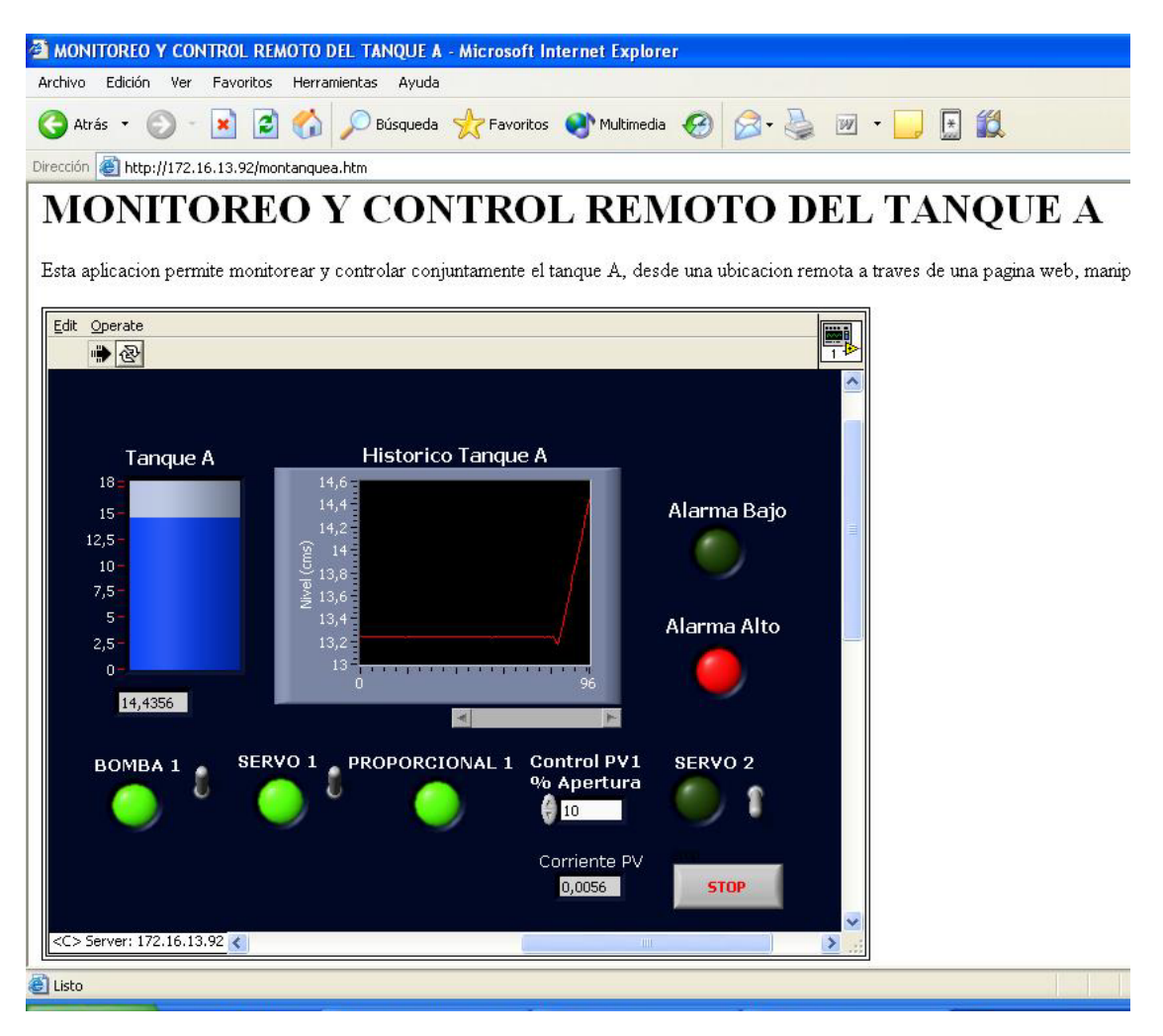

#### **2.5. COMUNICACIÓN TCP-IP BASADA EN LA PROGRAMACIÓN DE LabVIEW**

TCP es un protocolo basado en conexión, lo que significa que se debe establecer una conexión mediante un estricto protocolo antes de la transferencia de datos. Cuando se conecta a un sitio, se tiene que especificar la dirección IP y un puerto en esa dirección. La dirección IP es un número de 32 bits que se representan a menudo

como una cadena de cuatro números separados por puntos, como 128.39.0.119. El puerto es un número entre 0 y 65535.

LabVIEW tiene un conjunto de funciones, que se encuentra bajo la paleta de **comunicación de datos >> Protocolos >> TCP**, que permiten realizar comunicación TCP relacionados con comandos, tales como abrir una conexión a una determinada dirección IP, la escucha de una conexión TCP, la lectura y escritura de datos, etc. Existen dos tipos diferentes de VI para realizar este tipo de comunicaciones, uno es llamado el servidor o server, es decir quien provee el servicio (o quien envía los datos), y otro es el cliente o client, que en este caso es aquel a quien se le entregan los datos o se le presta el servicio generado por el servidor.

## **2.5.1. Envío de datos (TCP – IP Server)**

El proceso básico para el servidor o servicio es el siguiente:

• **TCP Listen (Escuchar o esperar):** Espera a que se establezca una conexión para continuar con la misma. (Ver figura 36).

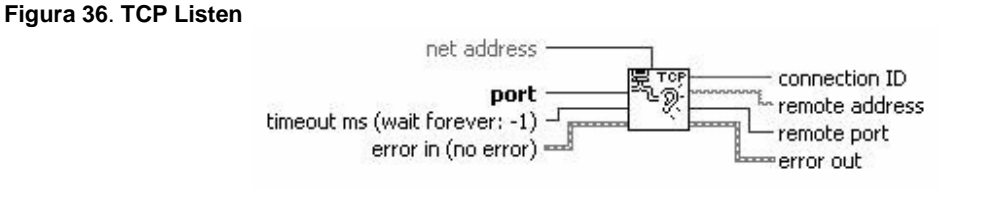

• **TCP Write (Escribir o recibir):** Escriba (o leer, en otros casos) los datos. Los datos siempre son recibidos de igual forma en que son enviados como una cadena de datos. (Ver figura 37).

**Figura 37. TCP Write** 

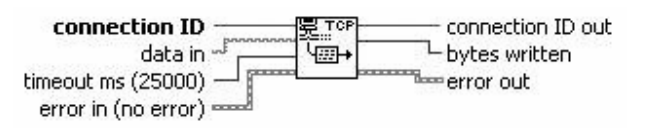

• **TCP Close conection (Cerrar la conexión):** Concluye el envío de datos momentáneamente o finalmente, o queda a la espera de que el siguiente dato

sea procesado y este listo para ser enviado, y cierra el canal o puerto que esta abierto en ese momento para evitar problemas con la conexión. (Ver figura 38).

**Figura 38. TCP Close conection** 

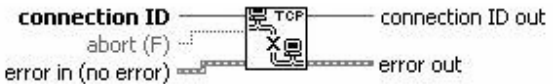

#### **2.5.2. Recepción de datos (TCP – IP Client)**

El proceso básico para desarrollar un algoritmo de programación relacionado con el cliente es el siguiente:

• **TCP Open conection (Abrir la conexión):** Solicita una conexión TCP. Puede establecer un tiempo para evitar su ahorcamiento o cierre del servicio VI si el servidor no responde. (Ver figura 39).

Figura 39. TCP Open conection

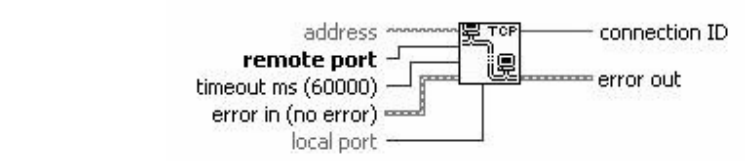

• **TCP Read (Lectura datos):** Leer (o escribir, en otros casos) los datos. Los datos siempre son enviados o codificados como una cadena de datos. (Ver figura 40).

**Figura 40. TCP Read** 

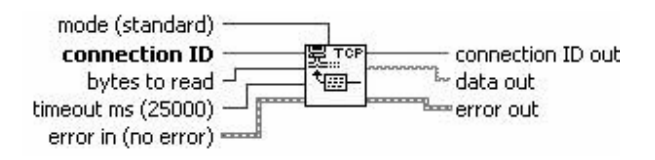

• **TCP Close conection (Cerrar la conexión):** Cierra la conexión TCP.

Dado que todos los datos a través de una red TCP / IP tiene que ser aprobados como una cadena, tendrá que convertir sus datos a datos tipo cadena de LabVIEW. La forma más fácil de hacer esto, como en los ejemplos anteriores, es utilizar la función Type Cast (o la función Flatten To String). Con eso se asegura que tanto el servidor y el cliente saben exactamente qué tipo de datos que están pasando.

# **2.6. EL MODULO PDA DE LabVIEW**

## **2.6.1. Introducción**

Los asistentes personales digitales (PDA's) han alcanzado un uso muy difundido y satisfacen una creciente demanda industrial para reducir el tamaño de los equipos mientras incrementan la movilidad y la modularidad del sistema. Ahora se puede aprovechar los beneficios de esta tecnología empleando LabVIEW de National Instruments. Al agregar el Módulo PDA de LabVIEW (Figura 41) a los sistemas de desarrollo de LabVIEW, se puede correr VI's en dispositivos de Pocket PC y Palm OS.

El nuevo Módulo PDA de LabVIEW se puede emplear para construir una variedad de aplicaciones, incluyendo sistemas de prueba en campo, sistemas de monitoreo y control remoto y sistemas portátiles de adquisición de datos.

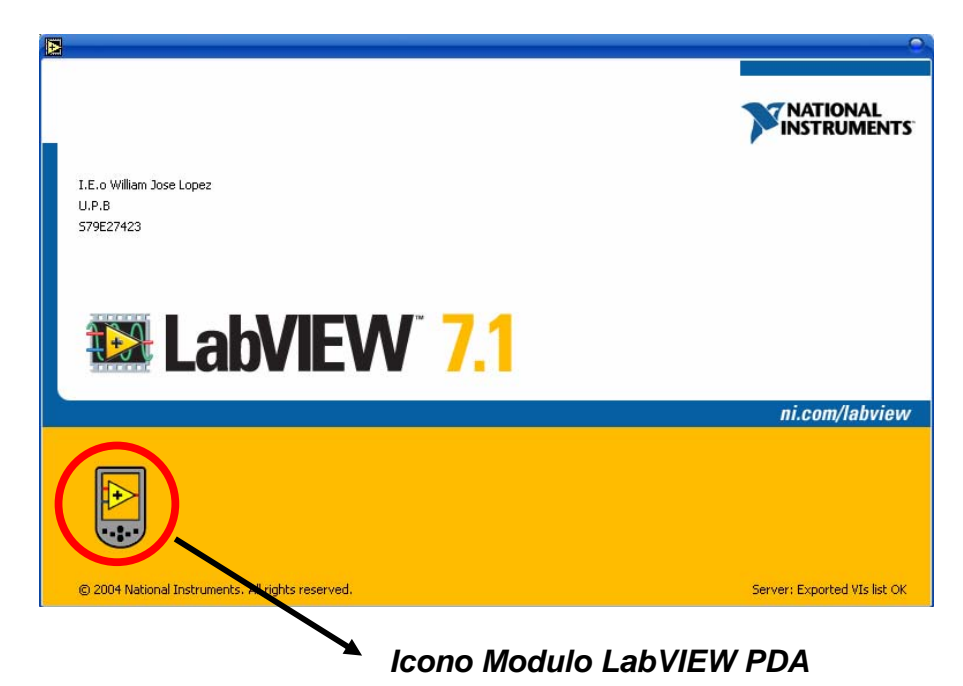

**Figura 41. Ventana principal del software de LabVIEW 7.1 con el modulo PDA** 

Es posible desarrollar fácilmente aplicaciones en un dispositivo PDA con el Módulo PDA de LabVIEW ya que se puede aprovechar la mayor parte del ambiente de desarrollo de LabVIEW. Empleando las funciones TCP/IP para comunicarse y adquirir datos desde otro equipo conectado en red al dispositivo PDA a través de una red inalámbrica. Después de adquirir datos remota o directamente, se puede seleccionar de entre más de 400 funciones de análisis disponibles en LabVIEW para ejecutar una amplia variedad de análisis de mediciones en su dispositivo PDA, o aprovechar esas funciones de análisis incorporadas para construir un propio sistema de análisis.

Después, aplicar las funciones de E/S de archivos para crear archivos de datos en el dispositivo PDA que pueda transferir a un sistema de escritorio la próxima vez que se sincronice la PDA. Con las gráficas históricas y otros controles en LabVIEW, se puede presentar los datos directamente en la pantalla del PDA.

## **2.6.2. Requerimientos básicos de instalación del modulo PDA LabVIEW**

Para utilizar el modulo PDA de LabVIEW con todas sus características, como lo son por ejemplo el emulador, la descarga de aplicaciones en la PDA, etc, es necesario instalar una serie de herramientas que son muy importantes, al igual que el mismo software del modulo, y cada una de estas herramientas debe ser instalado en un orden secuencial y aparte de eso, para S.O como Windows XP que presenten el SP2 es necesario deshabilitar una función especial, que trae el sistema como predeterminada para que el emulador pueda funcionar. A continuación se explicara en detalle estas características de funcionamiento.

Antes de comenzar consulte la versión específica que posee su ordenador o estación de trabajo, esta es una acción implícita a la hora de instalar cualquier software, actualizarlo o añadirle cualquier tipo de driver, pero en algunas ocasiones es por esto que el sistema no acepta lo cambios o se vuelve de cierto modo inestable.

Para la versión del modulo PDA LabVIEW 7.1 es necesario tener instalado las siguientes herramientas:

- **eMbedded Visual C + + 4,0**
- **eMbedded Visual C + + 4,0 SP 3 o posterior**
- **SDK para Windows Mobile 2003 basado en Pocket PCs**
- **Active Sync 4.0**

Estas herramientas deben estar perfectamente instaladas antes de instalar el modulo PDA, y son indispensables para el perfecto funcionamiento del software. Las herramientas para su descarga están disponibles en su propia pagina web y aparte de eso consultar con la página www.ni.com, donde se especifica las direcciones en las cuales se podrán descargar de manera apropiada. Y se relacionan a continuación.

### • **eMbedded Visual C + + 4,0**

http://www.microsoft.com/downloads/details.aspx?familyid=1DACDB3D-50D1-41B2- A107-FA75AE960856&displaylang=en

### • **eMbedded Visual C + + 4,0 SP 3 o posterior**

http://www.microsoft.com/downloads/details.aspx?familyid=5bb36f3e-5b3d-419a-9610-2fe53815ae3b&displaylang=en

#### • **SDK para Windows Mobile 2003 basado en Pocket PCs**

http://www.microsoft.com/downloads/details.aspx?familyid=9996b314-0364-4623- 9ede-0b5fbb133652&displaylang=en

### **2.6.3. Características básicas del modulo PDA**

Al empezar con la creación de la aplicación del modulo PDA LabVIEW, lo primero que se debe escoger es el target u objetivo, al cual vamos a apuntar o en el cual vamos a desarrollar la aplicación, al dar click, se despliega un menú con 3 posibles opciones para desarrollar la aplicación (Ver Figura 42):

- **LabVIEW for Windows:** se escoge esta opción si se quiere desarrollar la aplicación en la plataforma base de LabVIEW, donde se tendrá en cuenta toda la ejecución de la misma, es decir aquí se realizara toda la programación grafica de la aplicación.
- **POCKET PC 2003 Emulator:** al escoger el emulador, como bien se nombra, lo que se hace es emular la aplicación como parte del desarrollo o visualización final de la misma, aquí se tiene presente como quedara la aplicación, en el dispositivo portátil, las características del mismo y la resolución en la pantalla que es un ítem muy importante. Es un paso muy importante antes de avanzar con la depuración y descarga al dispositivo PDA que se ha escogido para la aplicación.
- **POCKET PC 2003 Device:** en esta selección lo que se hace es apuntar para descargar la aplicación directamente a la PDA, para desarrollar el ejecutable de la misma, esto se realiza al final cuando ya esté totalmente depurada la aplicación y este terminada eficientemente la aplicación.

Figura 42. Posibles opciones para desarrollar la aplicación PDA

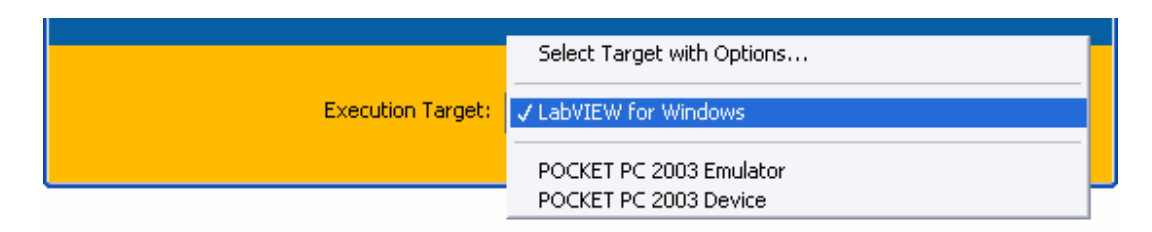

Continuando con el desarrollo de una aplicación en LabVIEW con el modulo PDA es necesario comenzar por seleccionar en la ventana de presentación principal de la plataforma, la opción N**ew,** posteriormente se abrirá una ventana emergente que aparece en la figura 43, del la cual se escogerá en **Blank VI** el submenú de **VI from Template***,* y dependiendo de donde se vaya a descargar la aplicación PDA si es en una *Pocket Pc* o una *Palm OS*, se escogerá el tipo de plantilla para desarrollar la aplicación en LabVIEW, el emulador o descargarla directamente al dispositivo PDA según el objetivo o target escogido anteriormente.

**Figura 43. Creación del VI PDA a partir de la plantilla de Pocket PC Screen** 

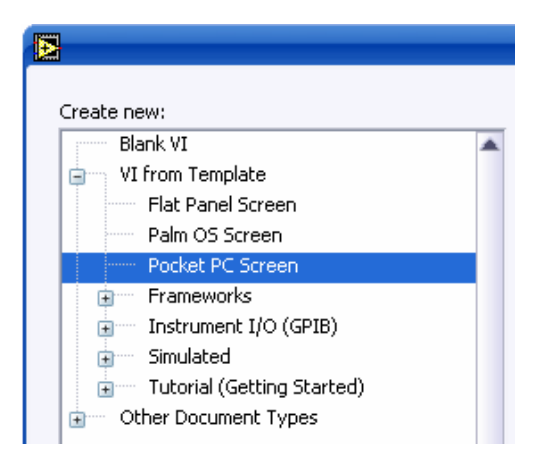

Existe otra forma para realizar el anterior proceso, de cierta forma mas rápida y mas directa que la anterior, para crear un nuevo VI del modulo PDA.

• En la pantalla principal del software LabVIEW 7.1 (Figura 44), de click en **New** y posteriormente diríjase con el puntero del mouse a seleccionar **Pocket Pc Screen**, dando click en esta opción de inmediato aparecerá la nueva aplicación.

**Figura 44. Creación del VI PDA a partir del Pocket PC Screen** 

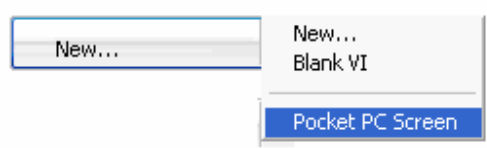

## **2.6.4. Programación grafica basado en el modulo PDA**

Básicamente cuando se requiere crear un VI en LabVIEW se tiene la disponibilidad, de todo tipo de estructuras, controles numéricos, booleanos, strings, e indicadores de diferentes tipos, para realizar nuestras aplicaciones bajo la plataforma de LabVIEW. Por el contrario al realizar una aplicación de tipo PDA, se tiene una serie de limitaciones, características y especificaciones que hay que cumplir para realizar el VI.

Al realizar la programación en la ventana de diagrama de bloques se encuentra de primera mano, al seleccionar trabajar bajo una aplicación del modulo PDA LabVIEW, que el diagrama de bloques tiene dos botones de acción predeterminados, y a partir de ellos, se encuentra una estructura while y dentro de esta misma, un case. (Ver figura 45)

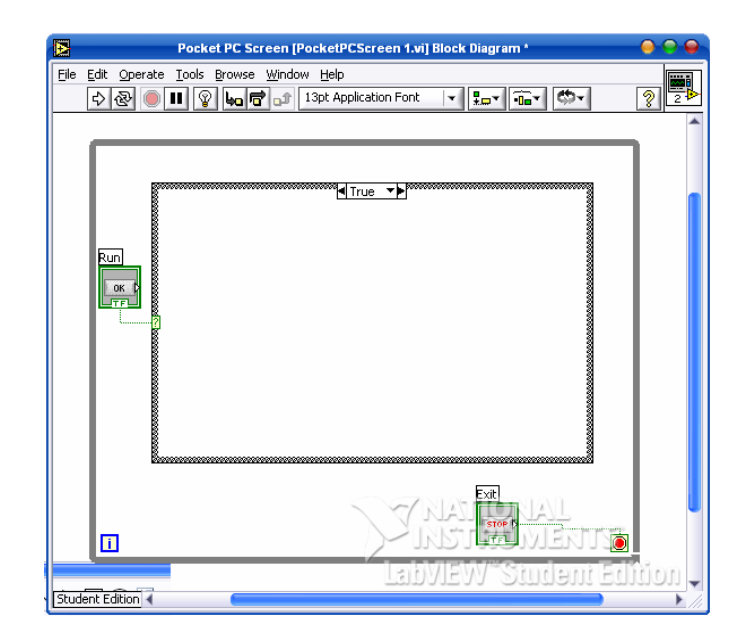

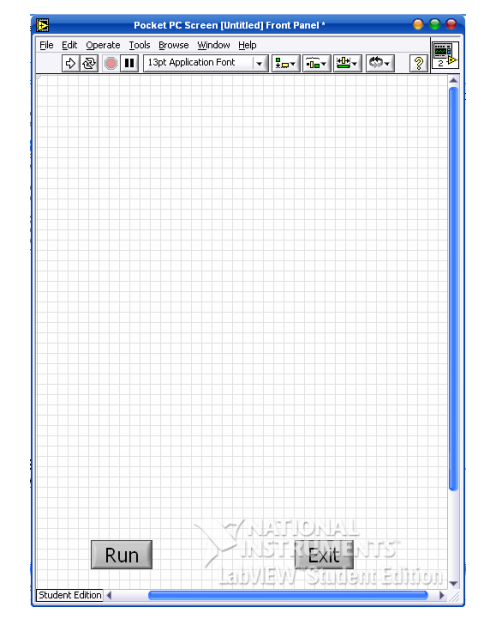

#### **Figura 45. Diagrama de bloques y panel frontal de la Pocket PC Screen**

No es totalmente necesario ni obligación utilizar este tipo de estructuras para realizar la programación en el modulo PDA, pero en algunos casos es de mucha ayuda, y sirve como indicación o ejemplo guía de acuerdo a las características del sistema, proceso o aplicación que se quiere realizar. Que quiere decir esto, que también en un VI con su diagrama de bloques; podemos realizar este tipo de programación.

De acuerdo a estas consideraciones se puede empezar a construir el VI que se quiere descargar en la PDA. A continuación se mostrara un ejemplo al respecto (figura 46). Se construirá la simulación de llenado de un tanque a partir de un  $\overline{\text{incremento}}$  secuencial temporizado con aumento de 1 cm<sup>3</sup> cada segundo con indicaciones numéricas del valor del nivel y de una alarma por nivel alto, no siempre el enfoque de las aplicaciones, tiene que ir hacia la medición de nivel, también se pueden hacer simulaciones de temperatura o visualización de graficas, aplicaciones aritméticas, etc.

Es necesario hacer una salvedad para este tipo de ejemplo, o para las aplicaciones en general, LabVIEW PDA solo esta habilitado para dos estados mecánicos en sus controles booleanos, y predeterminadamente trae el botón Run como latch, es necesario para esta aplicación cambiarlo al otro estado mecánico booleano permitido que es el de switch.

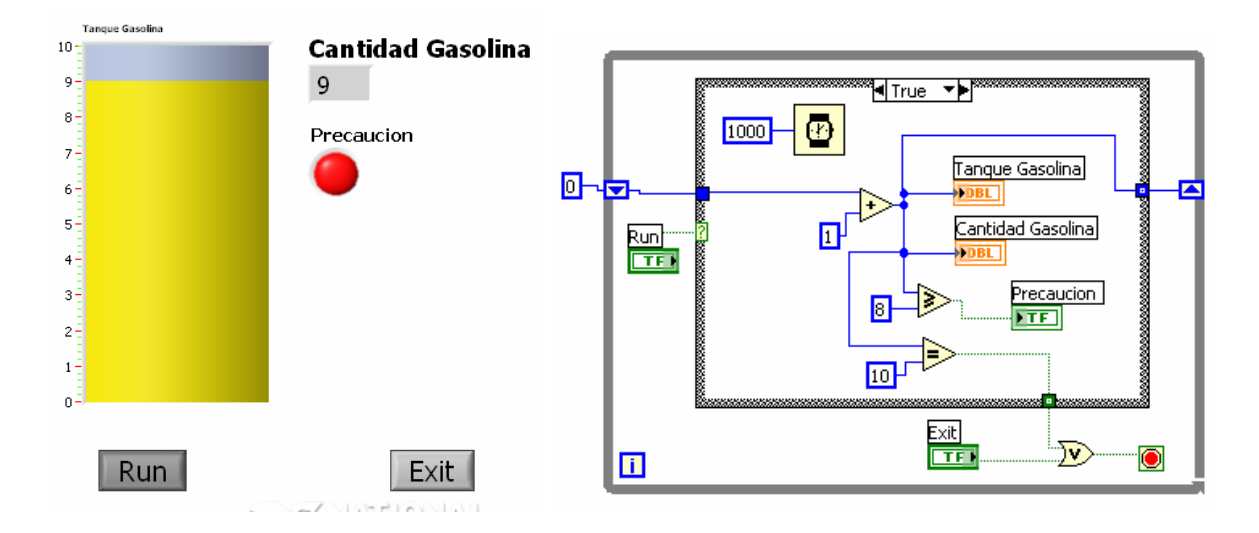

**Figura 46. Ejemplo de aplicación para PDA** 

## **2.6.5. Desarrollo y descargas de aplicaciones del modulo PDA**

## **2.6.5.1. Emulador Pocket PC 2003**

El emulador Pocket PC 2003 se despliega de manera automática al descargar una aplicación a la PDA seleccionando previamente el Target Pocket PC 2003 Emulator. También es muy factible, que la primera vez que se vaya a utilizar el emulador, se presente algún tipo de conflicto en el S.O que tenga instalado el SP2 de Windows XP, y saldrá un mensaje como este:

*"Dispositivos o aplicaciones deshabilitadas. 'Emulador de Virtual PC/Windows CE' hará que Windows se vuelva inestable. Windows ha impedido que se carguen estos controladores."* 

Para corregir este error se deben seguir los siguientes pasos:

- Diríjase al **panel de control** del sistema operativo de Windows XP
- Escoja la opción de **Sistema**
- En este momento aparecerá la ventana de **propiedades del sistema**
- Escoja de las pestañas de opciones la que se refiere a **opciones avanzadas***,* posteriormente de click en la opción de configuración presente en la sección de **inicio y recuperación** (Véase Figura 47).

**Figura 47. Tab de opciones avanzadas de la ventana de propiedades del sistema** 

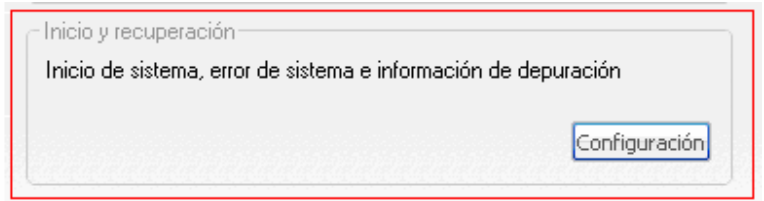

- De click en la opción **editar**, que se encuentra en esta ventana.
- En este momento se abrirá un archivo de bloc de notas (Figura 48), como el que se muestra a continuación.

*Nota: Las indicaciones y propiedades que aparecen en este archivo dependen única y exclusivamente del sistema operativo que se tenga instalado, de su versión y componentes de hardware y software.* 

**Figura 48. Texto de block de notas perteneciente a la opción editar de la configuración de inicio del sistema.** 

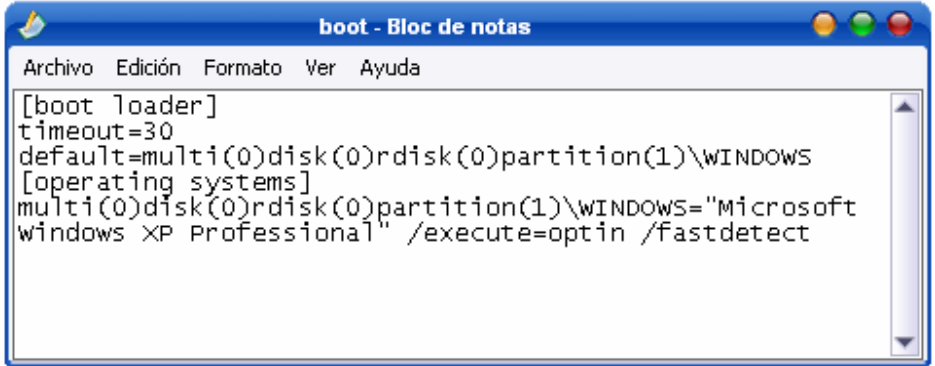

- Quite la opción **no execute**, si existe y agregue la opción **execute**.
- En el menú **Archivo**, haga clic en Guardar.
- Para salir del Bloc de notas, haga clic en **Salir** en el menú Archivo.
- Para cerrar Propiedades del sistema, haga clic en **Aceptar** dos veces.
- Reinicie el equipo.

### *Más información sobre el tipo de error, y sus características más detalladas, se puede consultar el siguiente link: http://support.microsoft.com/kb/891667/es*

#### **2.6.5.2. La utilización del emulador**

Una vez que transfiera la aplicación de LabVIEW a la PDA, puede depurarla de varias maneras. El módulo PDA de LabVIEW incluye emuladores de PDA (Ver Figura 49) para simular el ambiente de un PDA cuando el dispositivo no está disponible o simplemente es inconveniente accederlo.

Puede seleccionar los ambientes emulados como si fueran el PDA real, para que pueda transferir y ejecutar VI's y asegurarse que la aplicación funcione correctamente.

**Figura 49. Selección de la opción POCKET PC 2003 Emulator** 

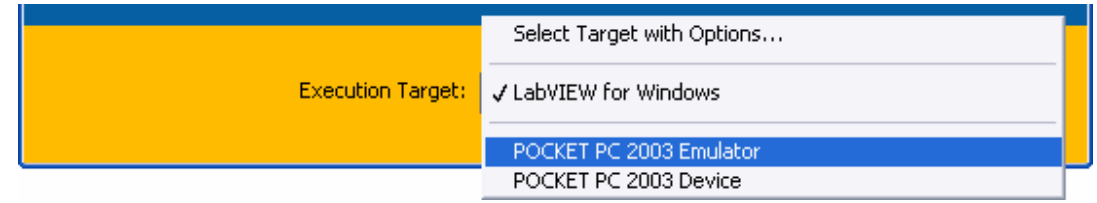

Complete los siguientes pasos para construir el PDA VI en una aplicación PDA ejecutable:

- Seleccione **Tools >> Build for PDA**. Aparecerá entonces la caja de dialogo **Build Settings** para la configuración de la aplicación.
- En pestaña de **Build Settings**, escriba el nombre para el archivo ejecutable que se quiere descargar en el emulador, en el cuadro de texto.
- **(Opcional)** El directorio de destino por defecto es labview \ PDA. Para construir el VI PDA en otro lugar, introduzca la ruta para el directorio en el destino Directorio o haga clic en el botón Examinar y localice el directorio en el que desea crear el PDA VI.
- Haga clic en el botón **Crear**. LabVIEW automáticamente crea el PDA ejecutable de la aplicación, que es una archivo de extensión .prc para Palm OS o de un archivo .exe para Pocket PC 2003.

Existe otra manera más rápida e igual de confiable para la creación del ejecutable, que se visualizara en el emulador.

- En la parte superior del panel frontal presione el botón **run**. Ya cuando anteriormente se ha escogido el target de Pocket PC 2003 Emulator.
- Inmediatamente empezara el proceso de descarga de la aplicación hacia el emulador, y saldrán cuadros de texto que indicaran el proceso de la descarga.

• Si la verificación de que la aplicación cumple los requerimientos del modulo PDA, una ventana con el emulador emergerá y en la pantalla del mismo estará la aplicación que se ha desarrollado. (Ver Figura 50).

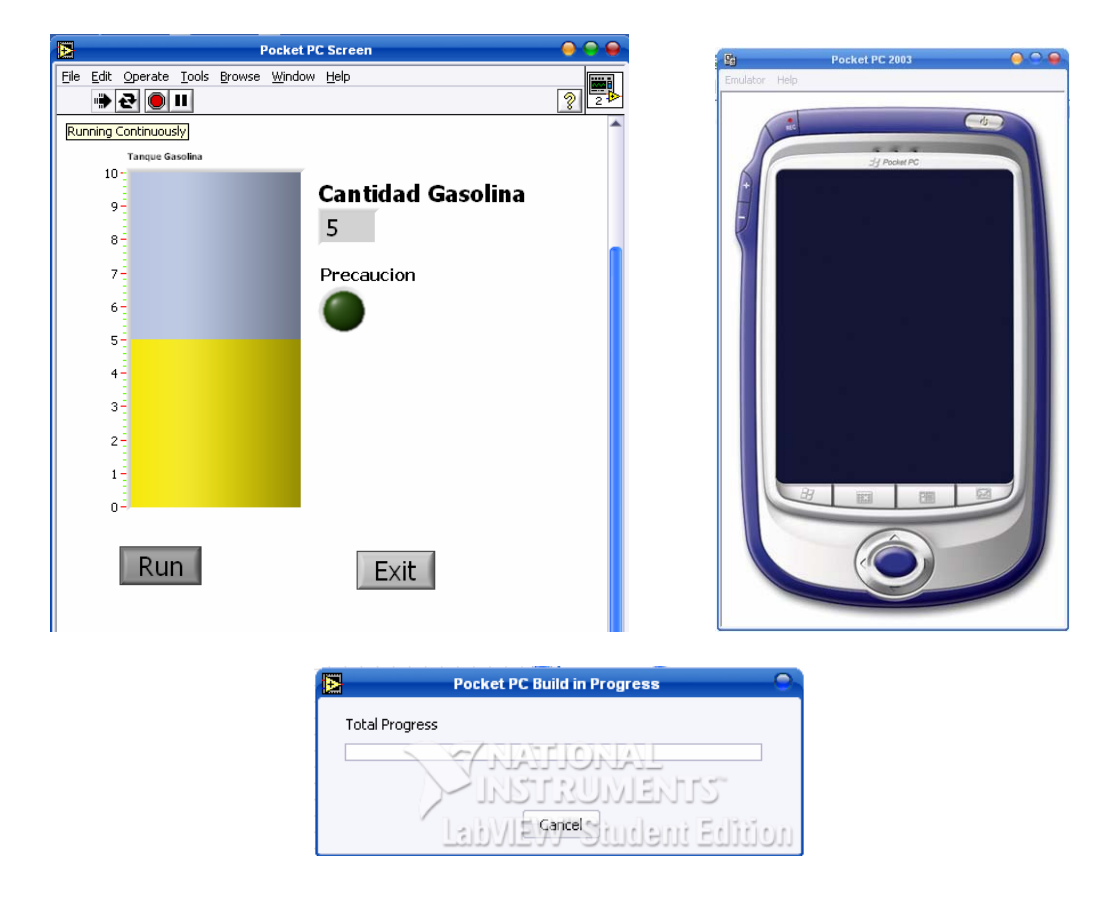

**Figura 50. Aplicación PDA utilizando el POCKET PC 2003 Emulator** 

#### **2.6.5.3. Conexiones y comunicación para el desarrollo de aplicaciones en la PDA**

#### • **Introducción**

Ya que brinda la facilidad del uso de LabVIEW al reducirlo al tamaño y peso más ligero en un dispositivo PDA, el Módulo PDA de LabVIEW es ideal para aplicaciones remotas como los sistemas portátiles de prueba de campo y los módulos de control remoto. Los sistemas de mediciones que corren en dispositivos PDA pueden comunicarse con otros dispositivos con comunicación IrDA infrarroja, comunicación serial o sistemas Ethernet inalámbricos empleando protocolos 802.11b o Bluetooth.

## • **Conexiones entre la PDA y el PC**

Para llevar la aplicación ejecutable, hasta el dispositivo PDA, se deben también realizar algunos pasos para establecer la conexión, reconocimiento del dispositivo y posterior descarga de la aplicación a la PDA. Si el dispositivo PDA está disponible, puede construir y transferir el VI al dispositivo. Empleando una conexión serial o USB para establecer comunicación entre el equipo de escritorio y PDA durante la sincronización, se establece una conexión remota. Esta conexión se realiza mediante un software de sincronización; el ActiveSync (La figura 51 muestra la conexión entre la Pocket\_LabVIEW y el Pc de escritorio), que es un software gratuito y de fácil aplicación y muy recomendado por los mismos fabricantes de PDA para este tipo de aplicaciones.

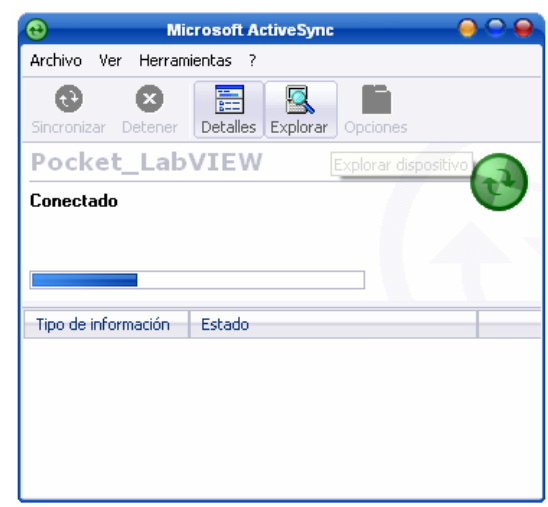

**Figura 51. Ventana de conexión de Microsoft Active Sync.** 

Un indicador en la barra de tareas del S.O nos mostrara que se ha establecido la comunicación USB entre el dispositivo y nuestro PC.( Ver Figura 52)

**Figura 52. Icono indicador de la sincronización en la barra de tareas del sistema operativo** 

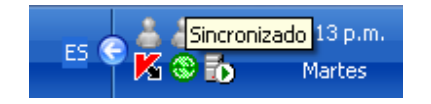

Además de esto en el dispositivo PDA, también un indicador muestra que la conexión esta disponible y activa entre los dos terminales.

Para descargar la aplicación al dispositivo PDA se deben seguir los siguientes pasos, para ilustrar el procedimiento se utilizara el ejemplo del tanque de gasolina que anteriormente se había construido.

- Abrir **LabVIEW.**
- Escoger el target adecuado, que en este caso será **POCKET PC Device**.
- Abra el archivo que se construyo anteriormente o simplemente abra uno vacío para ser descargado y ejecutado desde la POCKET PC.
- En el ordenador host, seleccione **Operate >> Download Application**.
- Seleccione del directorio presente el ejecutable que desea descargar (El directorio por defecto es c**:\\Archivos de programa\\ National Instruments\\LabVIEW 7.1\\PDA\\**.)
- Al oprimir **Aceptar**, LabVIEW descargar automáticamente la aplicación a la POCKET PC.

Al igual que con la forma de descargar aplicaciones al emulador, también existe una manera mas fácil, practica y directa de descargar la aplicación al dispositivo PDA.

- Previamente escogido el target de **POCKET PC 2003 Device**, abra la aplicación que desea descargar y en la parte superior de click en **Run**, de la misma forma en que se produjo el desarrollo de la descargar como se hacia en el emulador también se hará en este proceso.
- Al dar click en **Run**, LabVIEW preguntara por si quiere guardar los cambios realizados a la aplicación, es aconsejable, dar **Save**, para continuar con la descarga.
- Inmediatamente después la aplicación empezara a descargarse a nuestro dispositivo PDA.

### **2.6.5.4. Consideraciones y limitaciones en el desarrollo de aplicaciones PDA**

En este parte se describen las limitaciones que puedan surgir durante la creación de VI's PDA y las formas de trabajo en torno a estas limitaciones, también se describen algunas técnicas que puede utilizar para facilitar la creación de los VI PDA y de las aplicaciones PDA.

## • **Consideraciones de diseño**

La pantalla de la plantilla para Pocket PC usa fuentes de 28 puntos y el tamaño global del panel frontal es 480  $\times$  640 píxeles. Al construir una aplicación PDA para Pocket PC 2003 dispositivos o emuladores, LabVIEW reduce el panel frontal por un factor de escala de dos, de modo que las fuentes aparecen como de 14 puntos y el panel frontal es 240 × 320 píxeles. Esto a veces se presenta como factor de error al momento de descargar las aplicaciones a la pocket PC por parte del usuario. Los VI PDA que se creen y construyan para formar parte de aplicaciones PDA no son compatibles con la totalidad del rango de funcionalidades que presenta LabVIEW en caso contrario con lo que si ocurre con las aplicaciones de un computador de escritorio, esto debido a las limitaciones inherentes del pequeño tamaño del dispositivo PDA, restricciones de memoria y diferencias con el sistema operativo.

Las siguientes consideraciones del dispositivo PDA pueden afectar la manera en que se puede diseñar un VI PDA.

- Los dispositivos PDA tienen una pantalla más pequeña y sus procesadores son considerablemente más lentos que las computadoras de escritorio.
- El principal dispositivo de entrada es la pluma o stylus, lo que hace más lento el ingreso de texto.
- Muchos dispositivos PDA no tiene coprocesador de punto flotante, por lo que las operaciones de punto flotante puede ser lenta debido a que el software realiza todos los cálculos de punto flotante.

## • **Consideraciones de operación de los sistemas operativos PDA**

Debido a que Palm OS y Pocket PC 2003 están diseñados para pequeño tamaño y movilidad, ambos entornos tienen menos funciones que una computadora de escritorio. Como resultado de este diseño, y por lo general no es posible esperar a crear una VI en un equipo o PC de escritorio y que tenga el mismo desempeño y ejecución en un dispositivo PDA, sin que tener que realizar ninguna modificación.

Las siguientes limitaciones en el sistema operativo y en el sistema de archivos pueden afectar la forma en que se deba diseñar un VI PDA para Palm OS y Pocket PC 2003.

• Los dispositivos PDA asignan la mayoría de su memoria, a las aplicaciones que así lo requieran como por ejemplo aplicaciones de gran desempeño, en estos caso el sistema puede volverse algo lento y presentar algunos retrasos en el monitoreo de las variables que están en constante cambio.

• Para detener las aplicaciones que se descargan en la PDA, es necesario libéralas de la memoria y detenerlas, aun después de cerrar la aplicación ellas continúan en un estado latente, pero sin consumir recursos, esto se debe realizar en el momento en que se quiera descargar modificaciones de los VI's creados anteriormente o esto presentara un error al momento de descargar la aplicación.

### • **Consideraciones con el diseño del panel frontal**

Hay varias diferencias entre el desarrollo de un panel frontal para un host VI y el desarrollo de un panel frontal para un VI PDA.

#### **Apariencia de la ventana**

Los paneles frontales y los objetos en el panel frontal tienden a aparecer diferentes en el dispositivo PDA que en el computador de escritorio. Se deben tener en cuenta las siguientes consideraciones y limitaciones antes de desarrollar VI's PDA.

- Los VI PDA solo pueden mostrar un panel frontal a la vez. Si establece un subVI para mostrar cuando este es llamado, el panel frontal del subVI se oscurece cuando este es llamado.
- No puede utilizar la tecla <Tab> para navegar entre los controles o indicadores o utilizar métodos abreviados de teclado en VI's PDA.
- Al construir el VI PDA en el ordenador host, LabVIEW escala todas las posiciones, tamaños, tipos de letra, por el factor que introduzca en el panel frontal en el indicador de **Code Generation** que se encuentra en la caja de dialogo de **PDA Build Settings**. La paleta **PDA - 4x** contiene los controles e indicadores con fuentes grandes y tamaños que puede usar para crear paneles frontales que funcionan en el sistema operativo Palm. La paleta **PDA - 2x** contiene los controles e indicadores con fuentes grandes y tamaños estándar que puede utilizar para crear paneles frontales que actúan bien en la Pocket PC 2003.

### **Controles e indicadores**

La mayoría de los controles e indicadores que se encuentran en las paletas PDA - 4x y PDA - 2x se basan en la función de control en Palm OS y Pocket PC 2003 para salvar la memoria. La aparición de estos controles hace que sea fácil para el usuario crear una interfaz estándar, pero los controles tal vez no tengan el mismo aspecto en el dispositivo PDA que en el ordenador host.

- El grupo de controles e indicadores de matrices o arreglos y clusters no aparecen en el panel frontal de los VI's PDA.
- Los controles mecánicos booleanos solo están disponibles para las acción de de Lactch When Released y Switch When Release.
- Si el dispositivo PDA acepta colores, la PDA VI utiliza el color más cercano posible al indicado. La mayoría de los controles incorporados utilizar su sistema de colores por defecto, y usted no puede cambiarlas.

## • **Consideraciones con la programación del diagrama de bloques**

Usted puede utilizar las siguientes técnicas para la elaboración de diagramas de bloque al construir aplicaciones para VI's PDA.

- No puede ver el diagrama de bloques en el dispositivo PDA porque las aplicaciones PDA están compiladas para un dispositivo PDA. Se puede ver y editar el diagrama de bloques en el VI PDA de la cual usted construyó la aplicación PDA.
- El Módulo PDA de LabVIEW soporta las funciones más básicas. Sin embargo, el comportamiento en particular con respecto al uso de la memoria, es completamente diferente.

## **3. APLICACIONES DE SOFTWARE**

## **3.1. SOFTWARE DEL SISTEMA SUPERVISORIO DE MONITOREO REMOTO**

En el proceso de manipulación y operación de la planta se diferencian claramente dos tipos de ejecuciones o acciones:

- Monitoreo de la variable de nivel implícita en el desarrollo del proceso presente en la planta de procesos industriales.
- Control de los diferentes actuadores on-off y proporcionales que infieren en el desarrollo del monitoreo de la variable y el correcto funcionamiento del proceso de la planta.

La planta anteriormente tenia su propio software de monitoreo y control, que se rediseño utilizando nuevos conceptos y aplicaciones para mejorar el desempeño de la planta. Para la aplicación que se realizó se opto por diseñar, crear y aplicar un nuevo software de control y monitoreo acorde a las expectativas y necesidades que se tenían a la hora de implementar el proyecto. ( En la figura 53 se ve el panel frontal de la aplicación del pc supervisorio)

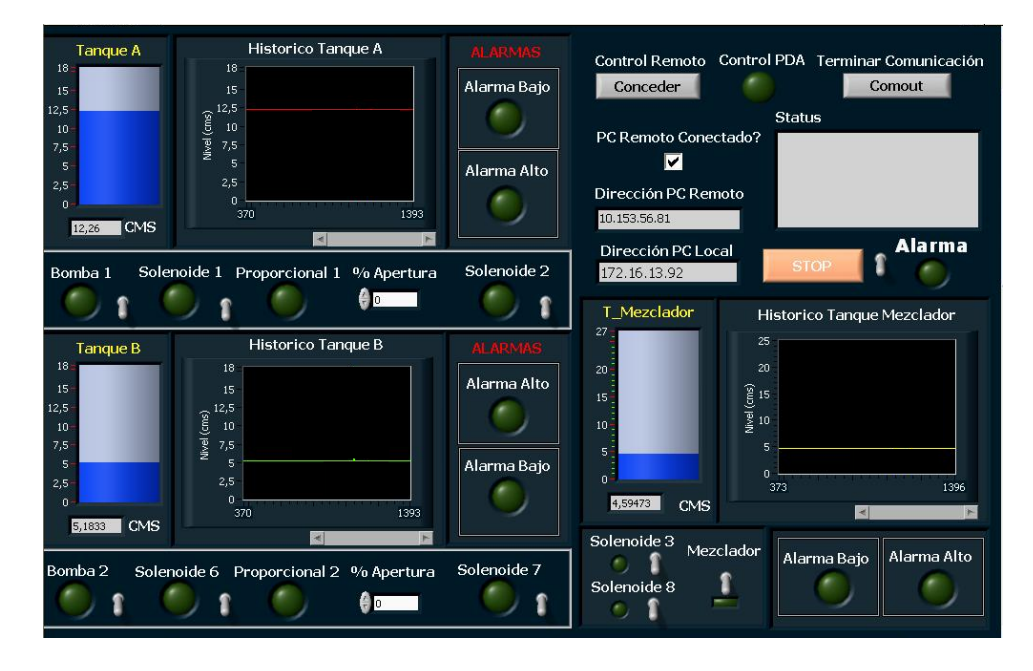

**Figura 53. Panel de monitoreo y control de la aplicación del supervisorio.** 

## **3.1.1. Monitoreo de la variable de nivel en los tanques de la planta**

El software de monitoreo consta de tanques de visualización para realizar la indicación del nivel en cada tanque, en conjunto con esto, están los indicadores numéricos y una grafica histórica donde se recopila a través del tiempo el valor del nivel. (La Figura 54 muestra el panel frontal y el diagrama de bloques del tanque B).

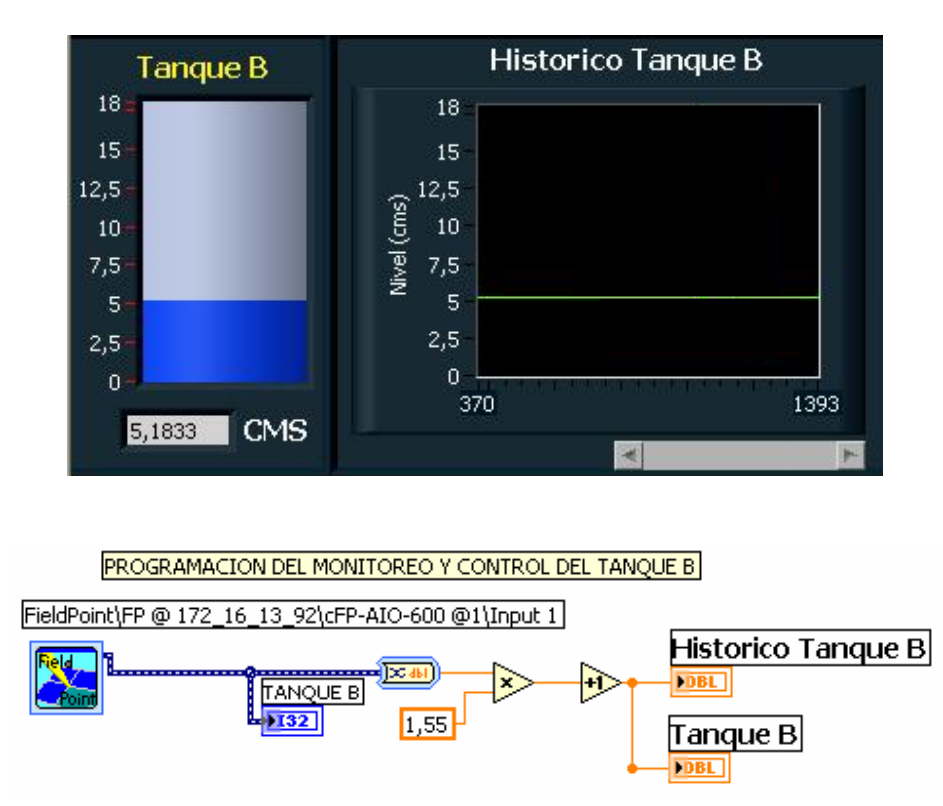

**Figura 54. Panel de monitoreo del nivel en el tanque B de la planta** 

Para realizar la programación se debe identificar el canal ubicado en el modulo AIO – 600; donde se encuentran ubicadas las señales de los sensores de los tanques y del cual se obtendrá el valor del voltaje para realizarle el acondicionamiento de la señal entregada por el sensor.

### **3.1.1.1. Alarmas de nivel**

Posee dos indicadores de alarmas, que se activan cuando se ha sobrepasado un valor de nivel determinado por el operador, dando paso a la activación de la alarma de nivel por alto en una visualización y emitiendo un mensaje en pantalla y también

una alarma cuando el nivel esta por debajo de cierto valor que también puede ser modificado por el operador que funciona de la misma manera que la anterior. (Figura 55)

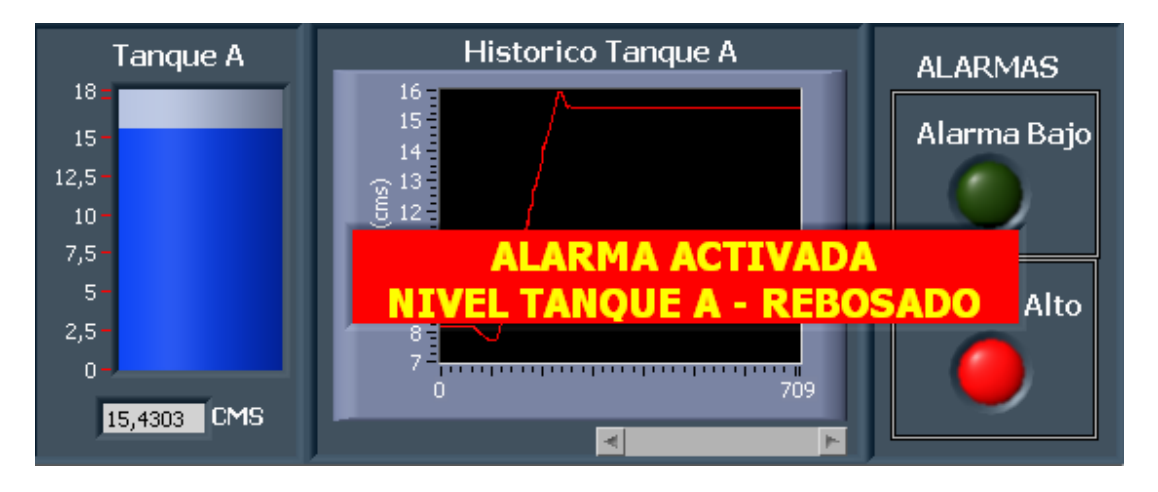

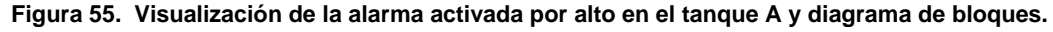

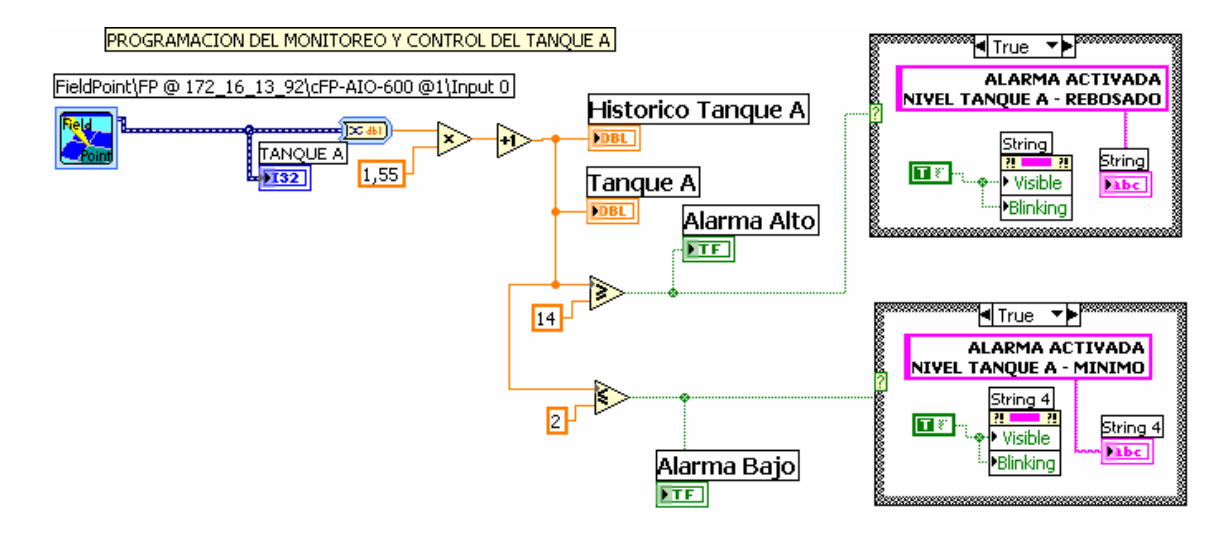

#### **3.1.2. Control y manipulación de los actuadores de la planta**

En la parte de control de los dispositivos actuadores, se tienen para cara tanque una serie de switches que representan interruptores para desarrollar control on-off sobre las bombas, las servovalvulas y el motor mezclador, en caso contrario con lo que ocurre con la válvula proporcional, la cual tiene un control de tipo numérico el cual le proporciona al sistema el porcentaje de apertura deseado por el operario o usuario a la válvula. (La figura 56 muestra el panel frontal de la visualización de las válvulas solenoides y proporcional y la bomba con su respectivo diagrama de bloques y la figura 57 muestra el diagrama de bloques de la válvula proporcional).

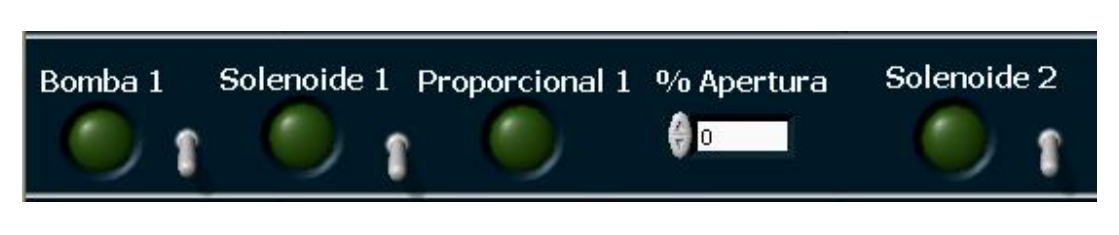

**Figura 56. Panel de controles y diagramas de bloques de las válvulas solenoides y las bombas** 

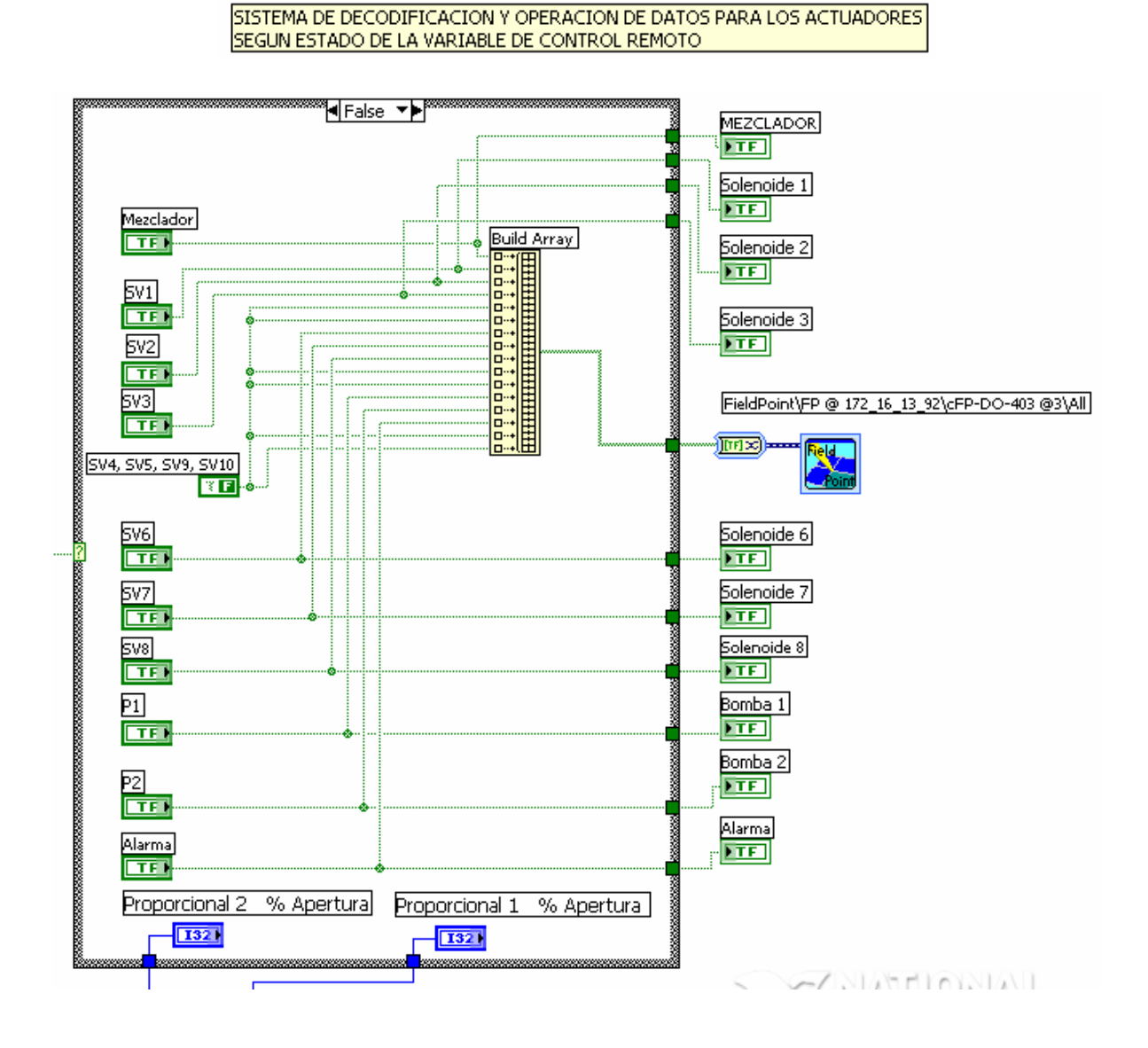

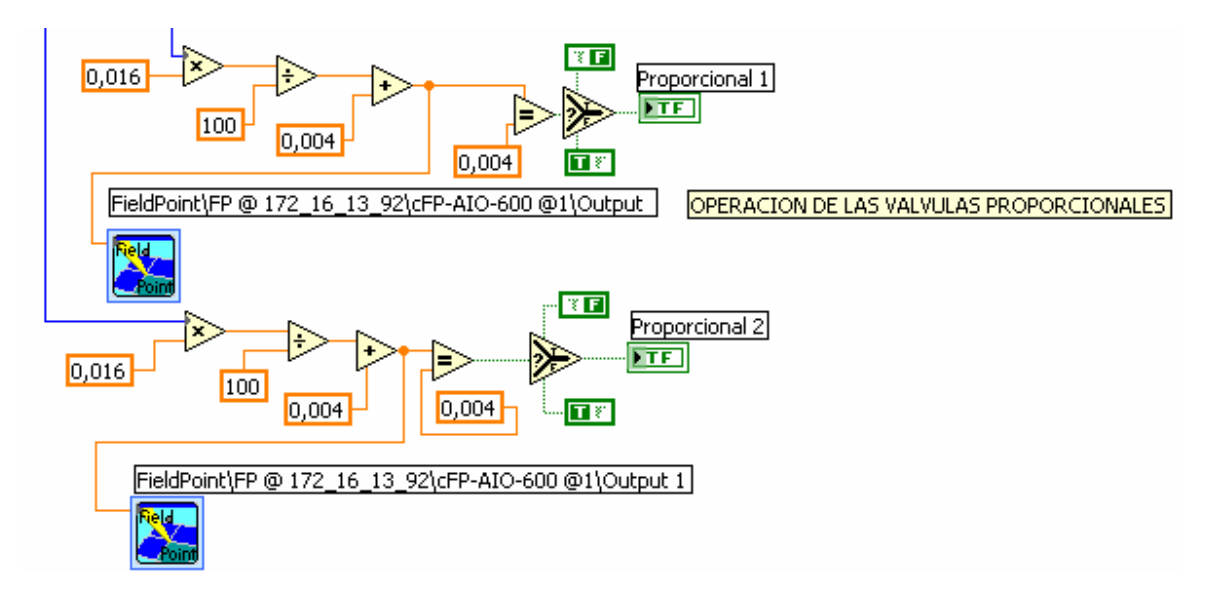

**Figura 57.** Diagrama de bloques del panel de controles de las válvulas proporcionales

#### **3.1.3. Control y visualización del sistema de comunicación**

En la parte superior derecha se encuentra lo concerniente a la comunicación entre el supervisorio y el asistente personal digital y viceversa, en esta ubicación aparecen indicadores de texto, los cuales muestran las direcciones IP, una la del sistema supervisorio o del pc host, y la otra, la del sistema remoto al cual se está comunicando; en este caso la PDA, a parte también un indicador donde aparece el status de la comunicación, y un check box, donde le indica al operario si hay comunicación con el sistema remoto. También se encuentran los controles que proporcional o conceden la conexión de recepción de datos desde la PDA para realizar control al proceso, y también el de terminar la comunicación de envío de datos desde el supervisorio a la PDA y el indicador de alarma general del sistema. (Véase figura 58).

**Figura 58. Panel de la visualización y control de la comunicación** 

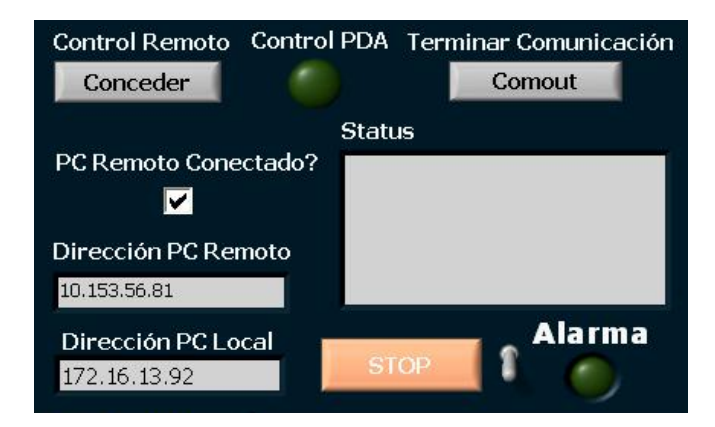

Mediante un indicador de tipo string, se puede visualizar la IP del sistema, la cual se obtiene del PC por medio de la herramienta **String To IP** (la cual obtiene la dirección IP proporcionada por la red al PC) y luego mediante la herramienta **IP To String** (que devuelve el numéricamente la IP del PC) se visualiza en un indicador de tipo string, en este caso, debe ser la dirección del target donde se apunta al comienzo del desarrollo de la aplicación, de acuerdo a esto la dirección IP será la dirección del **cFP-2020 (172.16.13.92).** Esto se puede ver en la figura 59.

**Figura 59. Verificación de la información de la dirección del sistema supervisorio** 

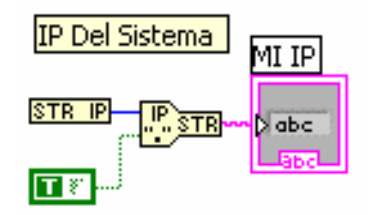

Con el subVI de la confirmación y aceptación de la petición, al realizar la conexión, está entregara de inmediato la dirección IP a la cual se le realizó la petición, es decir para nuestro caso, la dirección IP de la POCKET PC **(10.153.56.17).** (Figura 60).

**Figura 60. Verificación de la dirección de la dirección remota** 

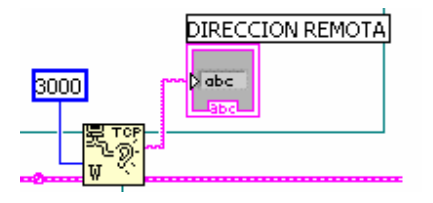

De igual forma en un indicador de tipo string y booleano, se visualiza el status de la conexión, es decir, si la conexión esta abierta o cerrada, o si se desconecto, todo esto se realiza con aplicaciones propias del modulo PDA, como subVI's de error, diagnostico de la red y status de la conexión.

En la figura 61 se ve este tipo de programación grafica.

**Figura 61. Programación grafica del diagnostico de la red, status y errores presentes en la conexión.** 

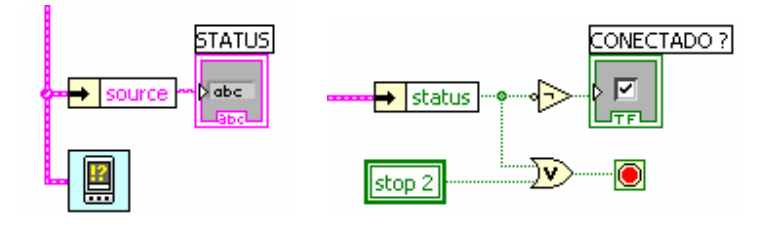

#### **3.1.3.1. Mensajes de error, fallas y desconexión de la comunicación con el sistema remoto**

El sistema está desarrollado para que el monitoreo de las variables desde la POCKET Pc se realice siempre y cuando el sistema de monitoreo este encendido, si esto no es así, en la pantalla de la PDA aparecerá un mensaje de error. (Figura 62)

**Figura 62. Mensaje de error en la Pocket PC cuando no se establece comunicación con el supervisorio** 

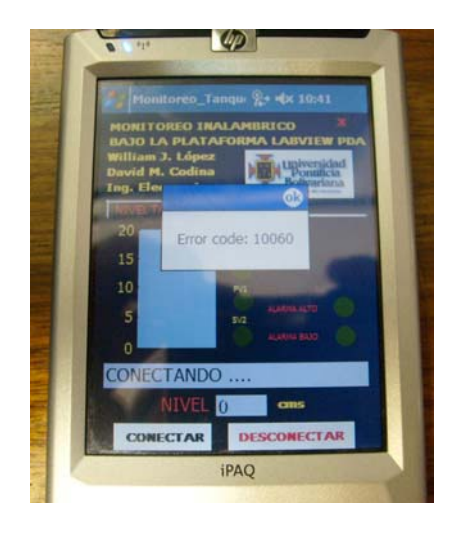

De la misma forma si se encuentra el sistema supervisorio funcionando, y el operario o supervisor realiza una petición para hacer monitoreo remoto desde cualquier ubicación, el sistema supervisorio avisara al operador en ese momento que se ha realizado una conexión (mediante el check box de conectado, ver en figura 58) y el sistema esta comunicado con la aplicación PDA, al terminar el operario su aplicación remota de monitoreo (figura 64), y se desconecte del sistema, el supervisorio emitirá una ventana con un mensaje de error o de aviso de que la comunicación ha finalizado (figura 63), el cual el operario deberá dar por aceptado, mientras no ocurra esta acción el sistema quedara en modo stand-by, hasta que el operario de click aceptando la verificación de la notificación para continuar con el proceso.

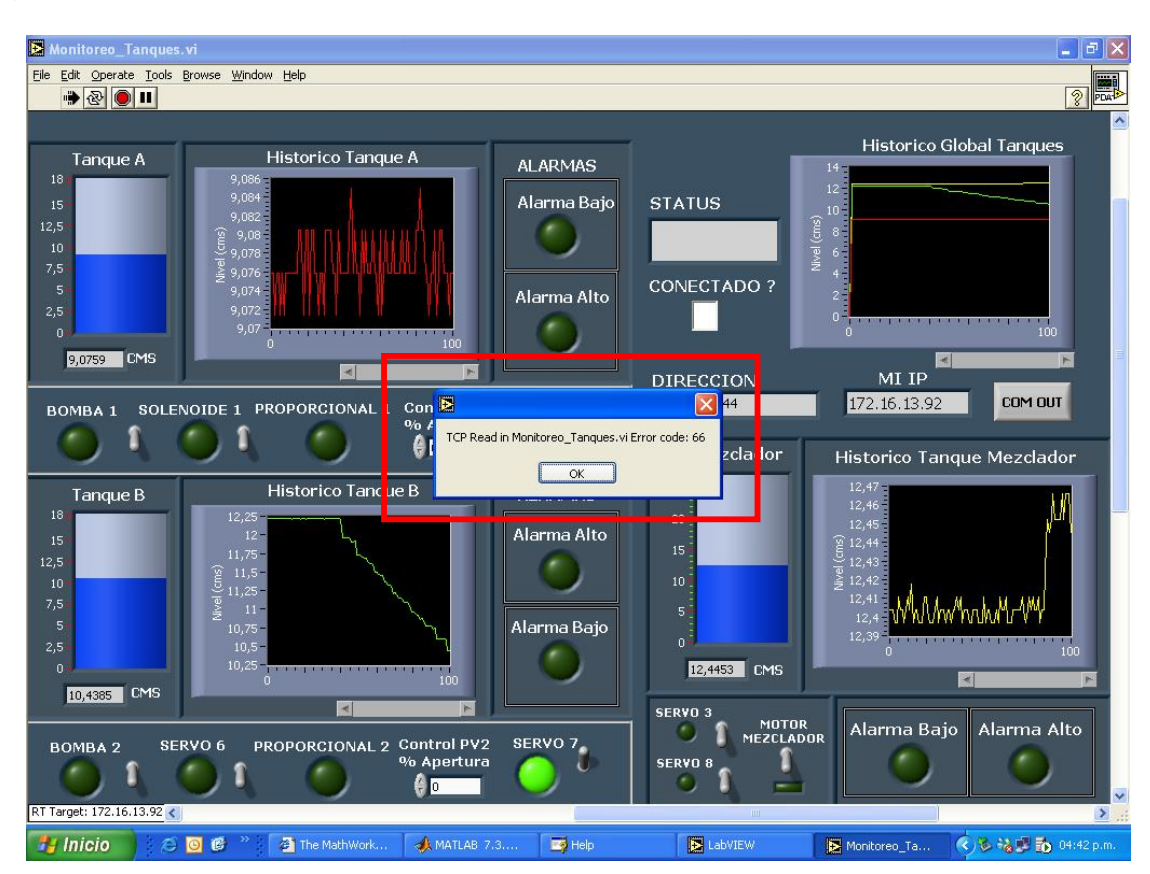

**Figura 63. Mensaje de error en el supervisorio al finalizar comunicación desde la Pocket PC** 

**Figura 64. Mensaje de en la Pocket PC cuando se ha finalizado o no se ha realizado la comunicación con el supervisorio** 

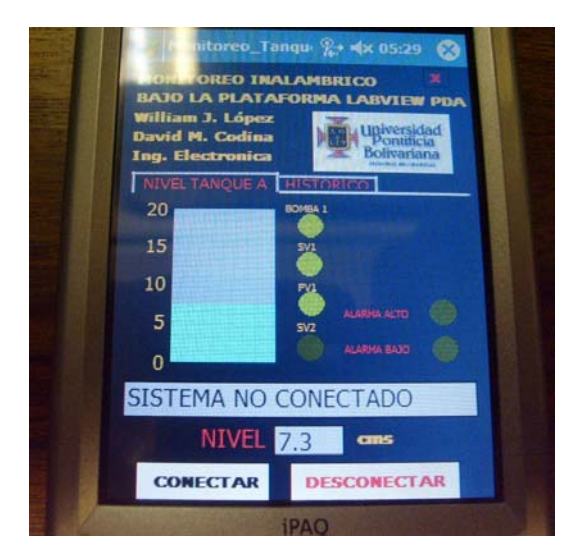

#### **3.1.4. Esquema de funcionamiento del sistema supervisorio de monitoreo y control remoto**

**Figura 65. Diagrama de flujo del sistema supervisorio de monitoreo y control del tanque A.** 

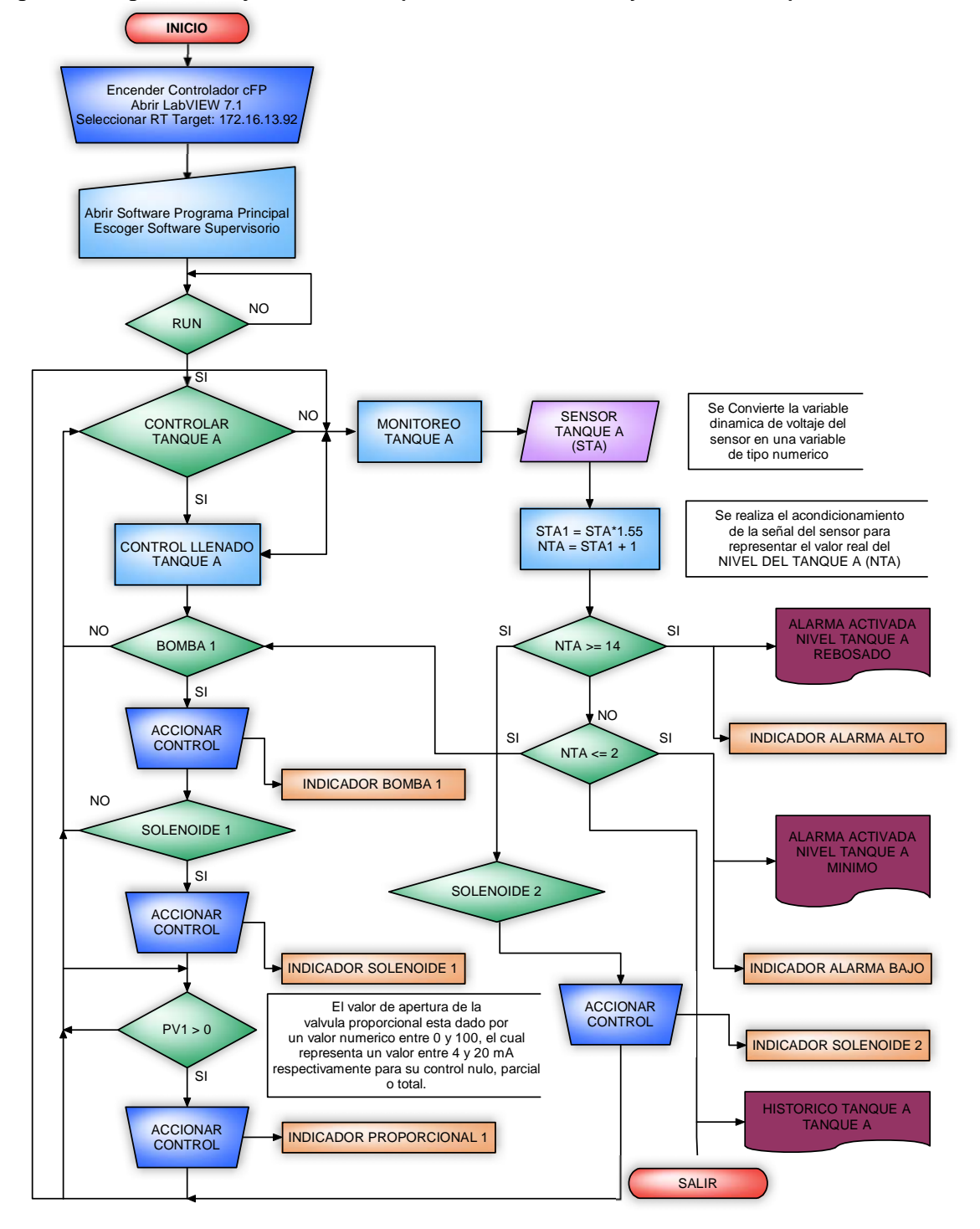

El sistema comienza con la verificación del encendido del controlador cFP, y posteriormente se debe abrir el software de LabVIEW 7.1 y seleccionar el target del controlador. Ahora abrir el programa del panel principal de la aplicación y escoger el del software supervisorio. Si se pulsa **RUN** el sistema continua con el desarrollo de la aplicación, si no se queda en un ciclo continuo esperando a que sea pulsado el botón de **RUN**, para comenzar, preguntando si ya se ha pulsado o no.

Una pregunta básica o primordial que se realiza es la opción de realizar control o no del tanque (Figura 67), si la respuesta a esta pregunta es **SI** se cumplirá con la acción de control realizada por el operario (Figura 68), si es **NO** (Figura 69), entonces simplemente se realizara un monitoreo de las variable de nivel, en conjunto con las opciones de alarmas e indicaciones.

**Figura 66. Inicio del diagrama de flujo del sistema supervisorio de monitoreo y control del tanque A.** 

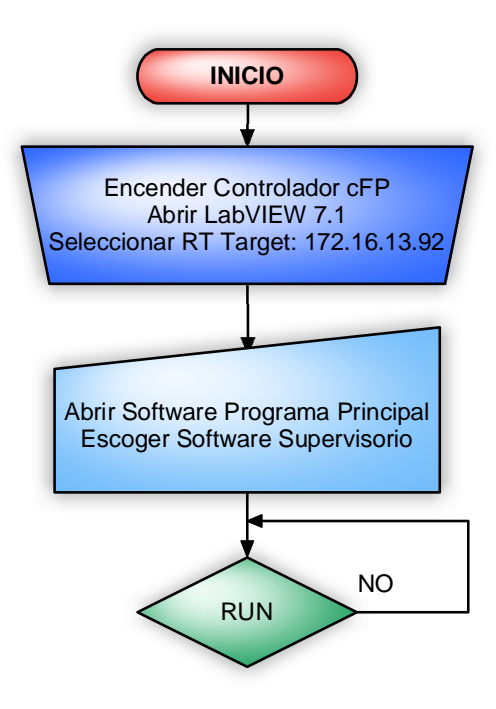

**Figura 67. Opción de control o monitoreo en el diagrama de flujo.** 

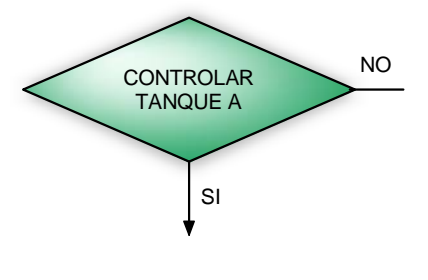

La acción de control, lo que principalmente realiza es la abertura secuencial de los elementos finales de control, tal como la bomba, la solenoide y la válvula proporcional en su respectivo orden, para realizar el llenado del tanque, en caso contrario si se requiere evacuar liquido entonces lo que se realiza es abrir la válvula solenoide de evacuación que para el tanque A es la SV2 y para el tanque B es la SV7. Al mismo tiempo el sistema continua con el monitoreo de las variables.

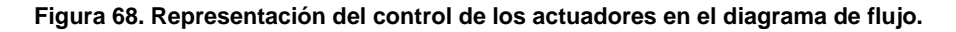

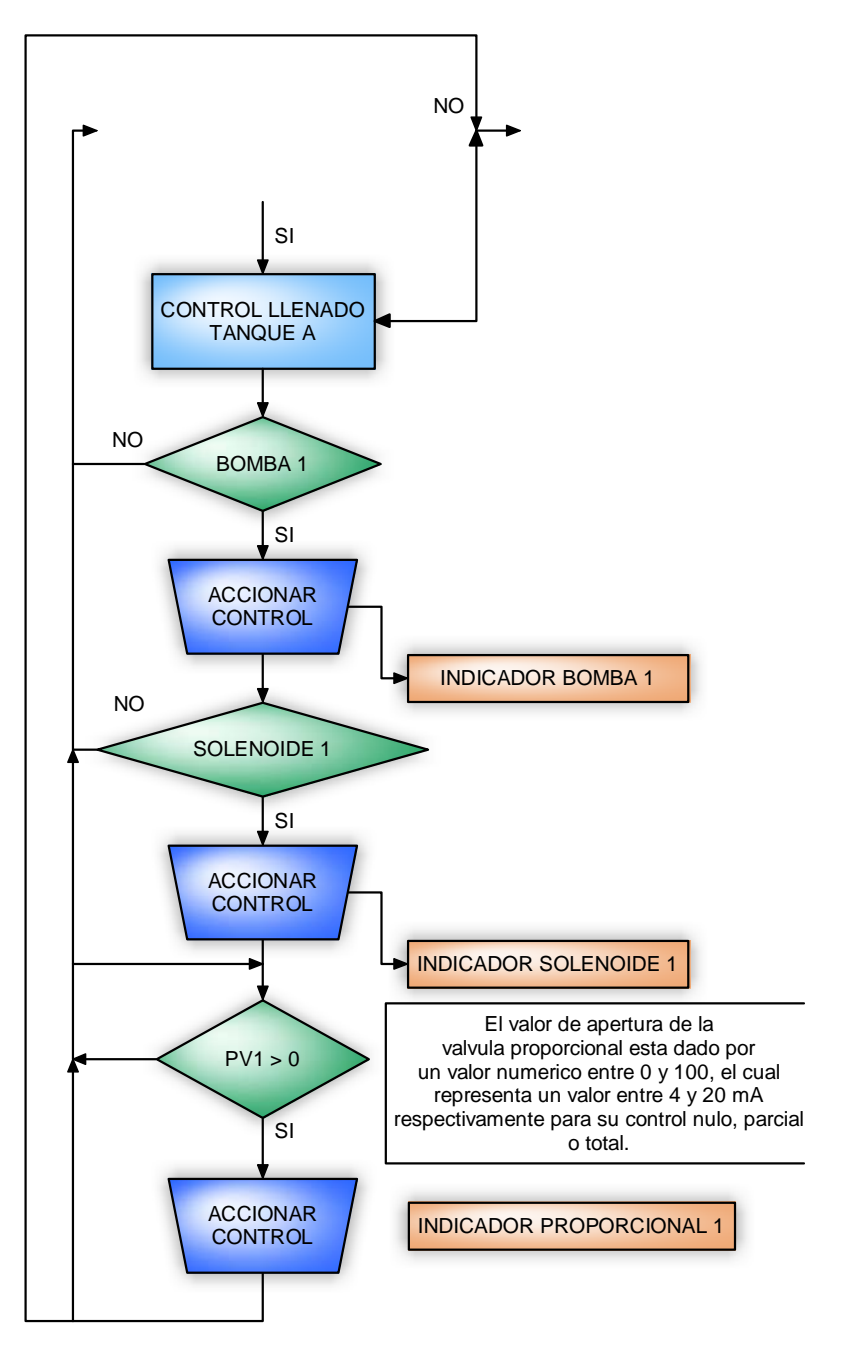

En el monitoreo están presentes varias acciones de tipo matemático, de identificación, recolección y de indicación. En primer lugar el sensor convierte el valor dinámico de voltaje en un valor numérico, que se utilizara para el desarrollo del C.A.S, recogiendo el valor en una variable que se denominara STA o sensor del tanque A, a esto se le aplica un arreglo matemático para tener el valor del nivel en el tanque, este valor es comparado con los valores de las alarmas si alguna de estas comparaciones es verdadera el sistema efectuara indicaciones de tipo visual y acciones de control, para evitar derrames.

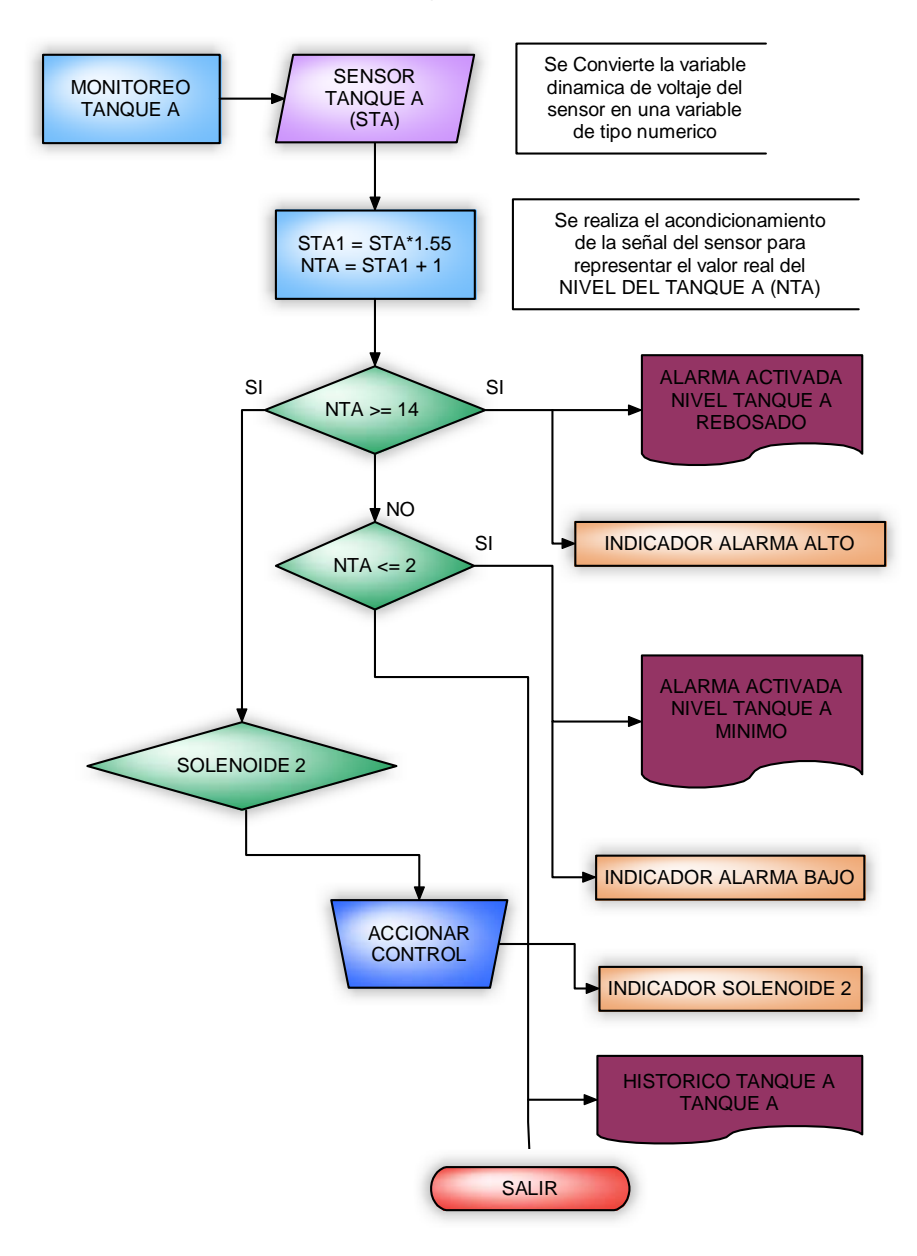

#### **Figura 69. Representación del monitoreo en el diagrama de flujo.**
# **3.1.5. Codificación de las variables de proceso**

Las variables de tipo booleanas involucradas en el proceso se agrupan en una misma trama de datos creando una matriz booléana con estos datos, en este grupo se incluyen todas las variables que están relacionadas con los elementos finales de control de la planta, es decir, aquí se encuentran las válvulas solenoides, las bombas y las válvulas proporcionales, todas ubicadas y ordenadas en un estricto orden, para que el sistema a la hora de seleccionarlas sepa a cual posición corresponde cada elemento, la figura 70 muestra la creación de la matriz que agrupa estas variables y su respectivo orden, todos los elementos finales de control, están representados mediante su propia variable de tipo local (**local variable**) en modo de lectura (**read**).

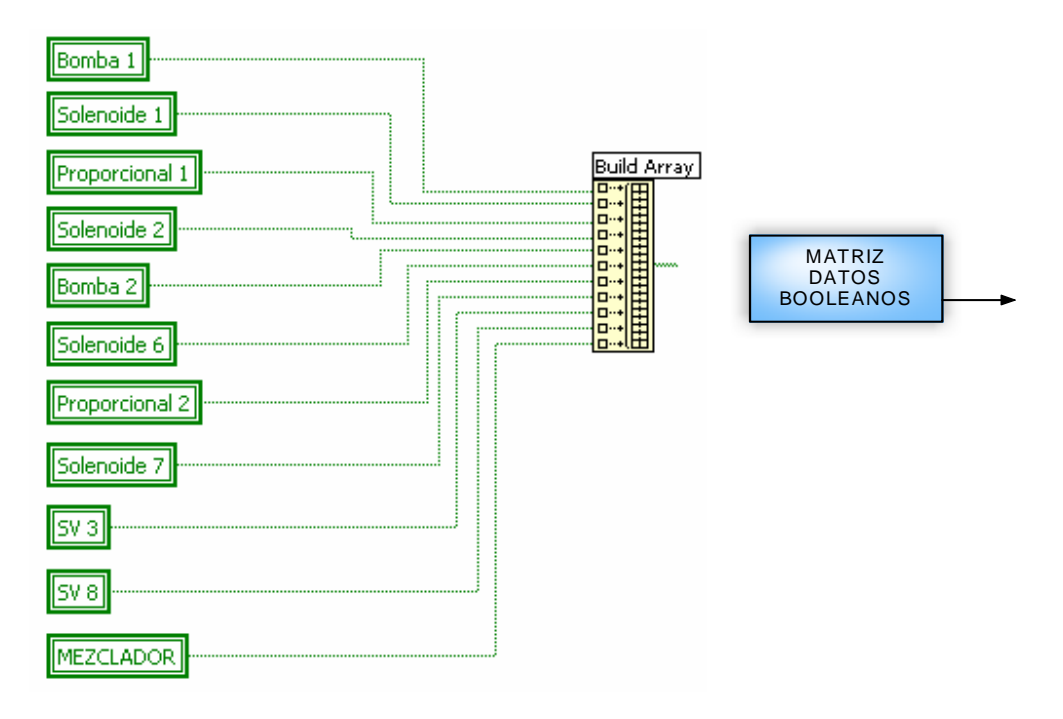

**Figura 70. Creación de la matriz que contiene las variables de tipo booleano del sistema.** 

Las variables de tipo numérico como los son los valores del nivel de los tanques, se agrupan en otro tipo de variables, ya que estas manejan una diferente topología en lo que tiene que ver con su tratamiento como variable numérica. A estos datos se les realiza una manipulación por medio de cálculos numéricos para utilizar los valores decimales, en la utilización de la codificación y envío de estos por medio de la comunicación TCP.

La figura 71 muestra esta manipulación matemática, donde por medio de divisiones sucesivas **(Quotient & Remainder)** se tendrán la parte entera **(IQ)** y de cifras decimales **(R)** de la medición del nivel.

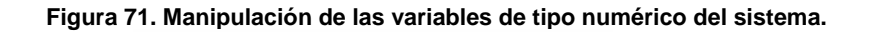

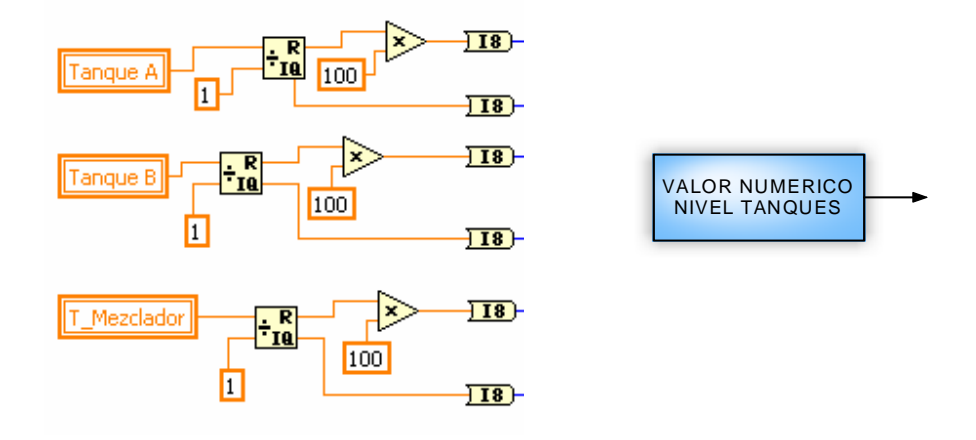

Los datos numéricos son convertidos en cadenas de datos decimales (**decimal strings**) para la codificación de los datos. Los datos booleanos de la matriz son pasados de datos booleanos a numéricos y luego a cadenas de datos decimales (Figura 72).

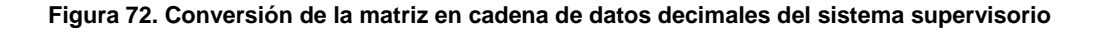

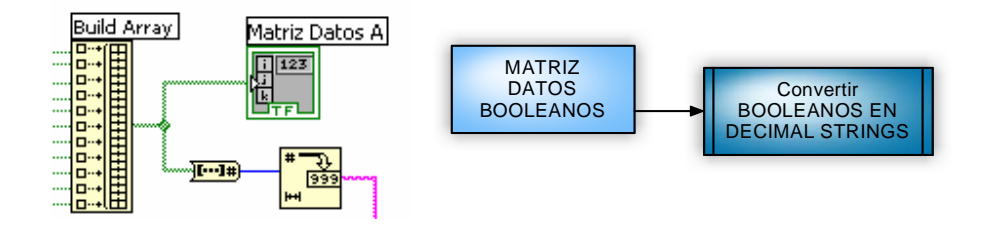

Las variables de tipo numérico (nivel de los tanques) también son convertidos de la misma forma que los datos booleanos, los datos de la parte entera y parte decimal son convertidos a valores de tipo enteros de 8 bits y convertidos a cadena de caracteres decimales. (Figura 73)

### **Figura 73. Conversión de los datos numéricos a cadena de datos decimales**

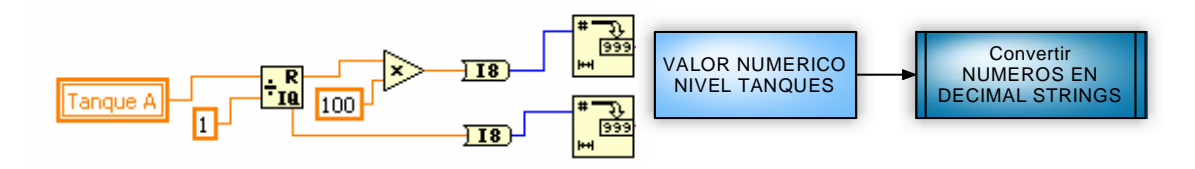

Al estar estas dos representaciones listas (booleanos y numéricos) son agrupadas nuevamente concatenando los elementos en una variable llamada Cadena de Datos, se puede ver que entre cada una de las cadenas de datos que se esta enviando para ser concatenada, se incluye un asterisco (\*), esta variable o carácter, sirve para realizar la codificación de las variables, para luego ser decodificadas en el software de la Pocket PC, dicha cadena será enviada por el proceso de comunicación TCP, para que la aplicación PDA pueda manipularlos y ser visualizados en la aplicación de la POCKET PC.

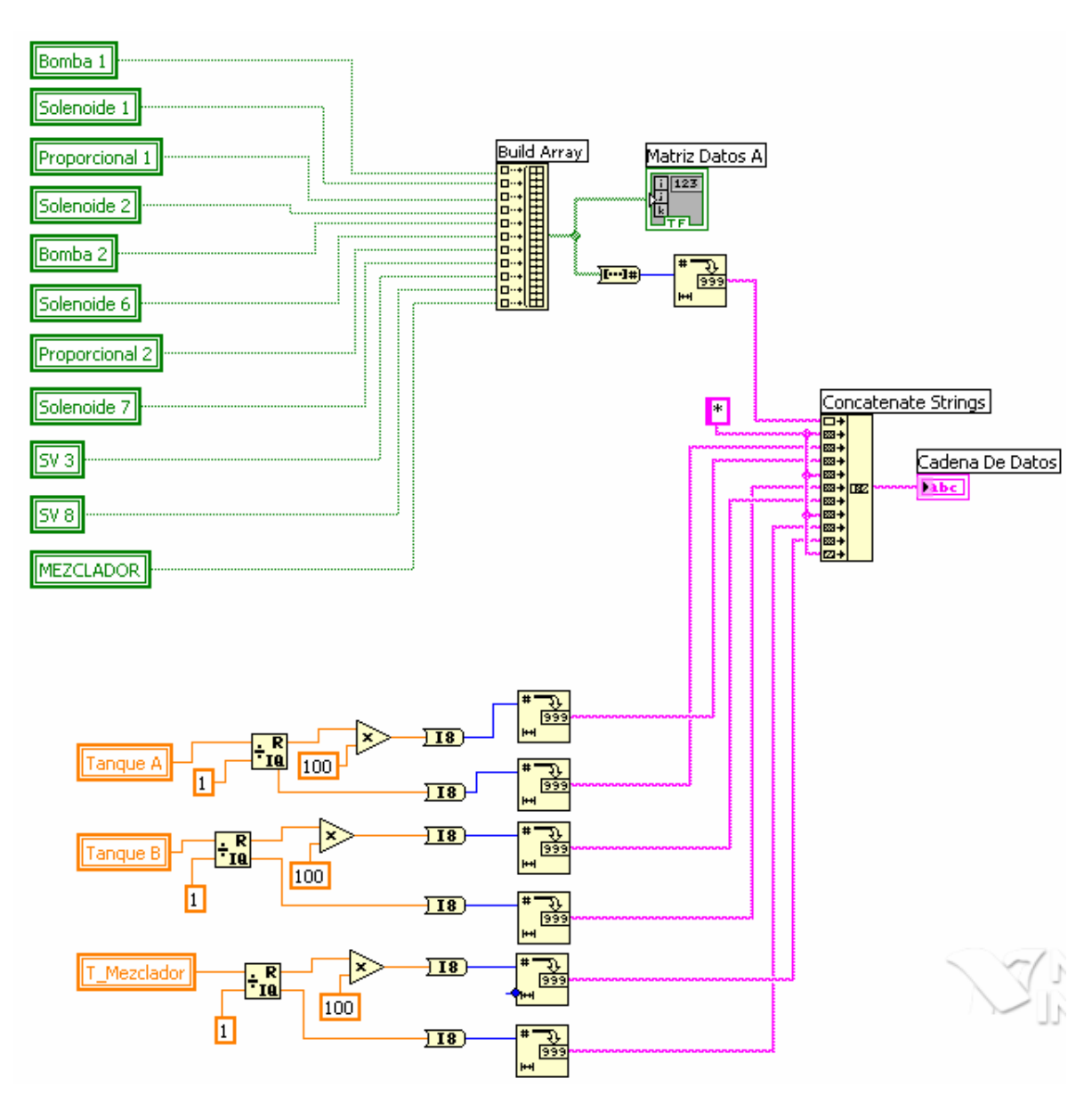

**Figura 74. Concatenación de variables y conversión de los datos en cadena de datos** 

# **3.1.6. Desarrollo del sistema de comunicación del PC supervisorio**

En primera instancia, la comunicación empieza, al crearse una petición de comunicación entre dos maquinas remotas, a través de un puerto (828) (**TCP Create Listener,** que se ve identificado en la grafica 70 por una C, al lado izquierdo) y las direcciones IP de cada una de las maquinas. Como se puede ver en la figura 75. Al ser realizada esta petición, se indica o se apunta la dirección a la cual se le realizara la petición, en este momento el sistema se queda en modo de espera (**TCP Wait On Listener**, este se encuentra al lado derecho en la grafica y esta identificado por una W), hasta que su petición sea aceptada, dos cosas pueden ocurrir en este momento, si la petición es aceptada y es exitosa se continua con el proceso, si no, el sistema emite mensajes de error, y termina el proceso.

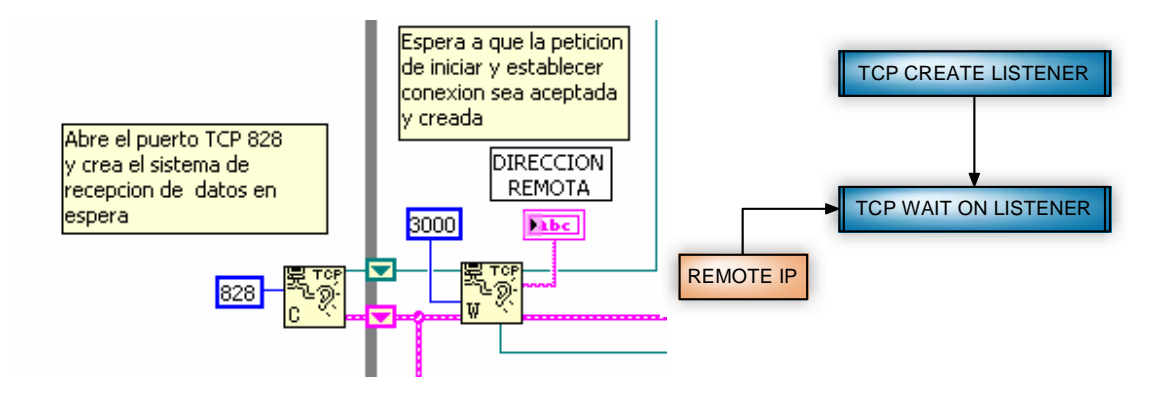

**Figura 75. Creación de la petición y confirmación de la comunicación en el PC supervisorio** 

Al continuar con el proceso, mediante subVI's de comunicación TCP (**TCP Read**) se leen datos, que hace parte de la configuración del mismo sistema, tales como el tiempo de espera, el numero de bites y/o longitud de los mismos. (Figura 76)

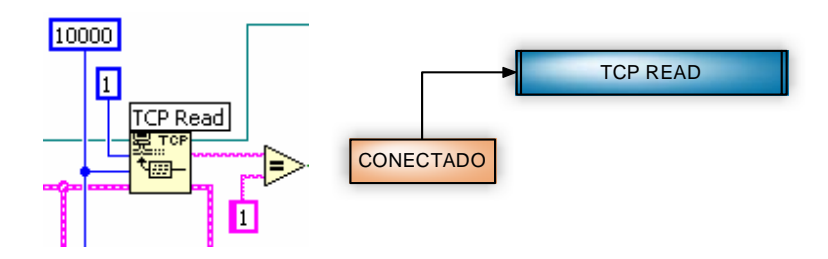

### **Figura 76. Creación de la petición y confirmación de la comunicación en el PC supervisorio**

Dependiendo de si la longitud de los datos es adecuada, en este caso mayor que cero, se procede a empaquetar una variable llamada **cadena de datos** (de tipo strings data), definir el tipo de datos, la longitud nuevamente de los bites de salida en el envío, por la red de cada paquete de datos, y posteriormente enviarlos mediante la comunicación continua que se crea a través de shift registers que en todo tiempo están autenticando la validación de la información y de la comunicación, los datos son enviados por el subVI **TCP Write** que constantemente esta enviando los paquetes o datagramas. (Figura 77).

**Figura 77. Validación, empaquetamiento y envío de datos en la comunicación en el PC supervisorio** 

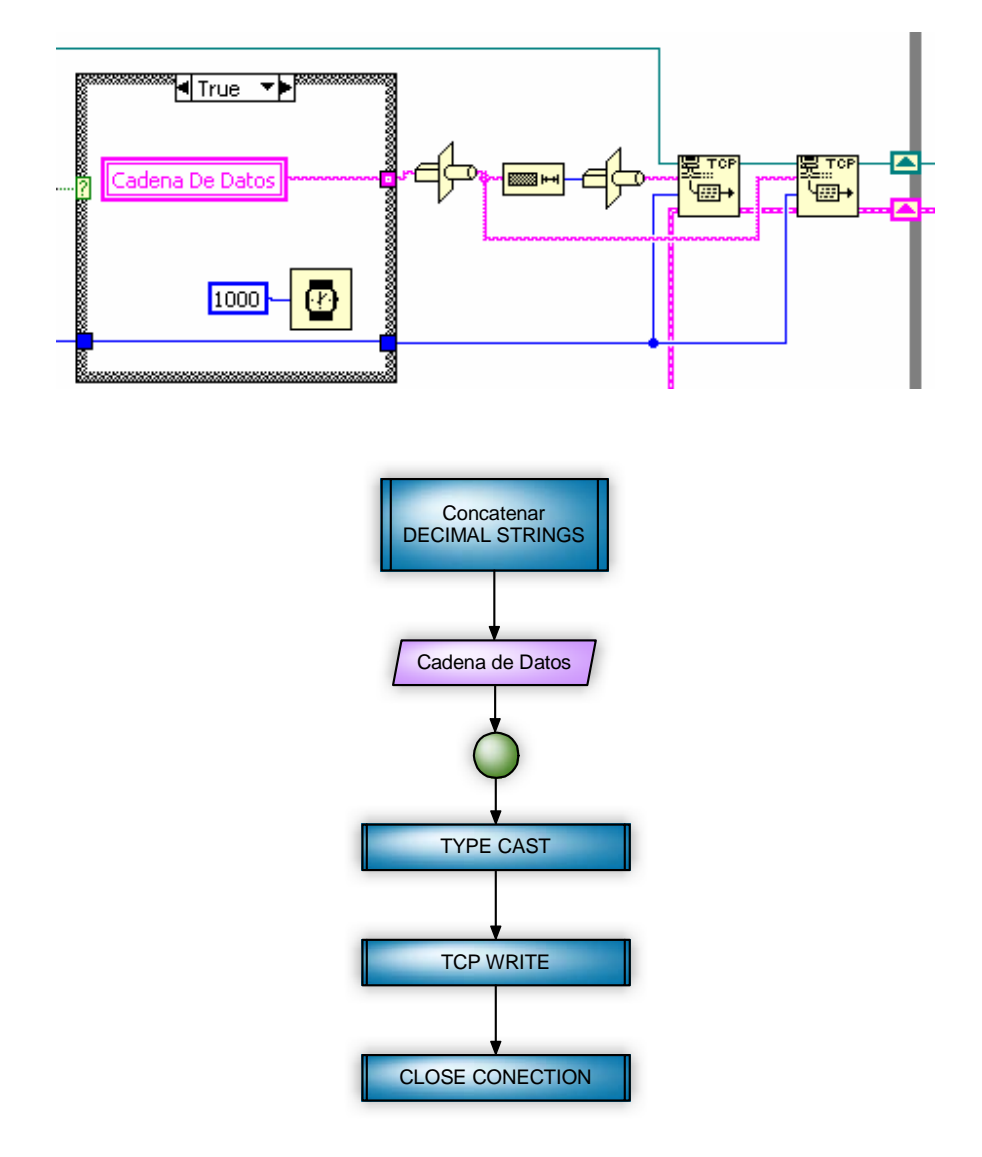

Así mismo con subVI's que controlan el status de error, por si en algún momento de la comunicación alguno de estos bits de validación está activo o validado, el sistema inmediatamente emite mensajes de error y posteriormente cierra la conexión TCP (**TCP Close Conection**). Es un proceso continuo repetitivo que solo termina en el momento en que la petición de desconectar sea recibida desde el cliente al cual nos se está conectando, o por algún inconveniente que se presente en la red de transmisión de datos, y que en este sentido es ajeno a las posibilidades de control, en este momento termina la comunicación TCP. (Figura 78).

Dentro de cada frame de la estructura sequence se encuentra una acción que se realizara según el orden indicado que se da en la programación, primero se cierra la conexión y dependiendo del porque se utilizo el sequence determinado, el software podrá realizar dos acciones; la primera, si la comunicación se perdió entre los dos terminales, aparecerá indicando la perdida de la conexión debido a que no existe conexión entre los dos dispositivos, de otra parte si la comunicación se cerro por voluntad propia, entonces lo que realizara el sequence es cerrar la comunicación como tal y posteriormente mandar un valor booleano a la variable local **stop 2** que controla que se detenga el software de comunicación, esta variable local hacer referencia al botón o control de COM OUT.

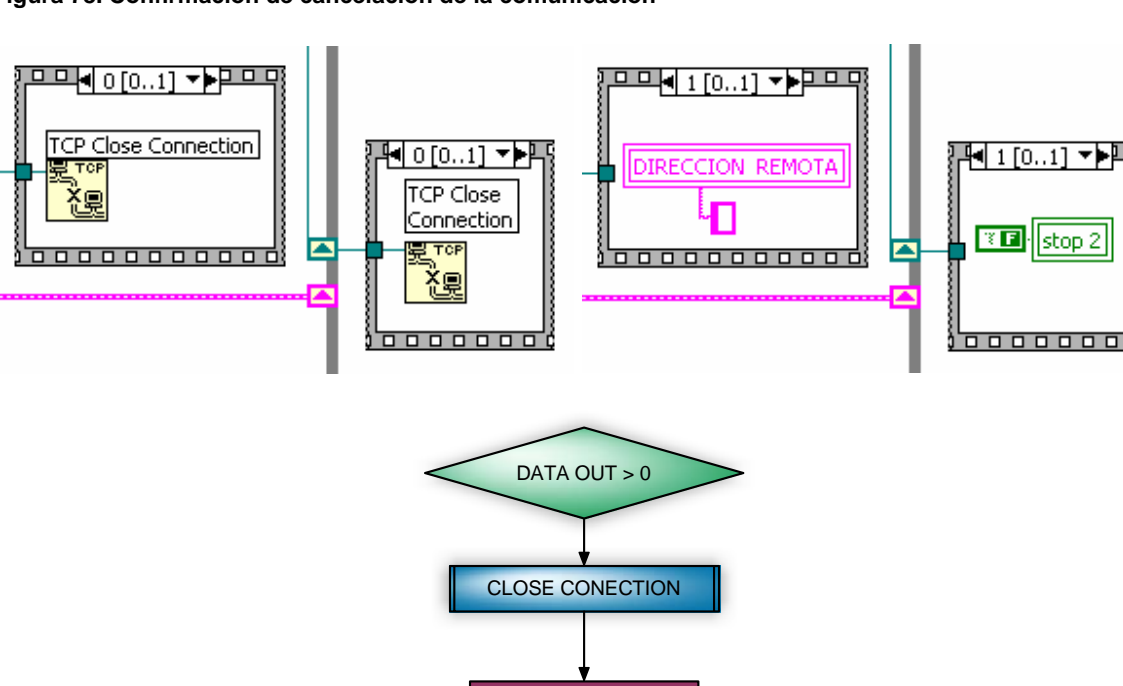

#### **Figura 78. Confirmación de cancelación de la comunicación**

MENSAJE DE ERROR

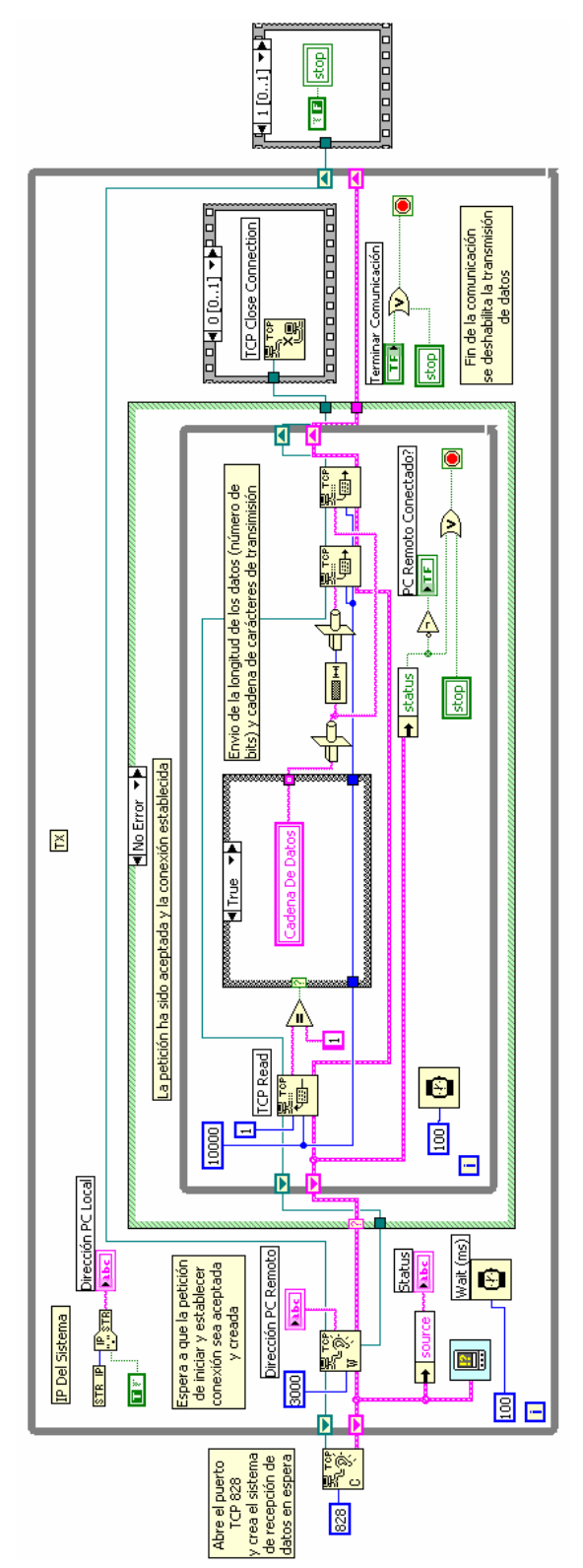

**Figura 79. Diagrama de bloques del de la comunicación del sistema supervisorio** 

## **3.1.7. Esquema de funcionamiento del sistema de comunicación del Pc Supervisorio**

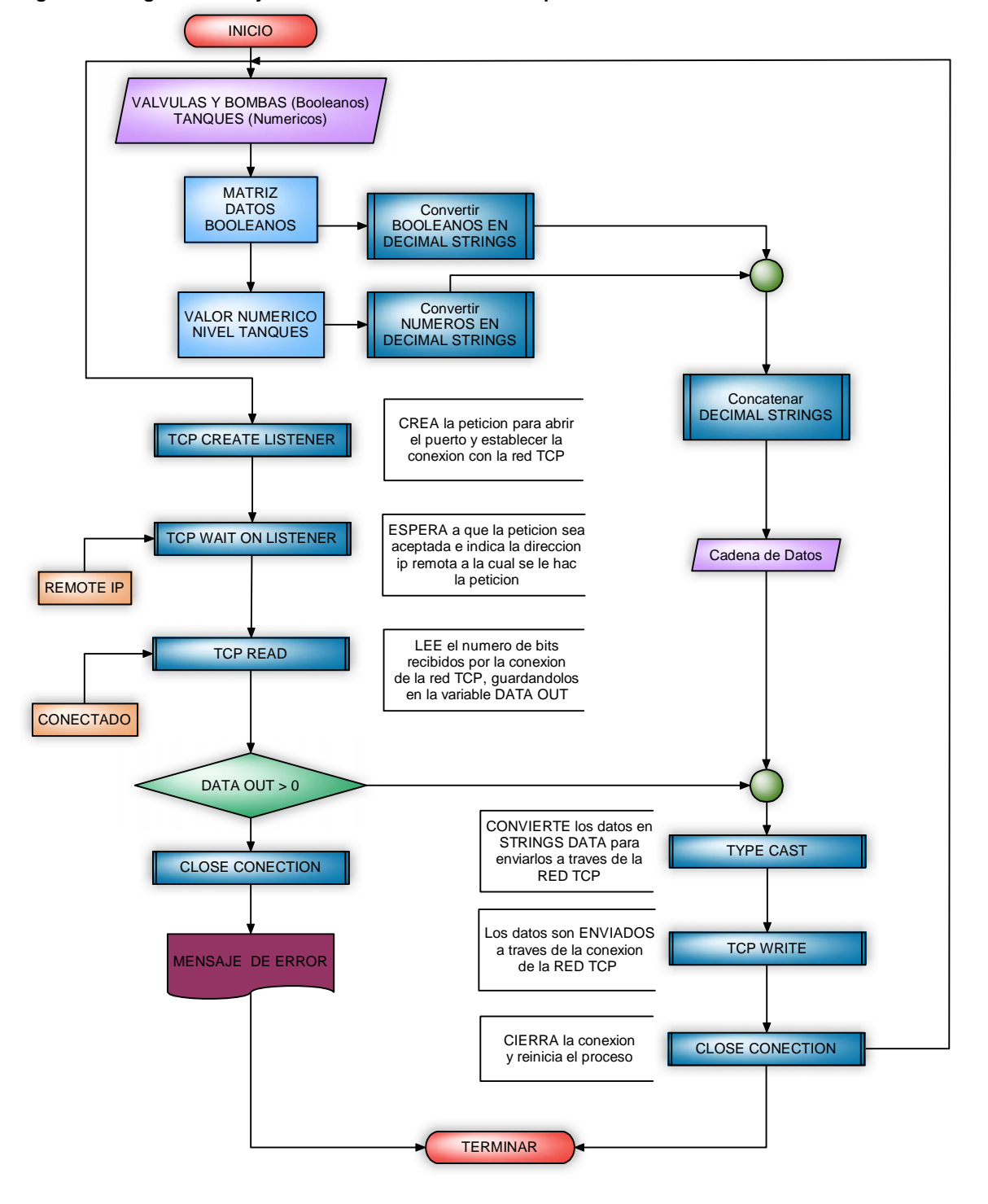

**Figura 80. Diagrama de flujo de la comunicación del Pc supervisorio** 

## **3.2. SOFTWARE DEL SISTEMA DE MONITOREO DE LA APLICACIÓN CON EL MODULO PDA**

### **3.2.1. Visualización de los elementos presentes en el monitoreo**

La interfase de visualización consta de varios indicadores que pueden ser de tipo booleano (válvulas, bombas y alarmas) y numéricas (nivel, tanques e histórico) además de sus respectivos controles para conectarse o desconectarse del sistema de monitoreo supervisorio o simplemente para salir de la aplicación. Es una interfase sencilla, agradable, llamativa y que esta muy bien depurada para facilidad del operario o persona natural que la vaya a utilizar. La figura 81 muestra la aplicación desarrollada en el ambiente LabVIEW, y en la parte derecho se tiene una ilustración de la aplicación descargada en el asistente personal digital utilizado para el desarrollo del proyecto.

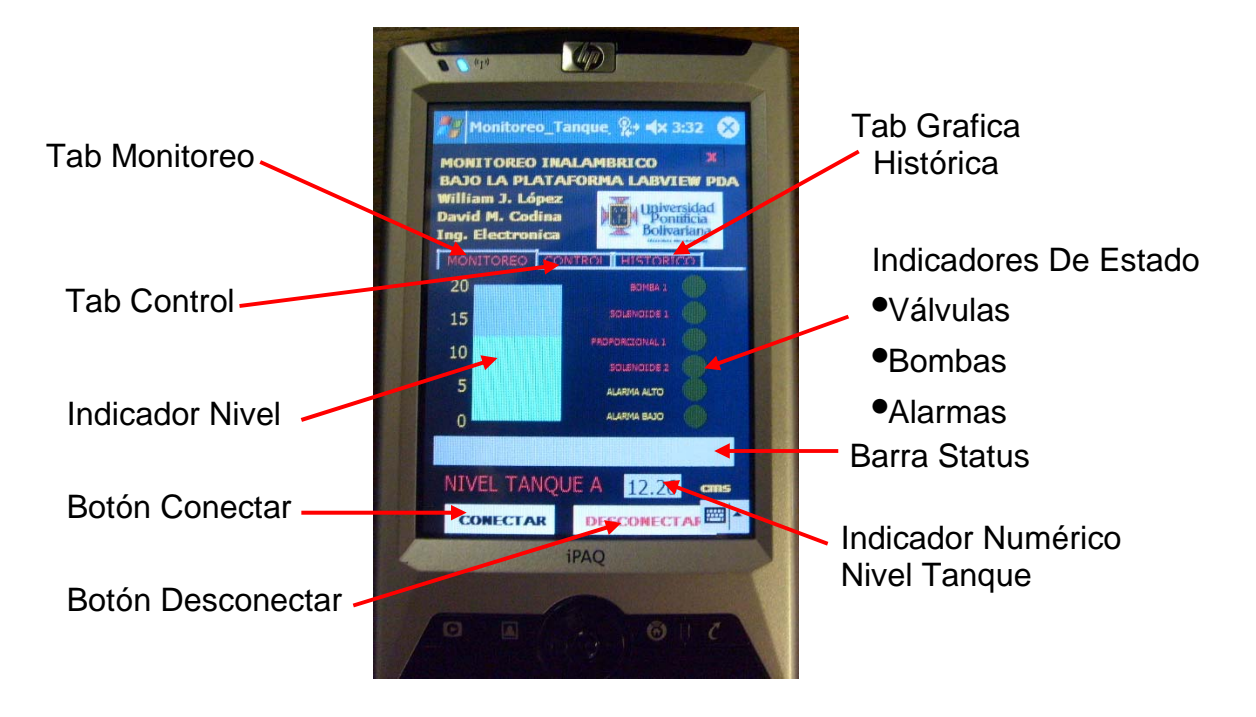

### **Figura 81. Panel frontal de la aplicación de monitoreo remoto a través de la PDA**

## **3.2.2. Desarrollo del software del sistema de comunicación de la aplicación PDA**

El software de la comunicación de la aplicación PDA consta de dos partes: la primera parte de verificación, autenticación y petición de la conexión, y la segunda de transmisión de datos, sistemas de error y redundancia. A primera vista después de dar click o pulsar el control de **conectar** en la POCKET Pc, el sistema mostrara un mensaje (CONECTANDO…) dando espera a concretar la conexión, esto se desarrolla en el primer frame de proceso del sequence de la configuración de la comunicación (Figura 82). Posteriormente en el siguiente frame, el sistema de comunicación pasara a abrir la conexión y establecer la misma; con el sistema supervisorio, esto haciéndolo a través de la herramienta adecuada (**TCP OPEN Conection**) en conjunto con la dirección IP del equipo supervisorio del cFP (172.16.13.92) y la apertura del puerto necesario para realizarlo.

### **Figura 82. Panel frontal y de bloques de la aplicación de monitoreo conectándose al sistema supervisorio**

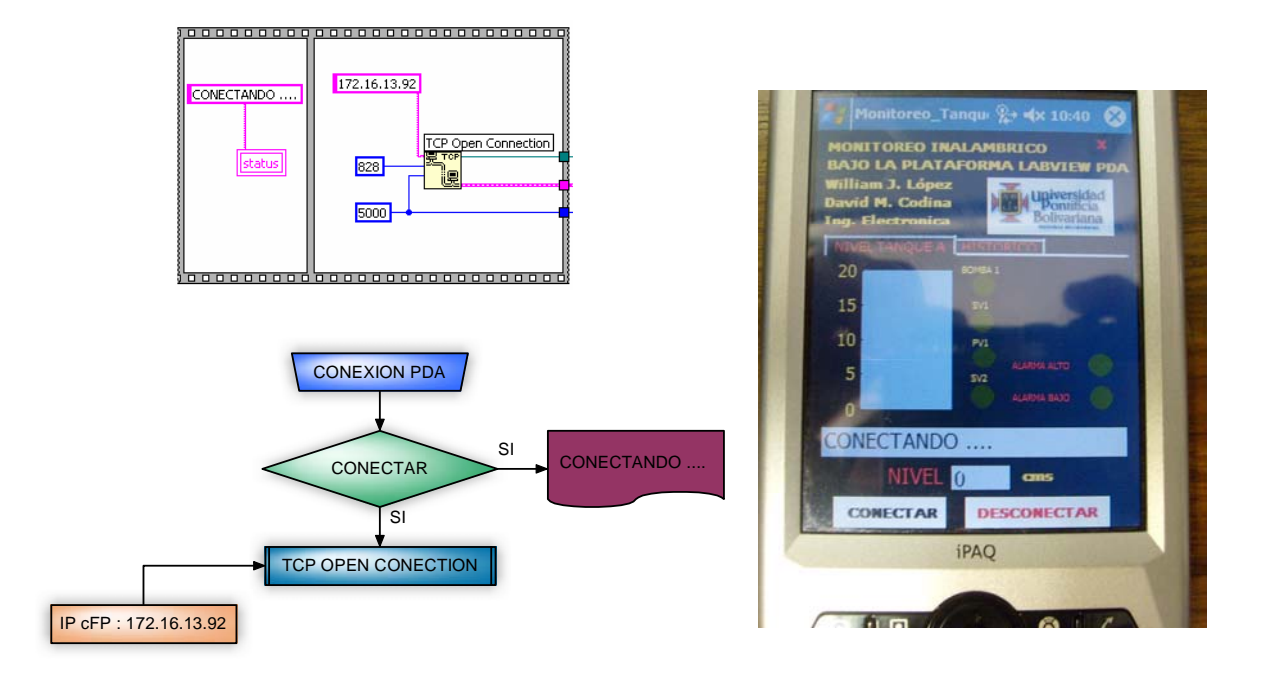

Seguido a esto se encuentra la segunda fase de la comunicación, nuevamente las herramientas de comunicación TCP cumplen prácticamente la misma función que realizan en el programa de transmisión de datos desde el supervisorio, en esta etapa se hace de forma inversa, primero se configura la longitud de los bits que se van a leer (**TCP Write**) y el tipo de datos que se leerán (**TCP Read**).

Posteriormente mediante la herramienta **Type Cast** se cambia el valor de cadena de strings a numérico, para entrar a comparar el valor con el del select case y recibir los datos enviados desde el supervisorio. (Figura 83)

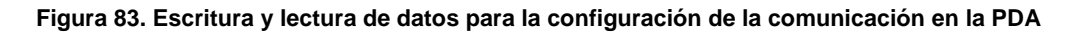

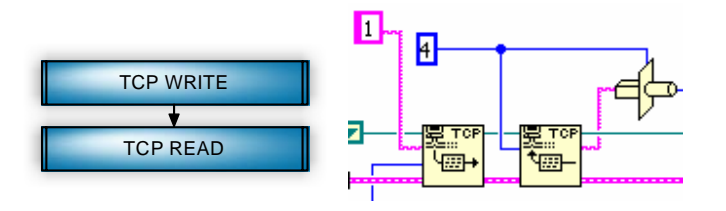

Posteriormente a esto, si la verificación de esas características es la adecuada, se entrara en un ciclo redundante de datos que estará recibiendo los datos desde el supervisorio y entregándolos a este sistema por medio de una variable llamada **DATA OUT** (figura 85), que es la encargada de almacenar la trama de datos para su posterior decodificación, estos datos se almacenan o se escriben al sistema por medio de la herramienta **TCP Read.**

### **Figura 84. Diagrama de bloques de la comunicaron en la aplicación PDA**

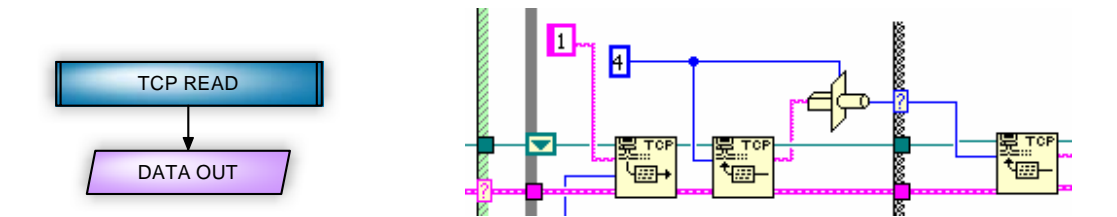

De la misma forma que la comunicación del supervisorio, la comunicación en la PDA tiene que ser cerrada ya bien sea al final de cada ciclo de transmisión o en el momento en el cual, por cualquier error en la red interfiera en el buen desempeño de la transmisión de datos desde el PC Supervisorio a la aplicación PDA. Los frames de los sequences funcionan de la misma forma del PC Supervisorio. (Figura 85)

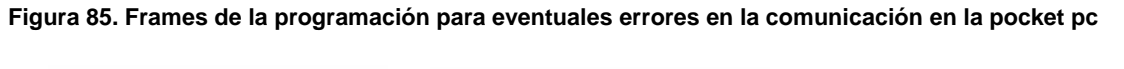

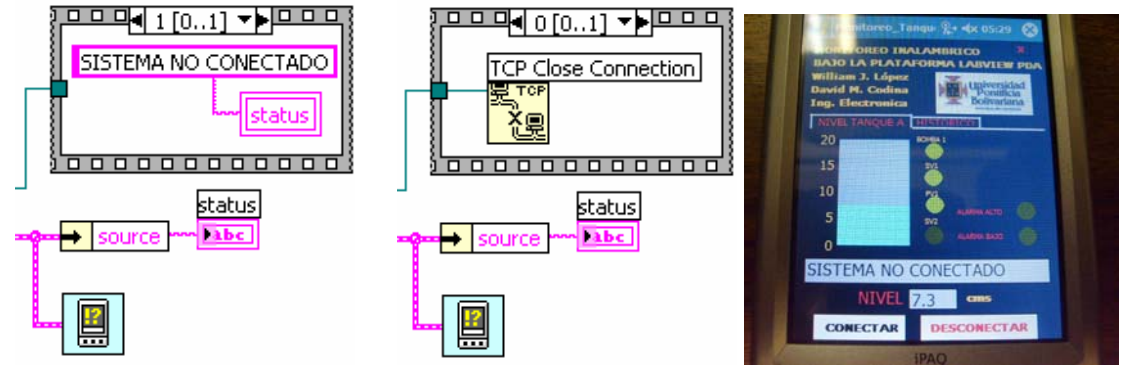

## **3.2.2.1. Decodificación de las variables de proceso presentes en la comunicación**

Los datos almacenados en la variable **DATA OUT** de la herramienta **TCP Read,** son delimitados y extraídos mediante un procedimiento de selección de las variables que hacen referencia a los elementos booleanos o a los valores numéricos

Los datos son enviados desde la transmisión del supervisorio en dos partes, los booleanos y los datos numéricos, en forma decimal como una cadena de strings, pero separados por un carácter especial y especifico (asterisco \*) que delimitara la longitud y ubicación de dichos datos para que el sistema de decodificación los reconozca a la hora de extraer solo los datos que son necesarios y dejar el resto sin utilizar, en ese momento de la transmisión o utilizarlos en otra parte de la misma. Esto se realiza mediante una herramienta llamada **Match Pattern** (figura 86), la cual busca en una cadena de caracteres, un carácter o expresión especifico (**regular expresión**) desde el comienzo de la cadena de caracteres hasta el **offset** o delimitación que se coloca, si al buscar el carácter especifico este lo encuentra, el resultado será tres nuevas y diferentes cadenas de caracteres, la primera una que está antes del carácter, otra que está después del carácter y la cadena resultante entra la comparación entre las limitaciones.

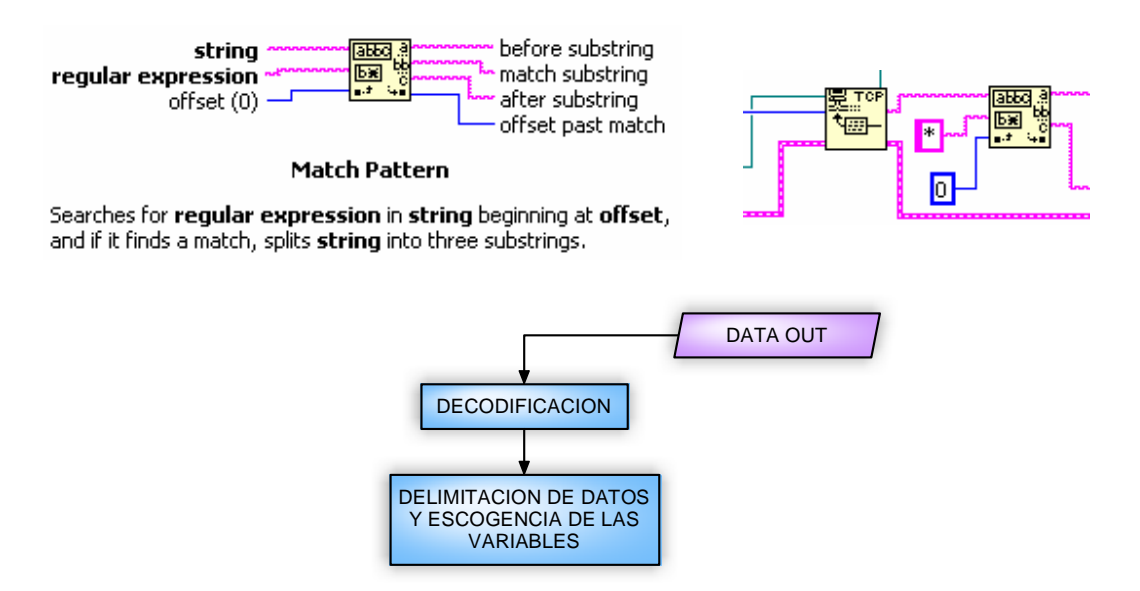

### **Figura 86. Delimitación y selección de las variables incluidas dentro de la transmisión de la comunicación**

De acuerdo a este método, se sustraerá solo la primera parte de los datos de la cadena de strings para ser decodificados y utilizarlos en la visualización de las variables de tipo booleano, es prácticamente hacer el procedimiento inverso al de codificación de los datos. Es decir, en primera instancia la cadena de datos es convertida en un valor numérico, este valor es convertido en una matriz de datos booleanos. (Figura 87).

### **Figura 87. Conversión de la cadena de datos en datos numéricos y en una matriz de datos booleanos**

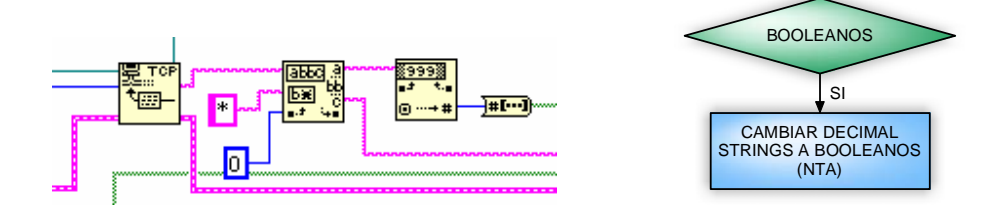

De esta matriz de acuerdo a la posición establecida previamente por cada uno de los elementos booleanos (válvulas y bombas) se extraerá nuevamente de la matriz creada un único valor perteneciente a ese elemento, esto se realiza mediante el la herramienta **Index Array**, la cual entrega en la salida un elemento de una matriz de elementos según la posición que se le ha indicado (figura 88), dicho elemento tendrá dos estados lógicos; o un cero si la válvula o bomba esta apagada o un uno si esta encendida, con este valor se hace una comparación numérica, si el valor del elemento es igual a cero (es decir la comparación es **true** o verdadera), el indicador que está en el panel frontal perteneciente a ese elemento se mantendrá apagado, ya que dentro del select una constante booléana false escribirá en la variable local del respectivo elemento final de control lo que se quiere realizar, de lo contrario, si es un uno (la comparación es **false** o falsa), el elemento estará en funcionamiento y por ende se encenderá el indicador de acuerdo a la constante booléana true que se le escribe a la variable local correspondiente, por el instante de tiempo que este funcionando. (Figura 89)

#### **Figura 88. Indexado de la matriz con las respectivas posiciones de los elementos booleanos**

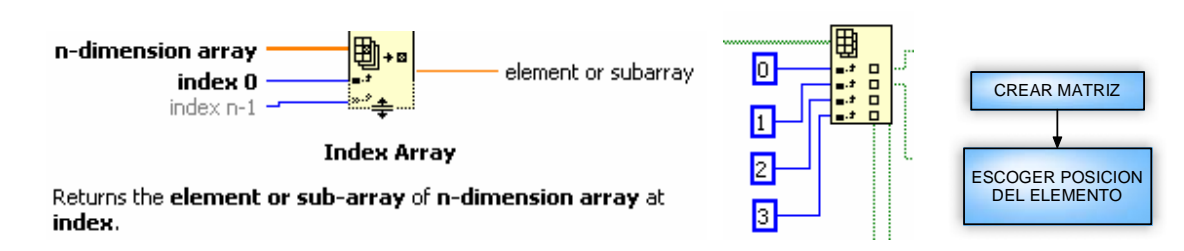

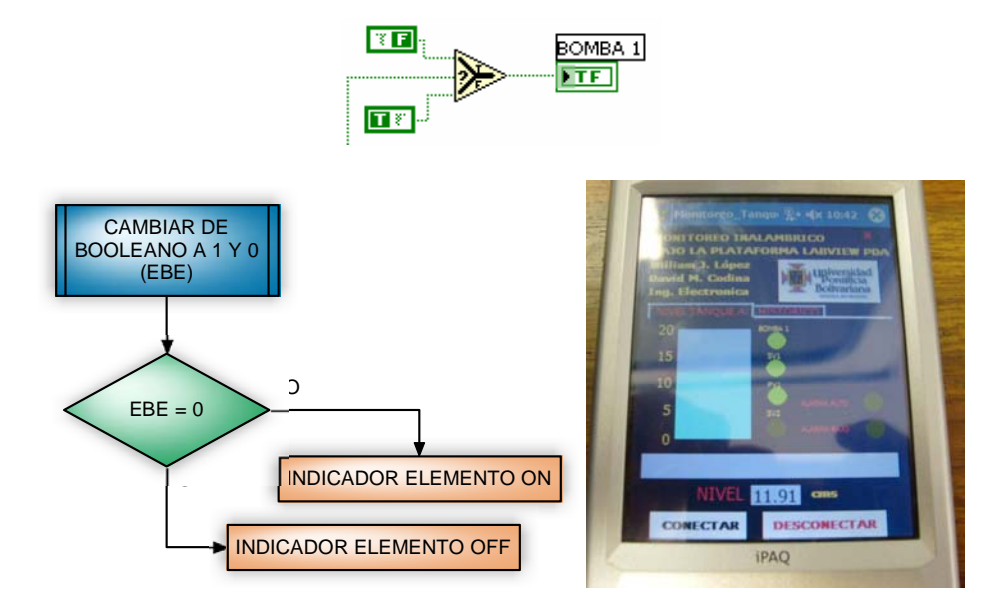

**Figura 89. Indicación de los estados de los elementos finales de control en la programación de la PDA** 

Este mismo proceso se hace con el resto de elementos, pero teniendo mucho cuidado con escoger la posición indicada o predeterminada desde el sistema supervisorio, por ejemplo si se quiere decodificar el estado lógico de la bomba 1, está se encuentra en la posición cero en la matriz, entonces al decodificar solo se debe utilizar la posición cero para realizar el proceso de comparación e indicación, y así con el resto de elementos. Las variables numéricas también están codificadas mediante cadenas de strings, y de la misma forma que los booleanos también se delimitan y extraen de la misma forma, primero se convierte el dato decimal en un numero (Figura 90).

Este dato numérico a su ves entra en un procedimiento matemático para hallar el valor de la parte entera y parte decimal, esto se realiza preguntando la longitud de los datos enviados en la variable numérica del nivel a, es decir, si al preguntar por dicha longitud, el valor entregado es de 3 dígitos, este entrara a un **select case** de tipo numérico que mediante unas constantes numéricas aplicadas a la herramienta **string subset**, delimitara la longitud y el numero de datos que se escogerán para determinar los números enteros y cifras decimales del valor numérico del tanque A, por ejemplo, para la parte decimal, el string subset tiene como posición inicial (**offset**) el valor de cero y como longitud (**length**) el numero uno, esto quiere decir que a partir de la posición cero, se escogerán solo un valor y a la salida se tendrá el valor de la parte entera del nivel del tanque, este procedimiento se realiza cuando la longitud de los datos enviados es de 3, es decir el valor del nivel tiene en su parte entera un numero desde el 1 al 9, para la parte decimal se tiene por el contrario en el offset el valor de un dos, es decir se empezara a escoger o tomar los valores que se encuentren a partir desde la posición 2 de la cadena de strings y para la longitud se

tiene también un dos, que quiere decir que se escogerán dos cifras significativas para la parte decimal. Este mismo proceso se realiza para la longitud de datos en 4, pero cambiando la longitud de la parte decimal a dos, ya que por obvias razones el valor del tanque estará en un valor mayor a 10, y la metodología debe ser distinta. Estos valores se pasan a valores de tipo numérico, la parte decimal se divide entre cien, para tener el valor después de la coma, y posteriormente se realiza una simple suma para unirlos y tener el valor del nivel en el tanque monitoreado, al tener este valor se emplea para las aplicaciones de indicadores de nivel numérico, nivel en el tanque, grafica histórica del proceso e indicaciones de alarmas. (Ver Figura 91)

#### **Figura 90. Cambio de decimal strings a números**

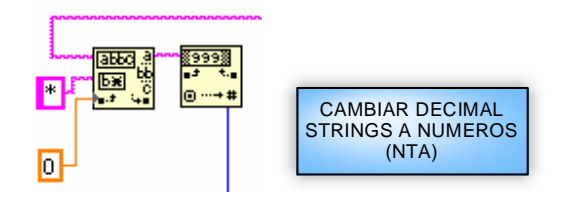

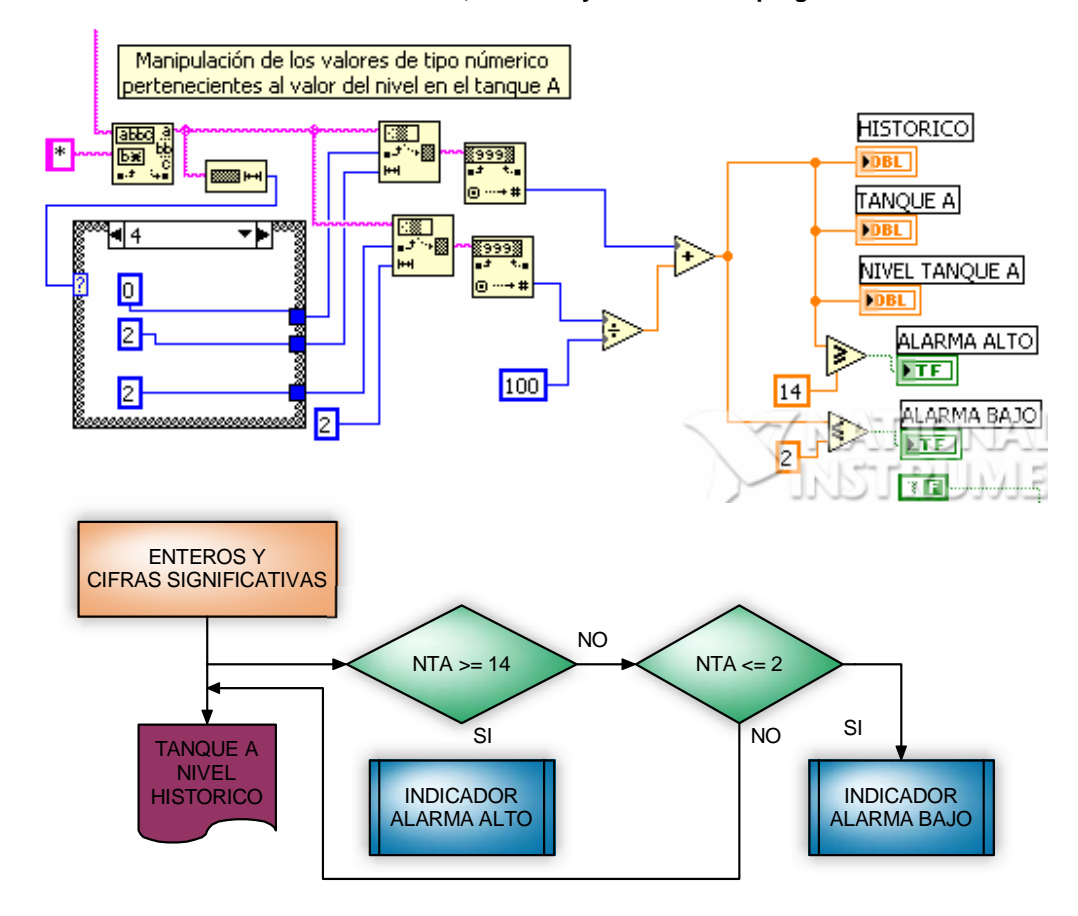

**Figura 91. Visualización de los valores de nivel, histórico y alarmas en la programación PDA** 

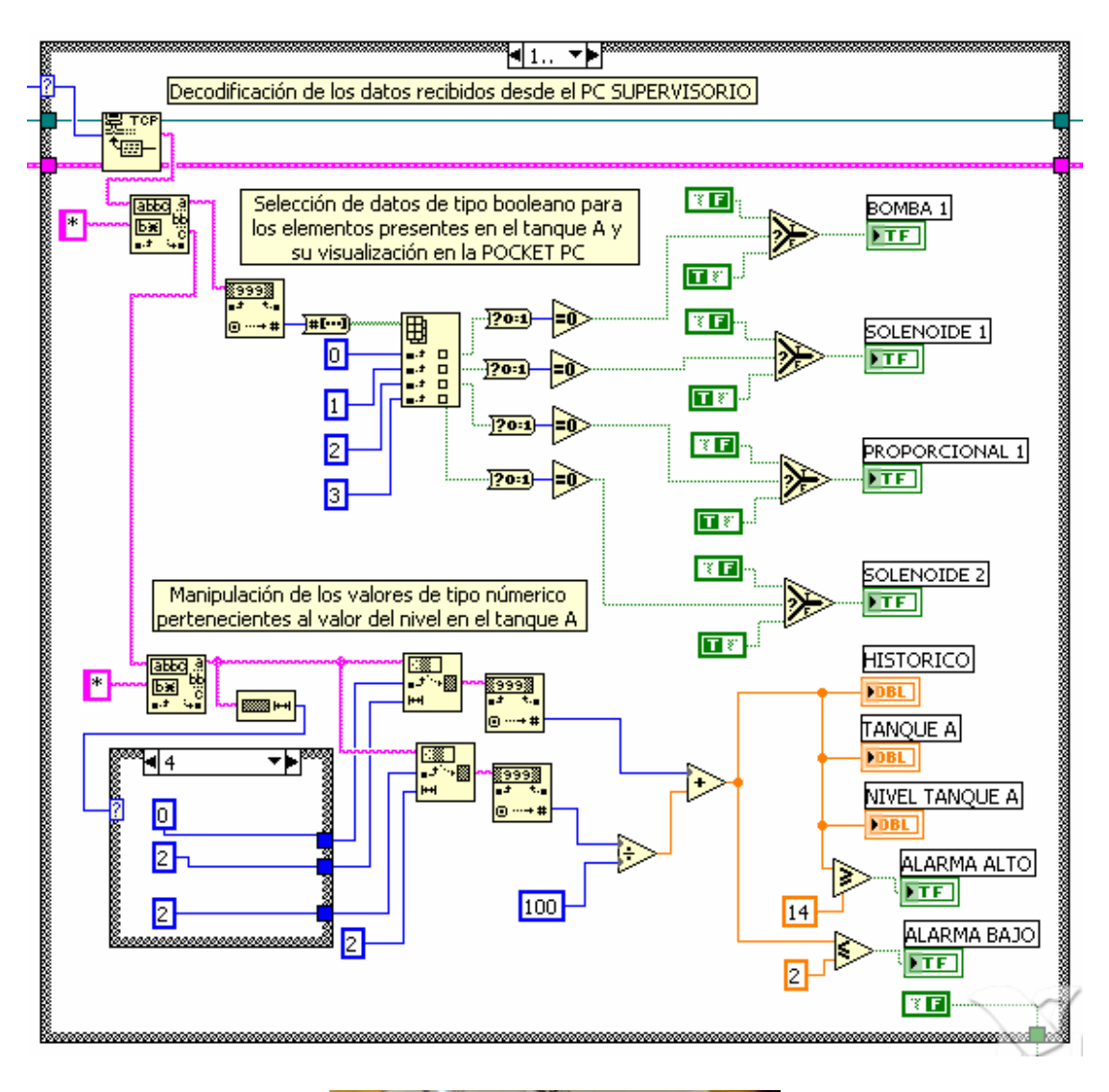

**Figura 92. Software de decodificación y visualización del monitoreo remoto en la PDA** 

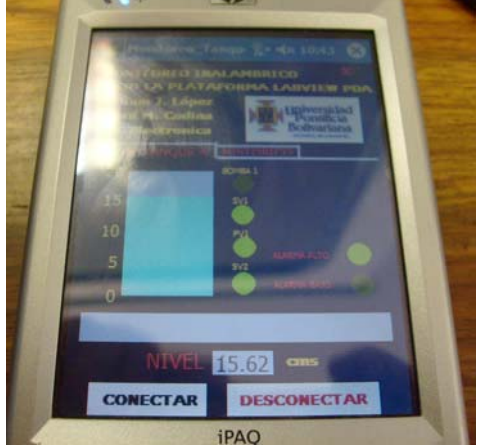

### **3.2.3. Esquema de funcionamiento del sistema supervisorio de monitoreo remoto en la aplicación PDA**

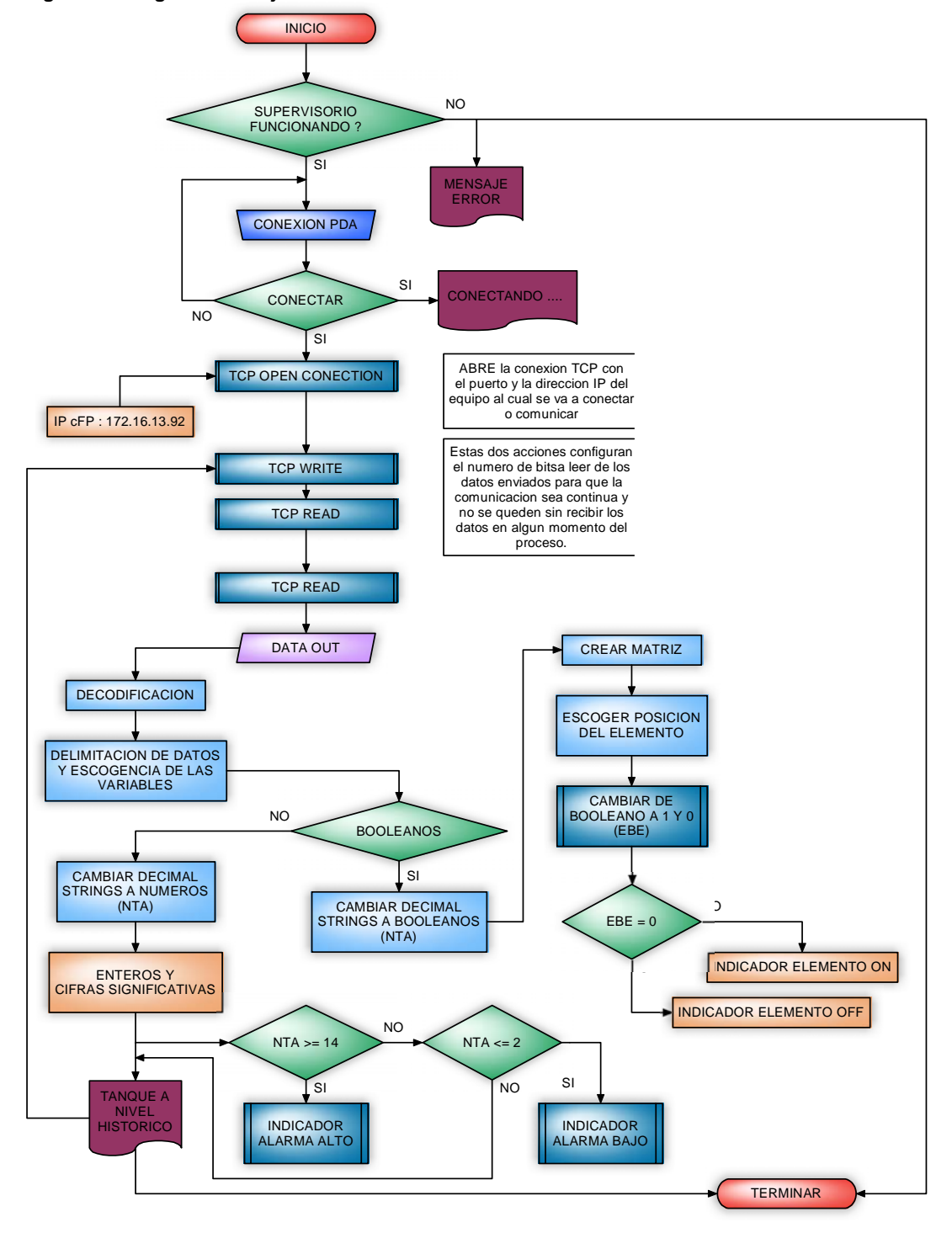

**Figura 93. Diagrama de flujo del monitoreo remoto en la PDA** 

# **3.3. SOFTWARE DEL SISTEMA DE CONTROL DE LA APLICACIÓN CON EL MODULO PDA**

# **3.3.1. Visualización y acciones de control de los elementos presentes en el proceso desde la ubicación remota PDA**

La aplicación de control desde la PDA se encuentra en el tab o pestaña numero 2 del panel de aplicaciones del sistema de monitoreo y control PDA (figura 94).

La interface grafica es muy sencilla y amigable al objeto visual del operario, esta bien depurada y fácil de entender y utilizar, ya que presenta analogías con los controles de los elementos finales de control que se encuentran en el sistema supervisorio, pero con la excepción de que a diferencia del supervisorio donde se encuentran todos los controles o actuadores, aquí solo se encuentran los actuadores que hacen referencia exacta al desarrollo del proceso de evacuación o llenado del tanque en mención en ese momento. La aplicación consta de controles booleanos tipo check box que con un simple click en la pantalla táctil de la PDA, actúa como un control, enviando un valor on-off para ser activado o desactivado uno de los elementos finales de control. También se encuentran indicadores de tipo string y booleanos donde se ve, la dirección IP del pc supervisorio o al cual se le realiza el control y también un check box para pedir un request o petición del control al sistema supervisorio.

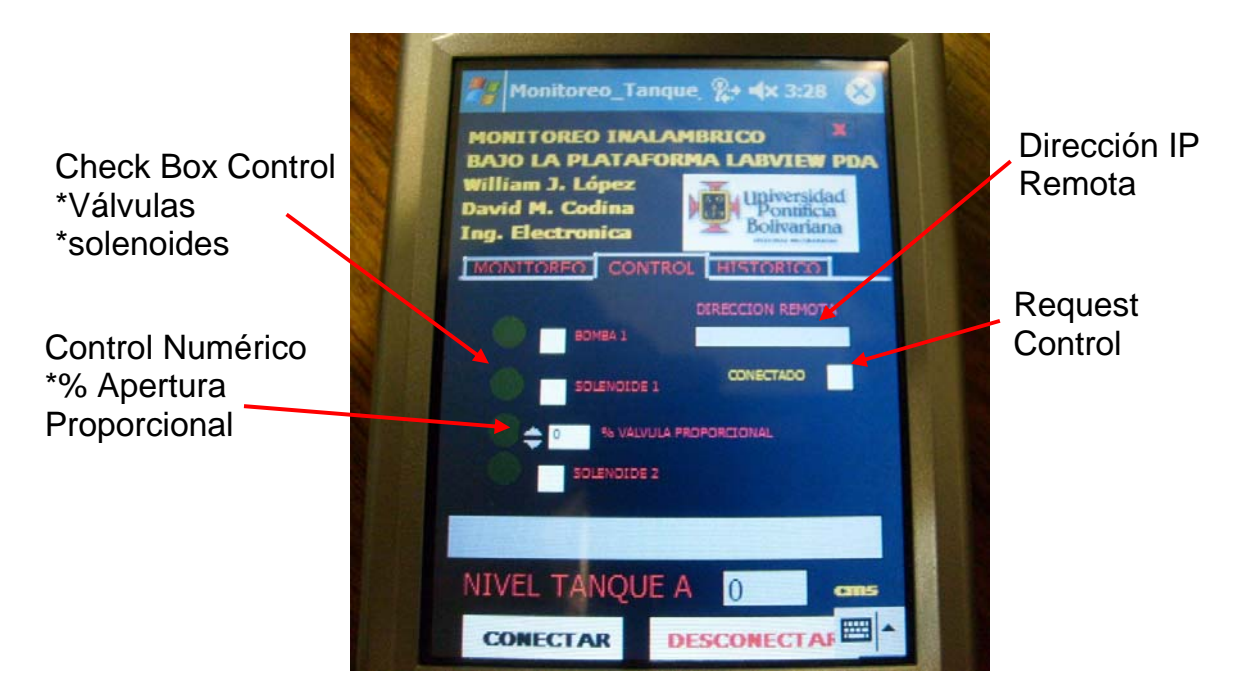

### **Figura 94. Panel frontal de la aplicación de control de la PDA**

## **3.3.2. Desarrollo del software del sistema de transmisión de datos desde la PDA al sistema supervisorio**

El software de transmisión de los datos de control, es exactamente el mismo que se utiliza para el envío de las variables desde el sistema supervisorio hacia la Pocket Pc, de acuerdo a esto solo se hará referencia nuevamente a las herramientas utilizadas en la comunicación.

### **Figura 95. Creación de la petición para establecer comunicación**

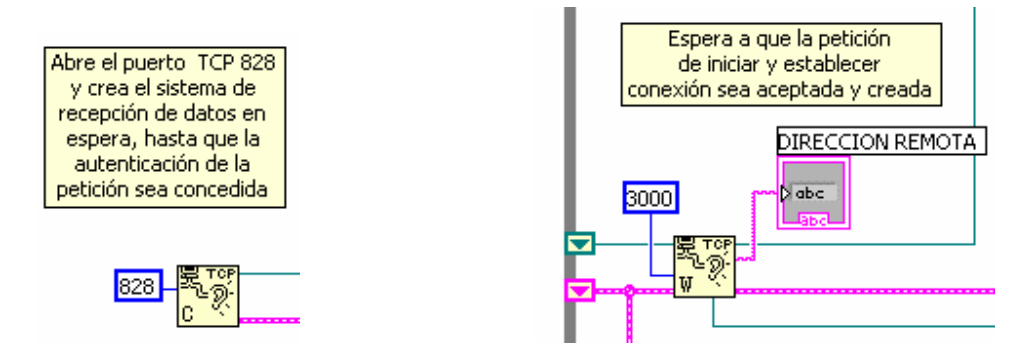

**Figura 96. Designación de la longitud de los datos a enviar y conversión de datos a cadenas** 

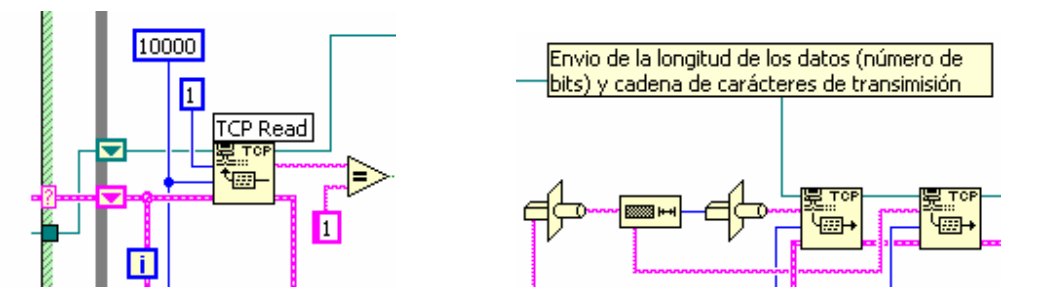

**Figura 97. Finalización de la comunicación y mensajes de error** 

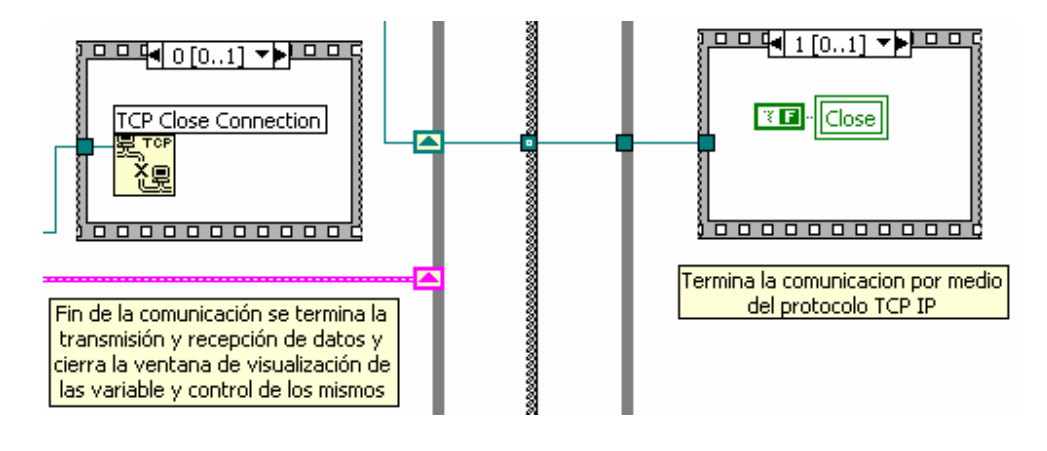

# **3.3.2.1. Codificación de las variables enviadas al sistema supervisorio**

De la misma forma que en la codificación de las variables enviadas desde el supervisorio, la Pocket Pc realiza el mismo procedimiento para enviarlas, o similar.

Los actuadores de los elementos finales de control involucrados en el control del tanque especificado en el proceso se introducen para crear una matriz de 16 bits, donde las posiciones que no efectúan ningún tipo de acción están almacenadas con constantes de tipo booleano falso. La matriz es convertida en un número y a su vez este número es convertido en una cadena de caracteres decimales que se envían para ser concatenados.

Los valores numéricos, que en este caso se refieren al valor del porcentaje de apertura de la válvula proporcional, se convierten directamente a cadena de datos decimales y se envían también para se concatenados, al igual que en el sistema supervisorio estos datos y los de los controles booleanos van separados por un carácter especial, que para este caso sigue siendo el asterisco.

Adicional se envía el estado lógico de un check box, que es el que controla el request del control hacia el supervisorio, es decir, de acuerdo al estado (true or false) el sistema supervisorio sabrá si se le esta haciendo una petición de control remoto desde la PDA o el control lo sigue ejerciendo desde el supervisorio.

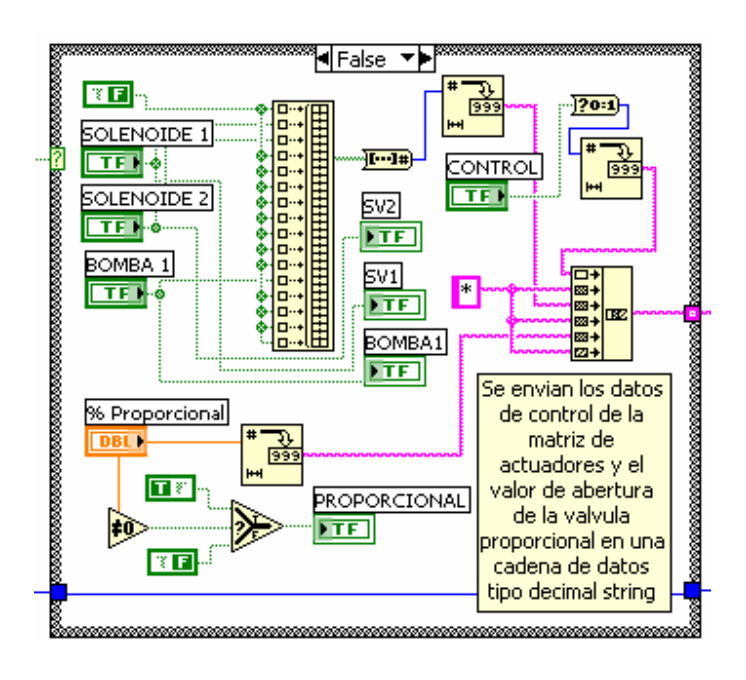

**Figura 98. Programación para la codificación de las variables a enviar desde la PDA para el control** 

## **3.3.3. Desarrollo del software de recepción de datos en el sistema supervisorio enviados desde la PDA**

El software para recibir los datos que se envían desde la Pocket Pc tiene la misma estructura que el que se utilizo para recibir los datos enviados desde el Pc supervisorio hacia la Pocket, ambos procesos son idénticos en la forma en la cual se establece y se crea la petición para establecer una comunicación remota entre dos dispositivos por medio de sus direcciones IP y la metodología de decodificación y manipulación de los datos recibidos de cierta forma es muy parecida. De acuerdo a esto se hará nuevamente un bosquejo del software creado para realizar la comunicación basado en las herramientas que posee LabVIEW TCP y la forma de cómo se decodificaron estas variables para ser entendidas y leídas por el sistema para posteriormente hacer uso de ellas en el control del proceso.

Para habilitar o comenzar la recepción de los datos enviados desde la Pocket Pc, primero se debe pulsar u oprimir el control (botón) de **control remoto** (figura 99) presente en el panel frontal del PC supervisorio, esto con el fin de habilitar la secuencia de recepción de datos desde la PDA. Posteriormente en el indicador de status, se visualizara un mensaje, que mostrará al operario que la comunicación entre la PDA y el supervisorio se esta realizando y que quedara habilitada, ya después mediante las herramientas de LabVIEW TCP como lo es el **TCP OPEN Conection** se abrirá la conexión entre la dirección remota del dispositivo del cual se reciben los datos y el PC host.

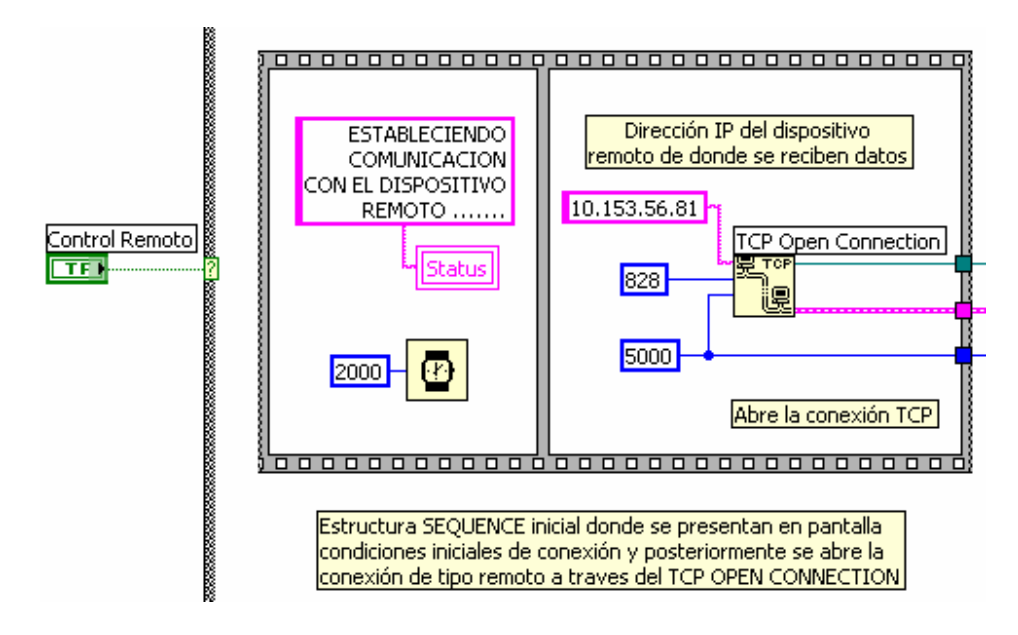

**Figura 99. Programación para la codificación de las variables a enviar desde la PDA para el control** 

Ahora se realizara el ciclo de comprobación y de lectura de los datos enviados desde la Pocket Pc, en donde se encuentran la longitud de los datos enviados y los datos que se han enviado (figura 100), para posteriormente ser decodificados como se explicara posteriormente (figura 102) este proceso es similar al de la recepción de los datos en la Pocket Pc.

**Figura 100. Ciclo de confirmación y lectura de los datos enviados desde la Pocket Pc** 

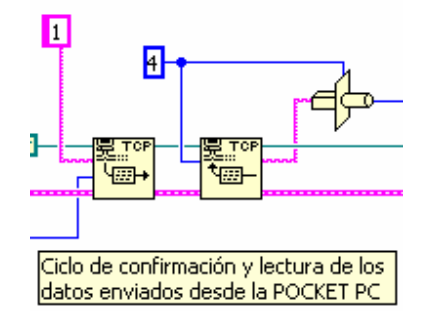

También los mensajes de error se hacen presentes, como se ve en la figura 1021donde se puede apreciar el stack sequence que tiene por función cerrar la comunicación TCP y mostrar en el indicador de status que la comunicación ha finalizado.

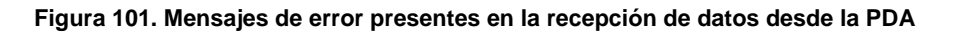

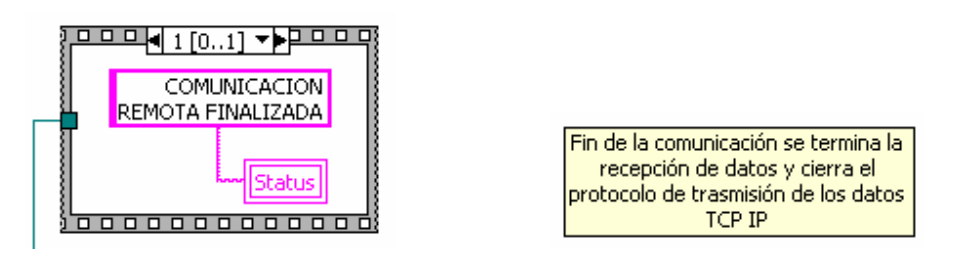

### **3.3.3.1. Decodificación de las variables enviadas desde la Pocket Pc**

La trama de datos de tipo cadena decimal son recibidos desde la Pocket Pc, de la misma manera en que se decodificaron en el software del supervisorio, se crea una matriz de tipo booleano después de decodificar los datos de tipo decimal string, en esta matriz se encuentran los datos que se van a utilizar para realizar la operación de los actuadores, esta acción esta determinada por el valor booleano del primer dato de la cadena de strings, este dato contiene el valor del check box (**OK**) con el cual se pide el request del control al supervisorio (figura 103). De acuerdo al estado booleano de esta variable, entrara a un **select case** con dos condiciones diferentes,

si es true la condición este entrara a realizar y codificar las operaciones de las variables de proceso de los elementos de control de acuerdo a las acciones que se reciben desde la pocket pc, si por el contrario la condición es false, se mantendrá la acción de control desde el sistema supervisorio (figura 103).

Además de tener estos dos tipos de variables booleanas, también se reciben datos de tipo numérico para el valor de apertura de las válvulas proporcionales, las cuales se realizan por procesos independientes para realizar el control desde el supervisorio o desde la pocket pc.

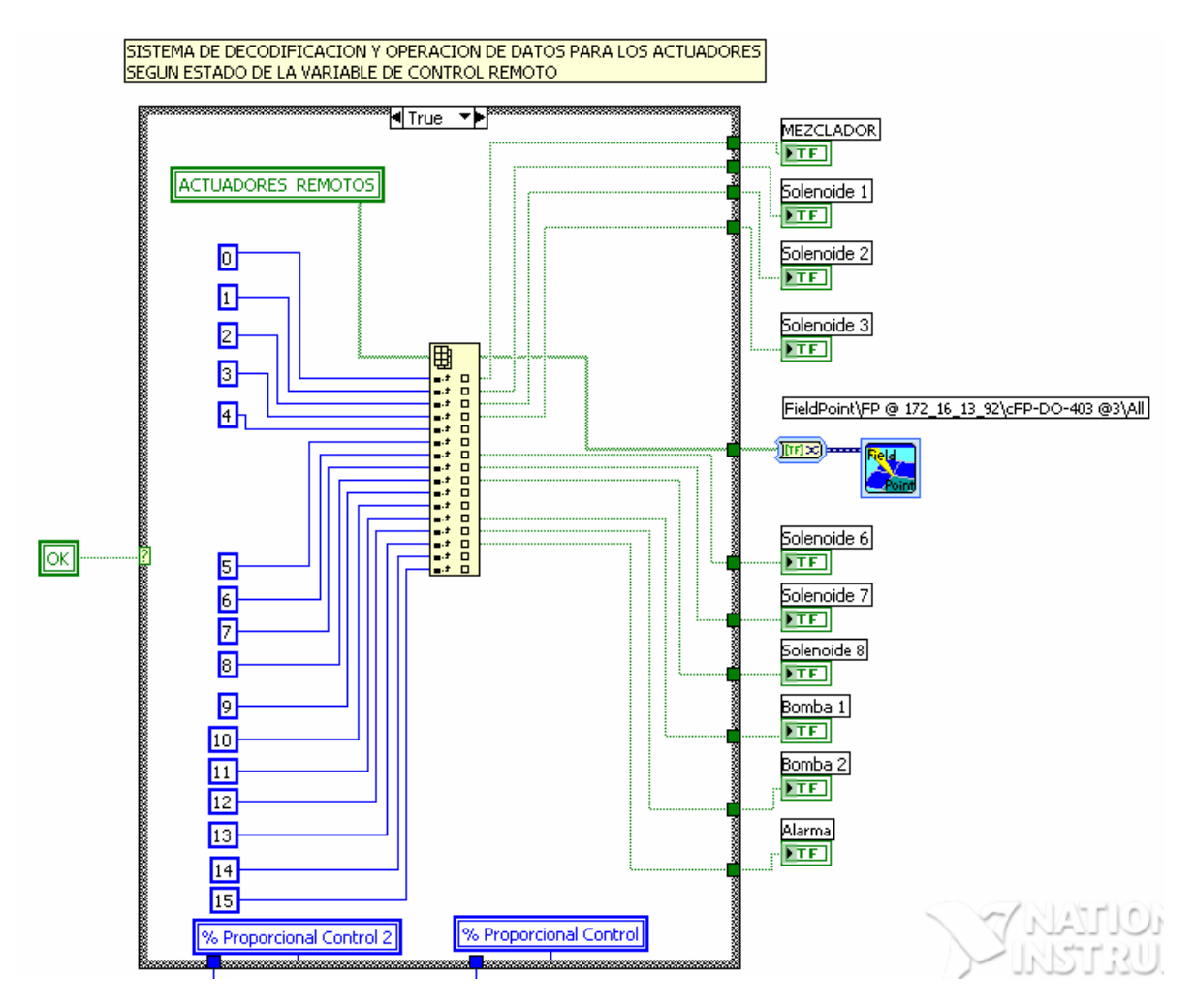

### **Figura 102. Decodificación de los datos enviados desde la PDA**

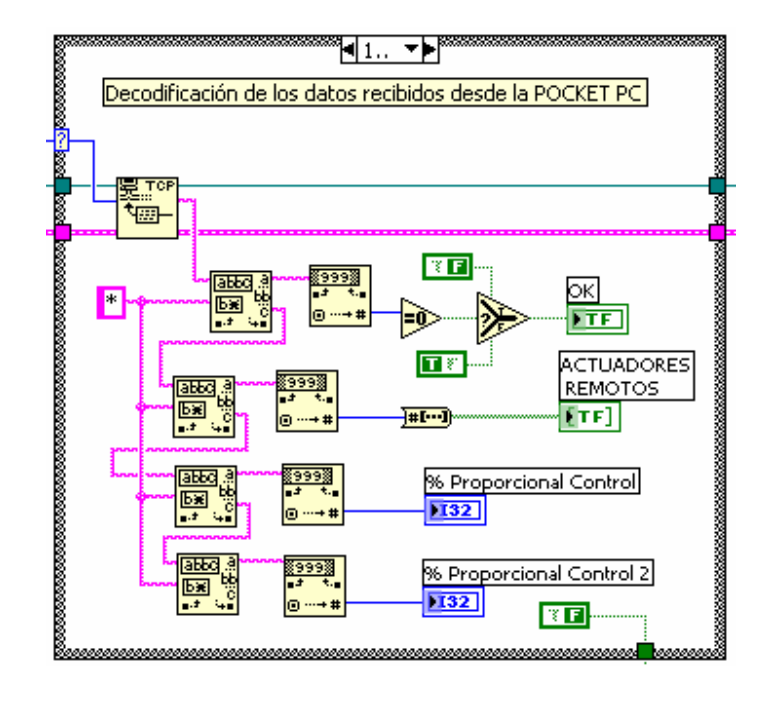

**Figura 103. Decodificación de los datos enviados desde la PDA** 

# **4. CONCLUSIONES Y RECOMENDACIONES**

El desarrollo del software de monitoreo remoto de forma académica, expande la posibilidad de ser implementado en una aplicación de tipo industrial, en los campos de control y monitoreo de líquidos en industrias cerveceras , petroleras, automotrices, aeronáuticas y en aplicaciones de tipo agroindustrial, donde se necesite la verificación de variables indispensables como el volumen y nivel de un liquido, presión y temperatura en criaderos, etc, así mismo como en aplicaciones de tipo medico, como análisis de diagnósticos de pacientes, telemetría y telegestión de datos médicos y la posibilidad de ofrecer asistencia inmediata y de tipo remoto a pacientes que se encuentren en un lugar diferente al del especialista o medico que este tratando la emergencia.

Los dispositivos PDA surgen como el perfecto complemento a las aplicaciones de monitoreo y control remoto, desplazando de cierta manera a los computadores portátiles, según el nivel de programación, robustez y numero de variables presentes en el proceso, la PDA se convierte entonces en un aliado a la hora de encaminarse hacia mediciones de tipo versátiles, efectivas y con gran comodidad en cualquier ambiente de trabajo permitiendo la integración de tecnologías de comunicación de ultima generación (WiFi, Bluetooth, Wi-Max, GPS) y de fácil integración con los dispositivos PDA para enviar y recibir grandes cantidades de datos en tiempo real, para lograr mayores niveles de competitividad en la compañía o industria en la cual se desarrolle la aplicación.

LabVIEW se presenta como una gran herramienta que puede ser aplicada de forma académica e industrial, para ser aplicada en procesos de telemetría y telegestión, optando por ser una plataforma con grandes facilidades de programación y variedad de aplicaciones, permitiendo al usuario una mejor compresión, análisis y participación directa con el desarrollo de aplicaciones del proceso que del cual quiera ser parte debido a su panel agradable, amigable y de cierta forma mas familiar y entendible que un panel industrial proveído por el fabricante de un software y hardware en especial, esto con el fin de tener pleno control y monitoreo de las variables que se encuentran en el modelo de la planta.

A manera de mejoramiento del proyecto, seria factible aplicarlo a algún proceso que se desarrolle en la universidad en alguna de sus dependencias, por ejemplo en la planta de tratamiento de aguas residuales o en el intercambiador de calor que se encuentra en el laboratorio de la facultad de mecánica de la universidad o en algún proceso alterno en el cual se quiera investigar y experimentar para desarrollar una aplicación de monitoreo y/o control remoto con una PDA.

# **5. BIBLIOGRAFIA**

[1] ARDILA, Alexis. Y NAVAS Fabio. Diseño e Implementación De Practicas Demostrativas Con Estrategias De Control Para La Planta De Mezcla De Sustancias Usando El Control De Automatización Programable (cFP-2020) Y El Software De Instrumentación Labview 7.1.

[2] BLANCO LOPEZ, Jorge, PDA's: MUCHO MÁS QUE UNA AGENDA ELECTRONICA,http://observatorio.cnice.mec.es/modules.php?op=modload&name= News&file=article&sid=353

[3] CHUGANI. M.L., SAMANT A.R., and CERNA M., LabVIEW Signal Processing, Prentice-Hall, S. River USA, 1998.

[4] CREUS SOLÉ, Antonio. Instrumentación Industrial. México: Editorial Alfaomega. 6ta Edición.

[5] ESSICK, J, Advanced LabVIEW Labs, ISBN:0-13-833949-X Ed. Prentice-Hall, S. River USA, 1999.

[6] JAIMES Emerson. Y SIERRA Leonardo. Diseño E Implementación De Una Planta De Proceso De Nivel, Flujo Y Mezcla De Sustancias Con Monitoreo Y Control En PC Bajo Plataforma LabVIEW 7.1.

[7] OGATA KATSUHIKO. Ingeniería De Control Moderna, tercera edición: Pearson, Prentice Hall. 1998. 996P.

[8] QUINN KERRY. Wireless Palm Pilot Connection for LabVIEW, SES Technology Integration Group. http://sine.ni.com/csol/cds/item/vw/p/id/344/nid/124200

[9] ROMAGOSA CABUS, Jaume, GALLEGO NAVARRETE David, PACHECO PORRAS Raúl, SISTEMAS SCADA, Automatización Industrial, Universidad Politécnica De Cataluña, 2004. p. 5-8.

[10] SISTEMAS SCADA, Automatización Industrial, Universidad Politécnica Cataluña.

http://www.esimez.ipn.mx/controlvii/page3.html

http://www.foxboroscada.com/SCADA\_Products\_RTU\_20\_2a.htm

http://www.foxboroscada.com/SCADA\_Products\_IA\_SCADA.htm

http://www.bgh.com.ar/seccion.php?seccion=tecnologia&sub=telemetriascada&viend o=MNX4

http://proton.ucting.udg.mx/dpto/maestros/mateos/clase/teoria/nivel/nivel2.htm

http://www.telvent.com/es/noticias\_de\_productos\_29\_abr\_04.asp

http://profesores.elo.utfsm.cl/~jgb/CARVALLOVARGASc.pdf

http://wapcolombia.unicauca.edu.co/index.php?op=t11

http://sine.ni.com/nips/cds/view/p/lang/es/nid/12222

http://digital.ni.com/worldwide/latam.nsf/b63ef100ab4b5df486256425006883b7/85552 87fb941ded086256d7200685927?OpenDocument

http://zone.ni.com/devzone/cda/tut/p/id/2710

http://zone.ni.com/devzone/cda/tut/p/id/5361

http://digital.ni.com/public.nsf/3efedde4322fef19862567740067f3cc/af586d34790a37 9886256d73005caf13

http://www.microsoft.com/latam/technet/mediana/25-50/soluciones/sitmob\_2.mspx

http://www.pdaexpertos.com/modelos\_pda/palmone\_treo\_755p.shtml

http://observatorio.cnice.mec.es/modules.php?op=modload&name=News&file=article &sid=353

http://digital.ni.com/worldwide/latam.nsf/web/all/3D101C5DD0267DD186256EE60057 A3D6

http://www.textoscientificos.com/redes/tcp-ip/comparacion-modelo-osi

http://www.cored.df.gob.mx/cgibin/templatecored.pl?.State=documentacion&seleccio n=/documentacion/c\_redesb/redes.html

http://exa.unne.edu.ar/depar/areas/informatica/SistemasOperativos/SO8.htm

http://www.cosmidal.net/Comunicaciones.htm

http://www.aulaclic.es/articulos/wifi.html

http://es.wikipedia.org/wiki/Irda

http://www.wi-fi.org/

http://es.wikipedia.org/wiki/TCP/IP

http://es.wikipedia.org/wiki/Transmission\_Control\_Protocol

http://es.wikipedia.org/wiki/Protocolo\_de\_Internet

http://www.e-dreams.net/Articulos/terminales-moviles-02-2.htm

http://html.rincondelvago.com/protocolos-de-comunicaciones.html

http://www.aulaclic.es/articulos/wifi.html

http://www.enterate.unam.mx/Articulos/2004/octubre/bluetooth.htm

http://es.wikipedia.org/wiki/Wi-Fi

http://network-land.awardspace.com/wi-fi/beneficios.php

http://www.microsoft.com/downloads/details.aspx?familyid=1DACDB3D-50D1-41B2- A107-FA75AE960856&displaylang=en

http://www.microsoft.com/downloads/details.aspx?familyid=5bb36f3e-5b3d-419a-9610-2fe53815ae3b&displaylang=en

http://www.microsoft.com/downloads/details.aspx?familyid=9996b314-0364-4623- 9ede-0b5fbb133652&displaylang=en